# Personal Translator - Professional 24

# **Handbuch**

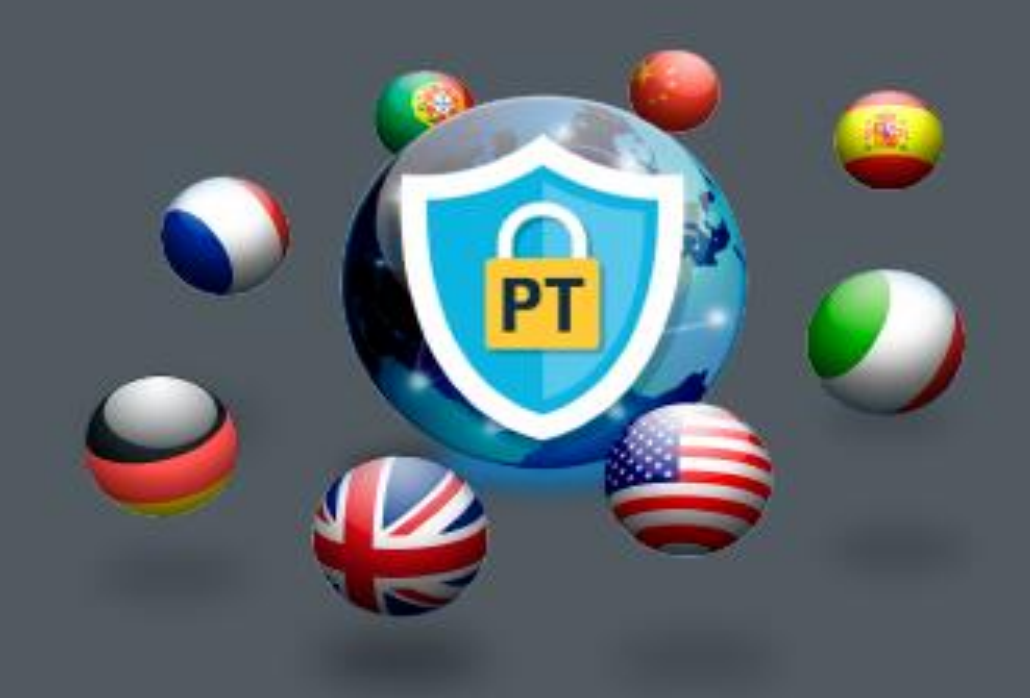

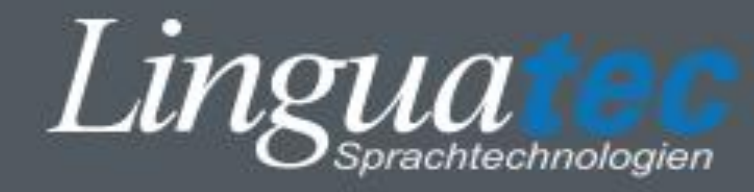

# Inhaltsverzeichnis

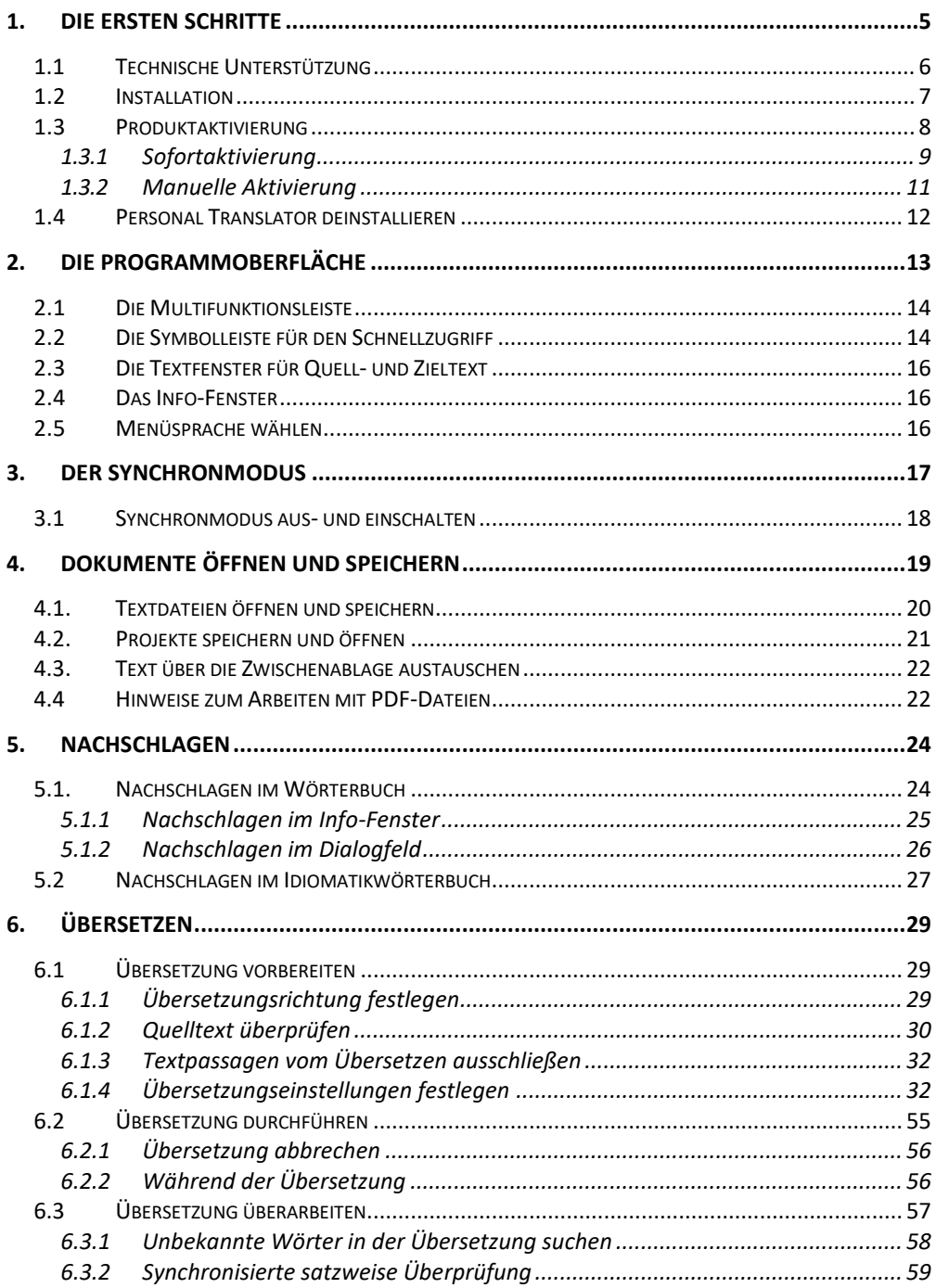

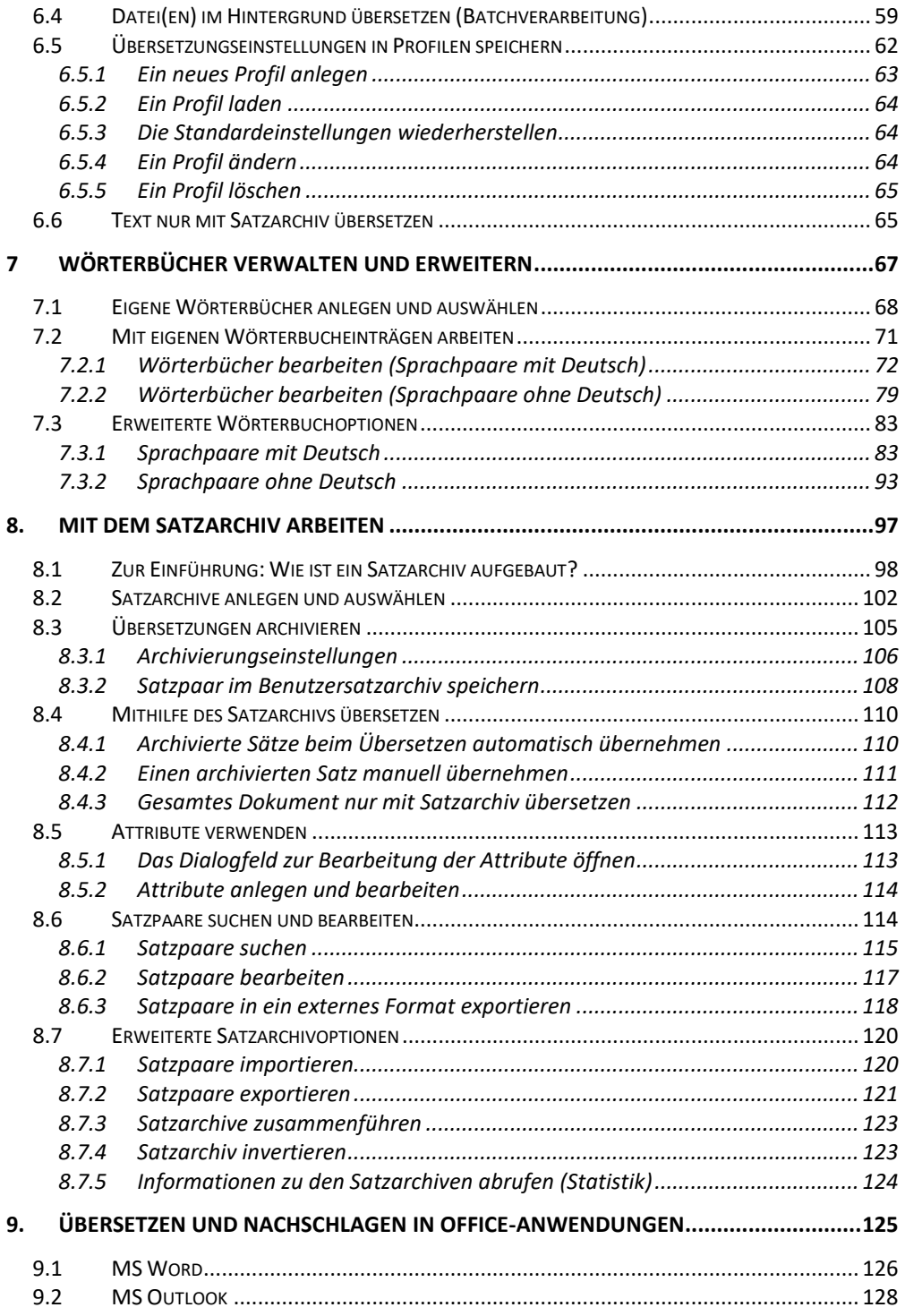

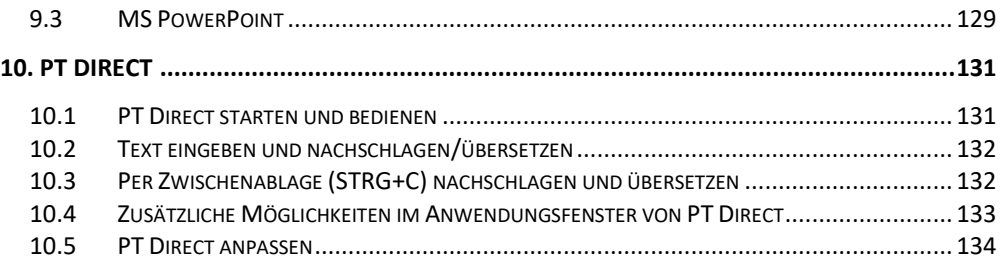

# <span id="page-4-0"></span>**1. Die ersten Schritte**

Mit dem Linguatec Personal Translator haben Sie eines der leistungsfähigsten Übersetzungsprogramme für PCs erworben. Ein einzigartiges Übersetzungsmodul mit neuronaler Transfertechnologie und automatischer Sachgebietserkennung, umfangreiche und sorgfältig redigierte Wörterbücher sowie eine komplette Textverarbeitung und komfortable Überarbeitungsfunktionen unterstützen Sie bei Ihrer täglichen Arbeit.

Der Personal Translator macht es Ihnen so leicht wie noch nie, in kürzester Zeit zu hochqualitativen Übersetzungen zu kommen: Die korrekte Übersetzungsrichtung und die passenden Sachgebiete werden automatisch ausgewählt und die Überarbeitung der Übersetzung wird durch eine synchronisierte Anzeige der übersetzten Satzpaare erleichtert.

Mithilfe des Zusatzprogramms [PT Direct](#page-119-0) haben Sie die Möglichkeit, Wörter direkt aus einem beliebigen Textdokument heraus nachzuschlagen oder eine Textpassage zu übersetzen, ohne das Hauptprogramm starten zu müssen.

Die erweiterte[n Übersetzungsoptionen](#page-31-2) erlauben die optimale Abstimmung auf Ihre Vorlagen. Die umfangreichen und komplett aktualisierten Wörterbücher lassen sic[h mit eigenen Einträgen beliebig erweitern u](#page-60-0)nd sind nicht nur die Basis für die hohe Übersetzungsqualität, sondern eignen sich auch hervorragend zum Nachschlagen.

Der Personal Translator Professional enthält ei[n Satzarchiv](#page-86-0) (Translation Memory) einschließlich 25.000 Formulierungen aus der Geschäftskorrespondenz (Business English; nur Sprachpaar Deutsch<>Englisch), zusätzliches Fachvokabular, die hochspezialisierten Fachwörterbücher Medizin und Technik (Sprachpaar Deutsch<>Englisch) und ein [Idiomatikwörterbuch](#page-26-1) (nur Sprachpaare Deutsch<>Englisch und Deutsch<>Französisch), umfangreiche Import- und Exportmöglichkeiten sowie viele weitere Zusatzfunktionen. Die Übersetzungs- und Wörterbuchfunktionen lassen sich hier auch direkt in den [MS-Office-](#page-114-1)[Anwendungen](#page-114-1) Word, Outlook (E-Mail) und PowerPoint nutzen; das Öffnen und Übersetzen von PDF-Dateien ist ebenfalls möglich.

#### **Hilfe und Unterstützung**

Das Handbuch hilft Ihnen dabei, die ganze Leistungs- und Funktionsvielfalt des Personal Translator kennen und einsetzen zu lernen.

Schnelle Unterstützung bietet die ausführliche Anwendungshilfe, die Sie jederzeit über das Hilfemenü öffnen können.

Auf unseren Internetseiten finden Sie Informationen zu aktuellen Updates und Antworten auf häufig gestellte Fragen (FAQ – frequently asked questions). Die Adresse lautet: [www.linguatec.de/services/support-faqs/](http://www.linguatec.de/services/support-faqs/) 

Informationen zum Support finden Sie im nachfolgenden Abschnitt »Technische Unterstützung«.

Wir danken Ihnen für Ihr Vertrauen in den Personal Translator und wünschen Ihnen viel Erfolg beim Übersetzen und Nachschlagen.

Ihr Linguatec-Team

# <span id="page-5-0"></span>**1.1 Technische Unterstützung**

#### **Supportbereich im Internet**

Sollten beim Einsatz des Personal Translator Fragen auftreten, die sich nicht mithilfe des Handbuchs oder der Anwendungshilfe beantworten lassen, besuchen Sie bitte unseren umfangreichen Supportbereich im Internet:

## [www.linguatec.de/services/support-faqs/](http://www.linguatec.de/services/support-faqs/)

Dort finden Sie eine Zusammenstellung der am häufigsten gestellten Fragen (FAQs, *frequently asked questions*). Die Erfahrung hat gezeigt, dass es zu fast allen Fragen der Anwender hier bereits ausführlich beschriebene Lösungsvorschläge gibt.

#### **Persönliche Unterstützung**

Bei speziellen Fragen, zu denen sich in den FAQs keine Lösung finden lässt, versuchen wir natürlich auch gerne, Ihnen persönlich weiterzuhelfen.

Der Support erfolgt über E-Mail und ist für registrierte Kunden bis 90 Tage nach Kauf des Personal Translator kostenlos. Achten Sie daher bitte auf die korrekte Eingabe Ihrer persönlichen Daten bei der Programmaktivierung.

Alle Anfragen an den Support müssen folgende Informationen enthalten:

- Programmversion und Lizenzschlüssel
- **•** Betriebssystem
- Fehlerbeschreibung, ggf. mit der betreffenden Fehlermeldung

Verwenden Sie für Ihre Anfragen das entsprechende Formular in unserem Supportbereich im Internet.

#### **Allgemeine Anfragen und Anregungen**

Bei Fragen zu weiteren Lizenzen und zu Netzwerklösungen für den Einsatz in Unternehmen, sowie zu anderen aktuellen Sprachtechnologieprodukten stehen wir Ihnen selbstverständlich jederzeit gerne zur Verfügung.

Ihre Kommentare und Anregungen zum Personal Translator und zu dieser Anwendungshilfe sind uns jederzeit willkommen und wir werden versuchen, diese bei der Weiterentwicklung unserer Programme zu berücksichtigen.

Verwenden Sie für alle Anfragen und Nachrichten an Linguatec bitte das Kontaktformular auf unserer Website [\(www.linguatec.de/kontakt/](http://www.linguatec.de/kontakt/) ).

# <span id="page-6-0"></span>**1.2 Installation**

#### **Wenn eine ältere Programmversion installiert ist**

Wenn auf Ihrem PC bereits eine ältere Version des Personal Translator installiert ist, sollten Sie diese vor der Installation des Personal Translator deinstallieren. Beachten Sie hierbei folgende Hinweise:

- Wenn Sie mit Version 2004 oder früher eigene Satzarchive angelegt haben (PT Pro), müssen Sie diese vor der Deinstallation exportieren und nach der Installation der aktuellen Version wieder importieren. Informationen zum Exportieren von Satzarchiven finden Sie im Handbuch der betreffenden Programmversion, Informationen zum Importieren finden Sie im Satzarchivkapitel unter [»Satzpaare importieren«](#page-109-1).
- Bestehende Benutzerwörterbücher werden bei der Deinstallation nicht entfernt und können weiterhin verwendet werden. In welchem Ordner Benutzerwörterbücher standardmäßig abgelegt werden, entnehmen Sie bitte dem Handbuch zu der betreffenden Version des Personal Translator.

## **Installation starten und durchführen**

Schließen Sie Ihre Dokumente und beenden Sie alle Windows-Anwendungen, bevor Sie das Installationsprogramm starten.

Die Installation des Personal Translator besteht aus den folgenden Schritten:

- **1. Installationsprogramm starten:** Legen Sie die DVD-ROM in das Laufwerk. Sollte die Installation nicht automatisch gestartet werden, müssen Sie das Programm **setup.exe** manuell ausführen: Öffnen Sie dazu den Dateiordner der DVD-ROM und doppelklicken Sie auf **setup.exe.**
- **2. Installationssprache auswählen:** Geben Sie an, in welcher Sprache die Installationsmeldungen erscheinen sollen.
- **3. Automatische Installation von Microsoft .NET Framework:** Die Installation von .NET und C++ ist zum Betrieb des Personal Translator zwingend erforderlich. Falls die erforderliche Version von .NET und C++ auf Ihrem PC noch nicht vorhanden sind, werden sei vor der Installation des Personal Translator automatisch mit installiert.

Bitte beachten Sie, dass dieser Vorgang je nach System mehrere Minuten dauern kann und dass während dieser Zeit keine Fortschrittsanzeige erscheint.

- **4. Start der Installation des Personal Translator:** Zunächst werden die Installationsdateien entpackt, dann startet das Installationsprogramm. Folgen Sie nun den Bildschirmanweisungen.
- **5. Lizenzvereinbarung akzeptieren:** Wenn Sie die Lizenzvereinbarungen nicht akzeptieren, indem Sie die entsprechende Option auswählen, können Sie die Installation des Personal Translator nicht fortsetzen.
- **6. Zielordner ändern:** Nach der Eingabe der Benutzerinformationen können Sie bei Bedarf einen anderen als den vorgeschlagenen Ordner für die Installation angeben. Klicken Sie in diesem Fall auf die Schaltfläche **Ändern.** Um die Installation ohne Änderung fortzusetzen (empfohlen!), klicken Sie einfach auf die Schaltfläche **Weiter.**
- **7. Installation abschließen:** Die benötigten Dateien werden nun auf den PC übertragen und das Programm wird eingerichtet. Nach Abschluss der Konfiguration erscheint eine entsprechende Meldung und Sie können den Personal Translator dann sofort starten und verwenden.

Bitte beachten Sie, dass der Personal Translator innerhalb von 30 Tagen nach der Installation freigeschaltet werden muss. Lesen Sie hierzu den folgenden Abschnitt [»Produktaktivierung«.](#page-7-0)

# <span id="page-7-0"></span>**1.3 Produktaktivierung**

Der Personal Translator muss spätestens 30 Tage nach der Installation freigeschaltet werden, damit das Programm uneingeschränkt verwendet werden kann.

Beim ersten Programmstart nach der Installation des Personal Translator wird die Produktaktivierung automatisch gestartet. Wenn Sie diese erst zu einem späteren Zeitpunkt durchführen möchten, klicken Sie auf die Schaltfläche **Später aktivieren.** Um die Produktaktivierung später zu starten, wählen Sie den Befehl **Personal Translator Aktivierung** aus der Programmgruppe **Linguatec – Personal Translator**  im Startmenü von Windows.

Zur Produktaktivierung ist ein Online-Zugang erforderlich. Zwei Aktivierungsmethoden stehen zur Auswahl:

- **[Sofortaktivierung:](#page-8-0)** Wenn der PC, auf dem Sie den Personal Translator installiert haben, einen Internetzugang hat, lässt sich die Produktaktivierung in wenigen Augenblicken online erledigen.
- **Manuelle Aktivierung:** Sollte eine Sofortaktivierung nicht möglich sein (z. B. weil der PC mit dem Personal Translator selbst keinen Internetzugang hat), können Sie mit einem anderen PC online gehen, um den Aktivierungscode auf der Linguatec-Aktivierungswebseite abzuholen, und diesen dann manuell auf Ihren PC übertragen.

## **Hinweise zur Produktaktivierung**

- Die Produktaktivierung ist mittels eines Hardwarecodes an den PC gebunden, auf dem der Personal Translator installiert ist. Der Aktivierungscode, den Sie zur Freischaltung des Personal Translator von Linguatec erhalten, kann also nur auf dem PC verwendet werden, auf dem Sie die Produktaktivierung gestartet und den Hardwarecode erzeugt haben. Nach jeder Neuinstallation müssen Sie das Programm erneut freischalten.
- Die Produktaktivierung kann nur mit Administratorrechten ausgeführt werden. Wenn Sie nicht als Administrator angemeldet sind, werden Sie beim Starten der Produktaktivierung zur Eingabe eines entsprechenden Benutzernamens und des zugehörigen Passworts aufgefordert.

# <span id="page-8-0"></span>**1.3.1 Sofortaktivierung**

Die Sofortaktivierung setzt voraus, dass Sie von dem PC aus, auf dem der Personal Translator installiert ist, auf das Internet zugreifen können. Ist dies der Fall, sollten Sie unbedingt diese Aktivierungsmethode wählen, weil abgesehen vom Lizenzschlüssel keine Codes manuell eingegeben werden müssen und die

Produktaktivierung in wenigen Augenblicken erledigt ist. Nur wenn eine Sofortaktivierung nicht möglich ist (z. B. weil der PC mit dem Personal Translator selbst keinen Internetzugang hat), sollten Sie mit einem anderen PC online gehen, um den Aktivierungscode auf der Linguatec-Aktivierungswebseite abzuholen, und diesen dann manuell auf Ihren PC übertragen.

Innerhalb der ersten 30 Tage nach der Installation können Sie den Personal Translator auch ohne Aktivierung benutzen; spätestens dann müssen Sie die Aktivierung vornehmen. Gehen Sie dazu folgendermaßen vor:

1. Starten Sie die Produktaktivierung im Startmenü von Windows mit **Personal Translator Aktivierung** in der Programmgruppe **Linguatec – Personal Translator**  im Startmenü von Windows. Beachten Sie, dass die Produktaktivierung nur mit Administratorrechten

ausgeführt werden kann. Wenn Sie nicht als Administrator angemeldet sind, werden Sie zur Eingabe eines entsprechenden Benutzernamens und des zugehörigen Passworts aufgefordert.

- 2. Wählen Sie im Dialogfeld **Produktaktivierung: Dialogsprache** die Sprache aus, in der die folgenden Aktivierungsdialogfelder erscheinen sollen, und klicken Sie dann auf **Jetzt aktivieren.**
- 3. Geben Sie im folgenden Dialogfeld **Produktaktivierung: Eingabe des Lizenzschlüssels** den Lizenzschlüssel in dem entsprechenden Feld neben der Programmversion, die Sie freischalten möchten, ein. Bei der DVD-Version liegt der Lizenzschlüssel der Verpackung bei. Haben Sie Ihre Programmversion als Download über einen Onlineshop erworben, dann haben Sie den Lizenzschlüssel mit der Bestellbestätigung oder per E-Mail erhalten. (Sollten Sie den Lizenzschlüssel noch nicht erhalten haben, wenden Sie sich bitte an den Online-Händler.)
- 4. Geben Sie Ihren Namen und Ihre E-Mail-Adresse an. Achten Sie unbedingt darauf, dass Ihr Name und Ihre E-Mail korrekt eingegeben werden. Nur so können Sie unseren Support und unsere günstigen Updateangebote in Anspruch nehmen.
- 5. Klicken Sie auf die Schaltfläche **Weiter,** um zum folgenden Dialogfeld **Produktaktivierung: Auswahl der Aktivierungsmethode** zu gelangen. Achten Sie darauf, dass unter **Aktivierungsmethode** die Option **Sofortaktivierung**  ausgewählt ist.

Lassen Sie unter **Proxy-Einstellungen** die Standardoption (»Keinen Proxy-Server verwenden«) ausgewählt und klicken Sie auf die Schaltfläche **Weiter,**  um die Aktivierung abzuschließen.

6. Nach der erfolgreichen Aktivierung erhalten Sie eine entsprechende Meldung. Sie können den Personal Translator auf diesem PC nun uneingeschränkt verwenden.

Sollte keine Verbindung zum Aktivierungsserver hergestellt werden können, müssen Sie die Proxy-Einstellungen anpassen. Versuchen Sie es zunächst mit der Option **Einstellungen von Internet Explorer übernehmen.** Sollte auch dies nicht zum Erfolg führen, müssen Sie den Proxy-Server und den zugehörigen Port manuell eingeben.

Sollte die Sofortaktivierung nicht erfolgreich sein, wenden Sie sich an Ihren Systemadministrator oder führen Sie die [manuelle Aktivierung](#page-10-0) durch.

# <span id="page-10-0"></span>**1.3.2 Manuelle Aktivierung**

Führen Sie die manuelle Aktivierung durch, wenn der PC, auf dem der Personal Translator installiert ist, nicht über einen Internetzugang verfügt oder wenn die Sofortaktivierung nicht erfolgreich war. Anderenfalls ist die Sofortaktivierung bequemer und schneller.

Bei der manuellen Aktivierung müssen Sie auf dem Installations-PC zunächst einen Hardwarecode generieren. Mithilfe dieses Hardwarecodes und Ihres Lizenzschlüssels können Sie dann von einem beliebigen anderen PC aus auf der Linguatec-Aktivierungswebseite [\(www.linguatec.de/aktivierung/\)](http://www.linguatec.de/aktivierung/) einen Aktivierungscode erzeugt, den Sie dann wiederum bei der Produktaktivierung auf dem Installations-PC eingeben müssen.

Innerhalb der ersten 30 Tage nach der Installation können Sie den Personal Translator auch ohne Aktivierung benutzen; spätestens dann müssen Sie die Aktivierung vornehmen. Gehen Sie dazu folgendermaßen vor:

1. Starten Sie die Produktaktivierung im Startmenü von Windows mit **Personal Translator Aktivierung** in der Programmgruppe **Linguatec – Personal Translator**  im Startmenü von Windows.

Beachten Sie, dass die Produktaktivierung nur mit Administratorrechten ausgeführt werden kann. Wenn Sie nicht als Administrator angemeldet sind, werden Sie zur Eingabe eines entsprechenden Benutzernamens und des zugehörigen Passworts aufgefordert.

- 2. Wählen Sie im Dialogfeld **Produktaktivierung: Dialogsprache** die Sprache aus, in der die folgenden Aktivierungsdialogfelder erscheinen sollen, und klicken Sie dann auf **Jetzt aktivieren.**
- 3. Geben Sie im folgenden Dialogfeld **Produktaktivierung: Eingabe des Lizenzschlüssels** den Lizenzschlüssel in dem entsprechenden Feld neben der Programmversion, die Sie freischalten möchten, ein. Bei der DVD-Version liegt der Lizenzschlüssel der Verpackung bei. Haben Sie Ihre Programmversion als Download über einen Onlineshop erworben, dann haben Sie den Lizenzschlüssel mit der Bestellbestätigung oder per E-Mail erhalten. (Sollten Sie den Lizenzschlüssel noch nicht erhalten haben, wenden Sie sich bitte an den Online-Händler.)
- 4. Geben Sie Ihren Namen und Ihre E-Mail-Adresse an. Achten Sie unbedingt darauf, dass Ihr Name und Ihre E-Mail korrekt eingegeben werden. Nur so können Sie unseren Support und unsere günstigen Updateangebote in Anspruch nehmen.
- 5. Klicken Sie auf die Schaltfläche **Weiter,** um zum folgenden Dialogfeld **Produktaktivierung: Auswahl der Aktivierungsmethode** zu gelangen. Wählen Sie hier unter **Aktivierungsmethode** die Option **Manuelle Aktivierung** und klicken Sie auf die Schaltfläche **Weiter,** um die Aktivierung fortzusetzen. (Die Proxy-Einstellungen spielen bei der manuellen Aktivierung keine Rolle.)
- 6. Im Dialogfeld **Produktaktivierung: Manuelle Aktivierung** erscheint neben Ihrer Programmversion der Hardwarecode, den Sie für die Generierung des Aktivierungscodes benötigen. Klicken Sie auf den Link **Aktivierungsformular,** um ein HTML-Dokument mit dem von Ihnen eingegebenen Lizenzschlüssel und dem Hardwarecode zu öffnen. Drucken Sie dieses Formular aus oder speichern Sie es auf einem mobilen Datenträger (z. B. USB-Stick). Haben Sie hierzu keine Möglichkeit, notieren Sie sich den Hardwarecode sowie Ihren Lizenzschlüssel.
- 7. Öffnen Sie von einem beliebigen, mit dem Internet verbundenen PC aus die Linguatec-Aktivierungswebseite [\(www.linguatec.de/aktivierung/\)](http://www.linguatec.de/aktivierung/) und geben Sie hier Ihren Lizenzschlüssel und den Hardwarecode ein, um den Aktivierungscode zu generieren.
- 8. Drucken Sie die Webseite mit dem Aktivierungscode aus oder notieren Sie sich den Code auf dem ausgedruckten Aktivierungsformular.
- 9. Kehren Sie zum Dialogfeld **Produktaktivierung: Manuelle Aktivierung** auf Ihrem PC zurück. Wenn Sie es mittlerweile geschlossen haben, müssen Sie die Produktaktivierung erneut über das Startmenü aufrufen (vgl. oben Schritt 1). Wiederholen Sie dann die oben beschriebenen Schritte 2 bis 5).
- 10.Geben Sie den Aktivierungscode, den Sie auf der Aktivierungswebseite erhalten haben, in das entsprechende Feld ein.
- 11.Klicken Sie auf die Schaltfläche **Weiter,** um die Aktivierung abzuschließen.
- 12.Nach der erfolgreichen Aktivierung erhalten Sie eine entsprechende Meldung. Sie können den Personal Translator auf diesem PC nun uneingeschränkt verwenden.

# <span id="page-11-0"></span>**1.4 Personal Translator deinstallieren**

Um den Personal Translator zu deinstallieren, verwenden Sie die Standardfunktion von Windows:

Wählen Sie dazu: **Systemsteuerung – Programme und Funktionen**, markieren Sie dort den Personal Translator und klicken Sie auf **Deinstallieren.**

Ihre selbst angelegten Daten (Wörterbücher, Satzarchive, Projekte, Profile) werden bei der Deinstallation nicht entfernt und können nach einer erneuten Installation weiterverwendet werden.

Die selbst angelegten Dateien werden im persönlichen Ordner unter **Eigene Dokumente** im Ordner **Personal Translator** abgelegt.

# <span id="page-12-0"></span>**2. Die Programmoberfläche**

Das Anwendungsfenster des Personal Translator enthält zwei unter- oder nebeneinander darstellbar[e Textfenster für den Ausgangstext und die](#page-15-3) [Übersetzung](#page-15-3) sowie ein einblendbare[s Info-Fenster,](#page-15-4) in dem Sie im Wörterbuch nachschlagen, die Übersetzungsstatistik anzeigen oder Profile verwalten können.

Zugriff auf die Programmfunktionen haben Sie über di[e Symbolleiste für den](#page-13-2)  [Schnellzugriff](#page-13-2) (rechts neben der PT-Schaltfläche) sowie über die thematisch gruppierten Schaltflächen auf den verschiedenen Registerkarten der [Multifunktionsleiste.](#page-13-3)

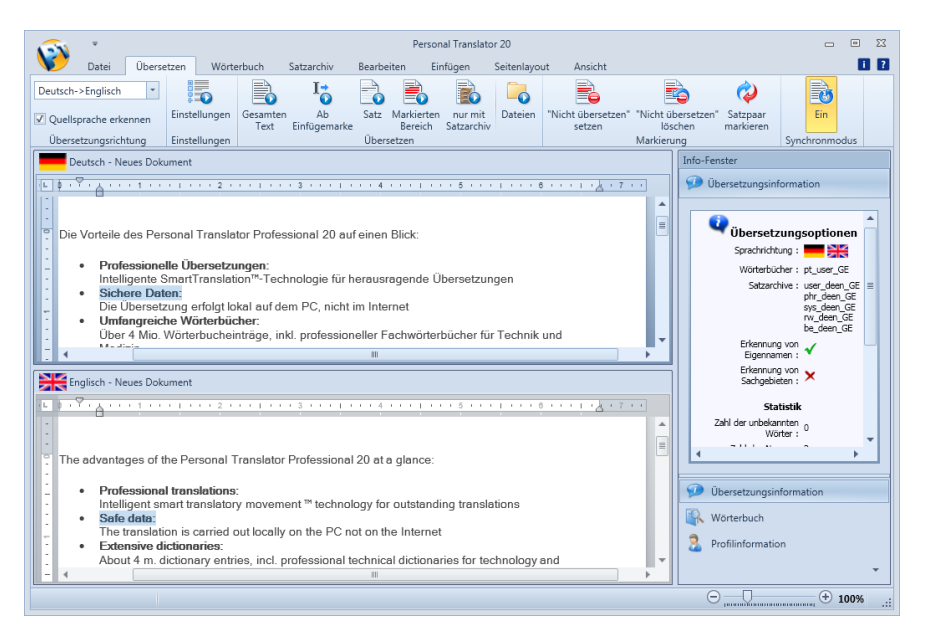

*Der Anwendungsbildschirm des Personal Translator kann individuell angepasst werden: Die Multifunktionsleiste kann ein- und ausgeblendet werden, die beiden Textfenster lassen sich wahlweise über- oder nebeneinander anordnen und das Info-Fenster kann ein- und ausgeblendet werden*

# <span id="page-13-3"></span><span id="page-13-0"></span>**2.1 Die Multifunktionsleiste**

Zur schnellen und einfachen Bedienung verfügt der Personal Translator analog zu aktuellen Office-Programmen über eine so genannte Multifunktionsleiste, die die Vorzüge von Menüs und Symbolleisten kombiniert.

Die einzelnen Befehle sind zu thematisch verwandten Gruppen zusammengefasst, die wiederum auf einzelne Registerkarten für bestimmte Aufgaben, z. B. das Übersetzen oder die Verwendung des Wörterbuchs, verteilt sind. Um von einer Registerkarte auf eine andere zu wechseln, klicken Sie einfach auf die betreffende Registerkarte.

# **Multifunktionsleiste ausblenden**

Bei Bedarf kann die Multifunktionsleiste ausgeblendet werden. Wenn die Leiste nicht aktiviert ist, sind dann nur noch die Registerkarten sichtbar. Wenn Sie einen Befehl ausführen möchten, klicken Sie einfach auf den Reiter, um die entsprechende Registerkarte einzublenden; sobald Sie wieder ein Textfenster aktivieren, wird die Multifunktionsleiste wieder ausgeblendet.

Zum Aus- oder Einblenden der Multifunktionsleiste gehen Sie folgendermaßen vor:

- 1. Klicken Sie mit der rechten Maustaste auf eine beliebige Registerkarte, um ein Kontextmenü zu öffnen.
- 2. Aktivieren bzw. deaktivieren Sie den Befehl **Multifunktionsleiste minimieren.**

# <span id="page-13-2"></span><span id="page-13-1"></span>**2.2 Die Symbolleiste für den Schnellzugriff**

Die Symbolleiste für den Schnellzugriff ermöglicht es, besonders häufig benötigte Befehle direkt aufzurufen, ohne auf eine bestimmte Registerkarte der Multifunktionsleiste wechseln zu müssen.

## **Position der Symbolleiste für den Schnellzugriff anpassen**

Die Symbolleiste befindet sich standardmäßig direkt neben der PT- Schaltfläche in der Titelleiste des Programmfensters; bei Bedarf können Sie die Symbolleiste für den Schnellzugriff aber auch unterhalb der Multifunktionsleiste anordnen: Öffnen Sie hierzu das Konfigurationsmenü mit einem Klick auf die Pfeilschaltfläche rechts neben der Symbolleiste und wählen Sie den Befehl **Symbolleiste für den Schnellzugriff unter der Multifunktionsleiste anzeigen.**

## **Symbolschaltflächen**

Standardmäßig enthält die Symbolleiste für den Schnellzugriff keine Symbolschaltflächen. Sie können individuell Ihre Befehlsauswahl vornehmen und jederzeit anpassen.

# **Ein zusätzliches Symbol in die Symbolleiste für den Schnellzugriff aufnehmen**

Wenn Sie einen bestimmten Befehl auf einer der Registerkarten der Multifunktionsleiste in die Symbolleiste für den Schnellzugriff aufnehmen möchten, gehen Sie folgendermaßen vor:

- 1. Klicken Sie mit der rechten Maustaste auf die gewünschte Schaltfläche in der Multifunktionsleiste, um das Kontextmenü zu öffnen.
- 2. Wählen Sie hier den Befehl **Zur Symbolleiste für den Schnellzugriff hinzufügen.**

**Ein Symbol aus der Symbolleiste für den Schnellzugriff entfernen** Wenn Sie eine bestimmte Symbolschaltfläche wieder aus der Symbolleiste für den Schnellzugriff entfernen möchten, gehen Sie folgendermaßen vor:

- 1. Klicken Sie mit der rechten Maustaste auf das betreffende Symbol in der Symbolleiste für den Schnellzugriff oder auch auf den entsprechenden Befehl in der Multifunktionsleiste, um das Kontextmenü zu öffnen.
- 2. Wählen Sie hier den Befehl **Aus Symbolleiste für den Schnellzugriff entfernen.**

# <span id="page-15-3"></span><span id="page-15-0"></span>**2.3 Die Textfenster für Quell- und Zieltext**

Der Personal Translator verfügt über zwei Textfenster, das Quelltextfenster für den Text, der übersetzt werden soll, und das Zieltextfenster für die Über-setzung. Um eines der beiden Fenster zu aktivieren, klicken Sie einfach hinein.

Folgende Möglichkeiten zur Anpassung der Textfenster haben Sie:

# **Anordnung**

Die beiden Textfenster können wahlweise untereinander oder nebeneinander angeordnet werden. Zum Umschalten zwischen den beiden Anordnungen verwenden Sie die Schaltflächen **Horizontal/Vertikal** in der Gruppe **Fensteranordnung** auf der Registerkarte **Ansicht.**

# **Aufteilung**

Sie können die Aufteilung der beiden Textfenster jederzeit anpassen: Ziehen Sie dazu einfach den horizontalen bzw. vertikalen Trennbalken zwischen den beiden Fenstern mit gedrückter Maustaste an die gewünschte Position.

# **Statusleiste anzeigen**

In der Statusleiste können Sie den Übersetzungsfortschritt verfolgen und eine laufende Übersetzung ggf. abbrechen. Zum Aus- oder Einblenden verwenden Sie die Schaltfläche **Statusleiste** in der Gruppe **Ein-/ Ausblenden** auf der Registerkarte **Ansicht.**

# <span id="page-15-4"></span><span id="page-15-1"></span>**2.4 Das Info-Fenster**

Das Info-Fenster zeigt wahlweis[e Übersetzungsinformationen,](#page-46-0) das aktuell[e Profil,](#page-51-0) oder da[s Wörterbuch](#page-24-0) an.

Sie können das Info-Fenster jederzeit schließen bzw. wieder öffnen. Klicken Sie dazu auf die Schaltfläche **Info-Fenster** in der Gruppe **Ein-/ Ausblenden** auf der Registerkarte **Ansicht.**

# <span id="page-15-2"></span>**2.5 Menüsprache wählen**

Sie können die Menüs, Dialogfelder und Systemmeldungen in verschiedenen Sprachen anzeigen lassen. Klicken Sie dazu auf der Registerkarte **Ansicht** auf die Schaltfläche **Menüsprache** und wählen Sie die gewünschte Sprache aus. Diese Einstellung kann jederzeit geändert werden; sie erfordert einen Neustart des Personal Translator Professional.

# <span id="page-16-1"></span><span id="page-16-0"></span>**3. Der Synchronmodus**

In der Standardeinstellung werden die Inhalte im Quelltext- und im Zieltextfenster synchronisiert. Sobald ein Text übersetzt wurde, ist jeder Satz im Ausgangsdokument direkt mit seiner Übersetzung im Zieltextfenster verknüpft.

Dieser so genannte Synchronmodus bietet folgende Vorteile:

- Wenn Sie einen Satz im Ausgangsdokument ändern und erneut übersetzen lassen, ersetzt die neue Übersetzung automatisch die alte – unabhängig von der aktuellen Cursorposition im Zieltextfenster.
- Wenn Sie im Ausgangsdokument nachträglich Sätze hinzufügen und übersetzen lassen, werden diese automatisch an der korrekten Position in der Übersetzung eingefügt.
- Wenn Sie einen Satz aus dem Ausgangsdokument löschen, wird dieser beim nächsten Übersetzen auch aus dem Zieltextfenster entfernt – auch dann, wenn z. B. nur ein einzelner Satz neu übersetzt wird.
- Sie können jederzeit einen ausgangssprachlichen Satz und seine Über-setzung gemeinsam anzeigen: Mit der Schaltfläche **Satzpaar markieren** in der Gruppe **Markierung** auf der Registerkarte **Übersetzen** oder mit der Funktionstaste F5 markieren Sie den Satz, in dem sich die Einfüge-marke gerade befindet, sofort in beiden Textfenstern. Das ist besonders beim Überarbeiten umfangreicherer Übersetzungen sehr hilfreich.
- **E** Ausgangsdokument und Übersetzung können gemeinsam in einer Projektdatei [gespeichert werden](#page-20-0) (Befehl **Projekt speichern** auf der Registerkarte **Datei**); die Zuordnung der einzelnen Satzpaare bleibt dabei erhalten. Wenn Sie ein Projekt später wieder öffnen, können Sie die Übersetzungsarbeit sofort wieder da aufnehmen, wo sie vorher unterbrochen wurde.
- Nur im Synchronmodus ist es möglich, übersetzte und anschließend überarbeitete Sätz[e im Satzarchiv abzulegen,](#page-94-0) um sie für spätere Übersetzungen wieder verwenden zu können.

In bestimmten Fällen ist die synchrone Behandlung von Quell- und Zieltext allerdings nicht wünschenswert, weshalb der Synchronmodus auc[h deaktiviert](#page-17-0) werden kann. Asynchrones Arbeiten ist z. B. nötig, wenn in eine bereits bestehende Übersetzung, die im Zieltextfenster geöffnet wird, ein zusätzlich übersetzter Satz an einer bestimmten Stelle eingefügt werden soll oder wenn Sie einen Ausgangssatz nach der Übersetzung überarbeiten und neu über-setzen möchten, ohne dabei die vorherige Übersetzungsvariante zu löschen.

Der Synchronmodus synchronisiert nur die *Zuordnung* der Sätze automatisch, nicht aber die Inhalte. Wenn Sie also nach dem Übersetzen manuelle Änderungen im Zieltext vornehmen, so bleiben diese selbstverständlich erhalten, wenn Sie *andere* 

Sätze im Dokument neu übersetzen lassen. Nur wenn Sie den Satz, dessen Übersetzung Sie geändert haben, neu übersetzen, werden Ihre Änderungen durch die Neuübersetzung überschrieben.

Wurde eine Übersetzung bereits im Satzarchiv abgelegt, wird diese bei einer Neuübersetzun[g automatisch übernommen.](#page-99-2)

# <span id="page-17-0"></span>**3.1 Synchronmodus aus- und einschalten**

Nach dem Programmstart des Personal Translator ist der Synchronmodus standardmäßig eingeschaltet. Wenn Sie den Synchronmodus deaktivieren bzw. später wieder einschalten möchten, verwenden Sie dazu die Synchronmodus-Schaltfläche auf der Registerkarte **Übersetzen.**

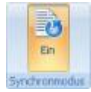

Wenn der Synchronmodus erst aus- oder eingeschaltet wird, wenn das Zieltextfenster bereits eine Übersetzung enthält, wirkt sich dies natürlich auf den Zieltext aus. Beachten Sie hierzu bitte folgende Hinweise.

# **Wenn bereits eine Übersetzung vorhanden ist und Sie den Synchronmodus**

- **... ausschalten:** Die aktuelle Übersetzung im Zieltextfenster bleibt erhalten, wenn der Synchronmodus ausgeschaltet wird, die Verknüpfung mit dem Quelltext geht aber verloren und kann dann nicht mehr wiederhergestellt werden.
- **... einschalten:** Wenn der Synchronmodus eingeschaltet wird, wird die aktuelle Übersetzung im Zieltextfenster gelöscht, damit beim nächsten Übersetzungsvorgang eine synchronisierte Übersetzung erzeugt werden kann. Wenn Sie auf die Synchronmodus-Schaltfläche klicken, während sie **Aus** anzeigt, werden Sie deshalb dazu aufgefordert, zunächst den aktuellen Inhalt des Zieltextfensters in einer Datei zu speichern. Wenn Sie auf die aktuelle Übersetzung später noch zugreifen möchten, müssen Sie dies tun; anderenfalls ist der aktuelle Inhalt des Zieltextfensters verloren!

# <span id="page-18-0"></span>**4. Dokumente öffnen und speichern**

Der Personal Translator Professional unterstützt die folgenden Dateiformate:

- Nur Text (\*.**txt**; Textdateien ohne Formatierungen)
- RTF (\*.**rtf**; Format mit Absatz- und Zeichenformatierungen, das von den meisten Textverarbeitungsprogrammen, z. B. Word, Works oder OpenOffice/StarOffice, unterstützt wird)
- HTML (\*.**htm**, \*.**html**; Format für Webseiten, das von allen Webbrowsern, aber auch von den meisten Textverarbeitungsprogrammen unterstützt wird).
- Web Archiv, einzelne Datei (\*.**mht**)
- Word (\*.**doc**, \*.**docx**; Microsoft-Word-Dokumente)
- OpenDocument Text Dokument (\*.**odt**)
- Elektronisches Publizieren (\*.**epub**)
- PDF (\*.**pdf**; Format zum plattformübergreifenden Dokumentenaustausch, das z. B. mit Adobe Acrobat/Adobe Reader und kompatiblen Programmen angezeigt werden kann). Beachten Sie hierzu di[e Hinweise](#page-21-2) [zum Arbeiten mit PDF-Dateien.](#page-21-2)

#### **Beachten Sie folgenden wichtigen Hinweis:**

Um die Synchronisierung von Quell- und Zieltext zu ermöglichen und um sicherzustellen, dass der Personal Translator beim Übersetzen die Zeichenformatierung im Quelltext wortgenau in den Zieltext übernehmen kann, werden Dokumente beim Öffnen in ein spezielles, HTML-basiertes Format konvertiert und erst beim Speichern wieder in das gewünschte Zielformat konvertiert. Bei formatierten Dokumenten kann es deshalb vorkommen, dass bestimmte Formatierungen wie z. B. der Absatzabstand oder die Seitnränder nicht ganz exakt erhalten bleiben. In einzelnen Fällen kann es also nötig sein, dass Sie solche Formatierungen nach Abschluss der Übersetzung in einem geeigneten Textverarbeitungsprogramm wiederherstellen.

<span id="page-18-1"></span>Sie sollten Dokumente, die ursprünglich in anderen Anwendungen erstellt oder modifiziert wurden, deshalb auch immer unter einem neuen Namen speichern (Befehl **Speichern unter** auf der Registerkarte **Datei**), um die Ausgangsdatei im Originalzustand zu erhalten.

# **4.1. Textdateien öffnen und speichern**

Sie können eine Textdatei sowohl im Quelltext- als auch im Zieltextfenster öffnen.

Im Synchronmodus können Sie de[n Quell-](#page-20-0) [und Zieltext](#page-20-0) [gemeinsam in einem](#page-20-0)  [Projekt speichern und wieder](#page-20-0) öffnen.

## **Quelltextdatei öffnen**

Im Quelltextfenster werden ausgangssprachliche Dokumente geöffnet, die in die gewünschte Zielsprache übersetzt werden sollen. Gehen Sie dazu folgendermaßen vor:

- 1. Stellen Sie sicher, dass das Quelltextfenster aktiviert ist. Klicken Sie dazu ggf. auf die Titelleiste oder in das Textfenster des Quelltextfensters.
- 2. Wählen Sie den Befehl **Öffnen** auf der Registerkarte **Datei**. Sollte das Quelltextfenster bereits Text enthalten, der noch nicht gesichert wurde, werden Sie zum Speichern des aktuellen Fensterinhalts aufgefordert. Speichern Sie den aktuellen Text (Schaltfläche **Ja**) oder verwerfen Sie ihn (Schaltfläche **Nein**).
- 3. Wählen Sie im Dialogfeld **Öffnen** unter **Dateityp** zunächst das gewünschte [Dateiformat](#page-18-0) aus und wählen Sie dann den gewünschten Dateinamen. Doppelklicken Sie auf die Datei oder klicken Sie auf die Schaltfläche **Öffnen,**  um die Datei im Quelltextfenster zu öffnen.

## **Zieltextdatei öffnen**

Wenn Sie ein übersetztes Dokument weiter bearbeiten möchten, können Sie dieses im Zieltextfenster öffnen, um z. B. weitere Sätze übersetzen und einfügen zu lassen oder einzelne Sätze durch eine neue Übersetzung zu ersetzen.

Wenn Sie eine Zieltextdatei unabhängig vom zugrunde liegenden Quelltext öffnen, müssen Sie de[n Synchronmodus deaktivieren](#page-17-0) (Registerkarte **Übersetzen**), damit der ursprüngliche Text im Zieltextfenster beim Versuch einer Synchronisierung mit dem Quelltext nicht überschrieben wird.

#### **Datei speichern**

Um den Text im Quelltext- oder Zieltextfenster zu speichern, müssen Sie zunächst das gewünschte Textfenster aktivieren. Klicken Sie dazu ggf. auf die Titelleiste oder in das Textfenster des Quelltext- bzw. Zieltextfensters.

Sie haben zwei Möglichkeiten:

- Sie können den Text in einer neuen Datei unter einem neuen Namen und/oder in einem andere[n Dateiformat](#page-18-0) speichern. Die bisherige Version bleibt dabei erhalten
- Sie können Änderungen an der bestehenden Datei sichern. Die

bisherige Version wird dabei überschrieben (Befehl **Speichern** auf der Registerkarte **Datei**).

Beachten Sie, dass die Formatierung eines Dokuments, das im Personal Translator geöffnet wurde, nach dem Speichern ggf. etwas von der ursprünglichen Datei abweichen kann.

Es wird deshalb empfohlen, Dateien, die ursprünglich in einer anderen Anwendung erstellt wurden, immer unter neuem Namen zu speichern, damit die Ausgangsversion unverändert erhalten bleibt.

# <span id="page-20-0"></span>**4.2. Projekte speichern und öffnen**

Wenn Sie im [Synchronmodus](#page-16-1) arbeiten, sind die einzelnen Satzpaare aus Ausgangstext und Übersetzung fest miteinander verlinkt. Um diese Synchronisierung auch bei einer Unterbrechung der Übersetzung und Überarbeitung beizubehalten, müssen Sie beide Dokumente, also Quelltext und Zieltext, gemeinsam in einem Projekt speichern.

Gehen Sie dazu folgendermaßen vor:

#### **Quelltext und Zieltext gemeinsam als Projekt speichern**

- 1. Stellen Sie sicher, dass der Synchronmodus aktiv ist (entsprechende Schaltfläche auf der Registerkarte **Übersetzen** zeigt **Ein**) und dass Quelltext- und Zieltextfenster synchronisierten Text enthalten.
- 2. Wählen Sie den Befehl **Projekt speichern unter** auf der Registerkarte **Datei**.
- 3. Geben Sie im Dialogfeld **Projekt speichern unter** einen Namen für das neue Projekt ein und wählen Sie ggf. einen anderen Ordner aus.

#### **Ein bestehendes Projekt sichern**

Um Änderungen an einem bereits bestehenden Projekt zu sichern, wählen Sie den Befehl **Projekt speichern** auf der Registerkarte **Datei**. Wählen Sie den Befehl **Projekt speichern unter,** wenn Sie das aktuelle Projekt unter einem neuen Namen und/oder in einem anderen Ordner speichern möchten.

#### **Ein Projekt öffnen**

- 1. Stellen Sie sicher, dass der Synchronmodus aktiv ist (entsprechende Schaltfläche auf der Registerkarte **Übersetzen** zeigt **Ein**). Speichern Sie ggf. noch nicht gesicherte Dokumente im Quelltext- und Zieltextfenster.
- 2. Wählen Sie den Menübefehl **Projekt öffnen** auf der Registerkarte **Datei**.
- 3. Wählen Sie im Dialogfeld **Projekt öffnen** die gewünschte Projektdatei (Erweiterung **\*.ptff**) aus.

# <span id="page-21-0"></span>**4.3. Text über die Zwischenablage austauschen**

Sie müssen nicht unbedingt eine Textdatei öffnen, um Text aus einer anderen Anwendung in ein Fenster des Personal Translator zu holen. Mithilfe der Windows-Zwischenablage ist es möglich, Text in einer anderen Anwendung zu markieren, in der Zwischenablage abzulegen (z. B. mit STRG+C) und im Personal Translator mit der Schaltfläche **Einfügen** auf der Registerkarte **Bearbeiten** (STRG+V) einzufügen. Dabei bleiben auch Absatz- und Zeichenformatierungen weitgehend erhalten.

Auf die gleiche Weise ist es möglich, Text aus einem Textfenster des Personal Translator an eine externe Textverarbeitung zu übergeben.

# <span id="page-21-2"></span><span id="page-21-1"></span>**4.4 Hinweise zum Arbeiten mit PDF-Dateien**

Das *Portable Document Format* (PDF) dient in erster Linie dazu, Dokumente unter Beibehaltung des Layouts für verschiedene Plattformen (Windows, Mac OS, Linux etc.) und Ausgabegeräte (Bildschirm, Drucker, Belichter etc.) verfügbar zu machen. PDF-Dateien können zwar nachträglich noch punktuell bearbeitet werden, Möglichkeiten, wie sie z. B. ein Textverarbeitungs- oder Layoutprogramm zur Verfügung stellt, stehen hier aber nicht zur Verfügung.

Damit der Personal Translator PDF-Dokumente verarbeiten kann, müssen die einzelnen Grafik- und Textelemente beim Öffnen zunächst in ein verarbeitbares, XML-basiertes Format umgewandelt werden. Der Personal Translator versucht dabei, das vorgegebene Layout beizubehalten, gerade bei aufwendig und komplex gestalteten Seiten kann dies aber nur bis zu einem bestimmten Maß erreicht werden.

Beachten Sie deshalb beim Arbeiten mit PDF-Dokumenten folgende Hinweise:

- Sie sollten eine von einem anderen Programm erstellte PDF-Datei, die Sie im Personal Translator geöffnet haben, nie unter dem selben Dateinamen speichern. Damit würden Sie die Originaldatei mit der Version überschreiben, die der Personal Translator beim Öffnen für die interne Verarbeitung generiert hat und die im Quelltextfenster angezeigt wird. Verwenden Sie stattdessen immer den Befehl **Quelltext speichern unter** und vergeben Sie einen neuen Namen.
- Um brauchbare Übersetzungsergebnisse zu erhalten, sollten Sie das im Quelltextfenster geöffnete Dokument zunächst überprüfen und ggf. anpassen. So erscheinen z. B. ursprünglich als bedingte Trennstriche eingegebene Bindestriche in PDF-Dokumenten häufig als normale Bindestriche (z. B. *Wasser*) und verhindern damit, dass der Personal Translator die Wörter noch korrekt identifizieren kann.
- Teilweise wird Text in PDF-Dokumenten in eine Grafik umgewandelt. Sie können

solche Elemente daran erkennen, dass sich die einzelnen Zeichen nicht mit der Maus markieren lassen. In Grafik umgewandelter Text kann nicht übersetzt werden.

▪ Die PDF-Unterstützung des Personal Translator dient nicht nur zum Importieren bestehender PDF-Dokumente, sondern erlaubt es Ihnen auch, Ihre Übersetzungen als PDF-Datei zu speichern, um diese Dritten in einem plattformunabhängigen Format zur Verfügung zu stellen (Befehl **Zieltext speichern unter** auf der Registerkarte **Datei**)

# <span id="page-23-0"></span>**5. Nachschlagen**

# <span id="page-23-1"></span>**5.1. Nachschlagen im Wörterbuch**

Das umfangreiche und detaillierte Systemwörterbuch bildet nicht nur die Grundlage für die hohe Übersetzungsqualität des Personal Translator, sondern eignet sich auch hervorragend als elektronisches Wörterbuch zum Nachschlagen unbekannter Wörter.

Der Personal Translator enthält neben dem Hauptsystemwörterbuch noch zusätzliche Systemwörterbücher mit Fachbegriffen aus verschiedenen Bereichen. Diese zusätzlichen Systemwörterbücher werden beim Nachschlagen automatisch mit berücksichtigt.

Für das Sprachpaar Deutsch<>Englisch sind hoch spezialisierte Fachwörterbücher für die Bereiche Medizin und Technik enthalten, die für Fachübersetzungen und beim Nachschlagen zur Verfügung stehen.

Zum Nachschlagen steht Ihnen da[s Wörterbuch-Panel des Info-Fensters](#page-24-0) zur Verfügung. Sie können zusätzlich auch da[s Dialogfeld](#page-25-0) **Wörterbuch [nachschlagen/](#page-25-0) [bearbeiten](#page-25-0)** verwenden. Eine vergleichende Übersicht der beiden Nachschlagemöglichkeiten bietet Ihnen die nachfolgende Tabelle.

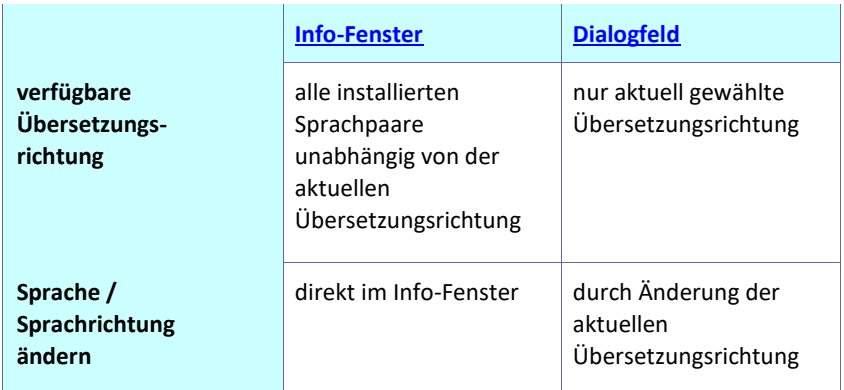

# **Nachschlagen im Info-Fenster vs. Nachschlagen im Dialogfeld**

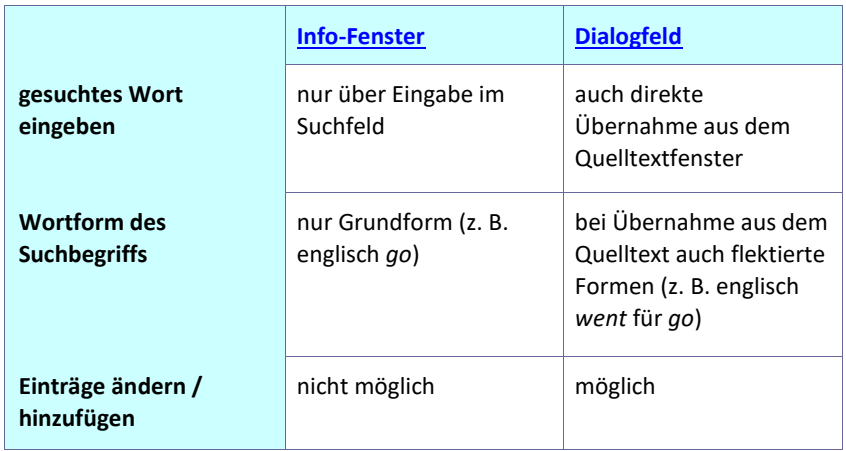

# <span id="page-24-0"></span>**5.1.1 Nachschlagen im Info-Fenster**

Das [Info-Fenster](#page-15-4) kann parallel zu den beiden Textfenstern angezeigt werden. Sie können Wörter unabhängig von der aktuellen Übersetzungsrichtung in allen installierten Sprachpaaren nachschlagen.

So schlagen Sie ein Wort im Wörterbuch-Panel des Info-Fensters nach:

- 1. Stellen Sie sicher, dass das Info-Fenster angezeigt wird (Gruppe **Ein-/ Ausblenden** auf der Registerkarte **Ansicht**) und klicken Sie im Info-Fenster auf das Panel **Wörterbuch.**
- 2. Wählen Sie die gewünschte Sprachrichtung im Listenfeld des Info-Fensters.
- 3. Geben Sie das gesuchte Wort im Eingabefeld ein und klicken Sie dann auf **OK**  oder drücken Sie die EINGABETASTE.

# <span id="page-25-0"></span>**5.1.2 Nachschlagen im Dialogfeld**

Beim Nachschlagen im Dialogfeld sind Sie zwar auf die aktuell ausgewählte Sprachrichtung beschränkt, haben dafür aber einige Möglichkeiten, die das [Nachschlagen im Info-Fenster](#page-24-0) nicht bietet:

- Sie können ein Wort direkt aus dem Quelltext heraus nachschlagen, ohne das Wort eingeben zu müssen. Im Gegensatz zu vielen anderen elektronischen Wörterbüchern muss das Wort dabei nicht in der Grundform vorliegen (z. B. deutsch *gehen* oder englisch *go*), sondern darf auch in einer flektierten Form im Text stehen (z. B. *ging, gegangen* bzw. *went*).
- Sie sehen eine Liste aller verfügbaren Stichwörter und können darin blättern.
- Sie können direkt vom Dialogfeld aus einen neuen Eintrag anlegen, falls das gesuchte Wort noch nicht im Wörterbuch stehen sollte.

## **So schlagen Sie ein Wort aus dem Quelltext heraus nach:**

- 1. Stellen Sie sicher, dass die gewünschte Sprachrichtung ausgewählt ist.
- 2. Markieren Sie das Wort, das Sie nachschlagen möchten. Dabei muss es sich nicht um die Grundform handeln; meist wird der Eintrag auch gefunden, wenn eine flektierte Form nachgeschlagen wird.
- 3. Öffnen Sie das Wörterbuch mit der Schaltfläche **Wörterbuch** auf der Registerkarte **Wörterbuch** oder mit der Funktionstaste F11.

## **Das Wörterbuch-Dialogfeld**

Aus technischen Gründen ist das Wörterbuch-Dialogfeld bei Sprachpaaren mit Deutsch (z. B. Deutsch<>Englisch oder Französisch<>Deutsch) etwas anders aufgebaut als bei den anderen Sprachpaaren; beachten Sie die entsprechenden Hinweise in den nachfolgenden Beschreibungen.

Im Wörterbuch können Sie folgende Operationen ausführen:

▪ **Wörterbücher auswählen:** Wählen Sie im Listenfeld mit den Wörterbüchern aus, wo Sie nachschlagen möchten. Zur Auswahl stehen das aktive Benutzerwörterbuch, alle aktivierten zusätzlichen Wörterbücher, nur das Systemwörterbuch oder alle aktivierten Wörterbücher.

▪ **Wort nachschlagen:** Geben Sie im Textfeld ein Wort bzw. die ersten Buchstaben davon ein und wählen Sie das gesuchte Wort in der Wortliste, um den Eintrag anzuzeigen.

Beachten Sie, dass Sie beim Eingeben nur die Grundform eines Worts verwenden können. Das Nachschlagen flektierter Formen ist nur aus dem Quelltext heraus möglich.

▪ **Eintrag kopieren:** Markieren Sie die gewünschte Textpassage im Eintrag mit der Maus und klicken Sie dann auf die Schaltfläche **Kopieren** (deutsche Sprachpaare) bzw. **Um**, um den markierten Bereich in die Zwischenablage zu kopieren. Mit der Schaltfläche **Einfügen** auf der Registerkarte **Bearbeiten** oder mit der Tastenkombination STRG+V können Sie den Text dann in einem Textfenster des Personal Translator oder in einer anderen Windows-Anwendung einfügen. Sie können den markierten Text im Eintrag auch direkt in ein Textfenster des Personal Translator übernehmen (nicht bei deutschen Sprachpaaren): Klicken Sie auf die Schaltfläche D, um den markierten Text an der Position der Einfügemarke im aktiven Textfenster des Personal Translator einzufügen.

Wie Sie eigene Einträge im Wörterbuch anlegen und bearbeiten, erfahren Sie im Kapite[l »Wörterbücher verwalten und erweitern«](#page-56-0) in den Abschnitten [»Wörterbücher bearbeiten \(Sprachpaare mit Deutsch\)«](#page-61-0) bzw. [»Wörterbücher bearbeiten \(Sprachpaare ohne Deutsch\)«.](#page-68-0)

# <span id="page-26-1"></span><span id="page-26-0"></span>**5.2 Nachschlagen im Idiomatikwörterbuch**

Für die Sprachpaare Deutsch<>Englisch und Deutsch<>Französisch bietet PT Professional Idiomatikwörterbücher, die Ihnen dabei helfen, englische bzw. französische Wendungen besser zu verstehen und sicherer anzuwenden. Neben der Übersetzung finden Sie auch häufig einen (deutschen) Beispielsatz sowie Informationen zum Gebrauch (z. B. *umgangssprachlich, salopp, formell, scherzhaft, vulgär*).

## **So schlagen Sie ein Wort im Idiomatikwörterbuch nach:**

- 1. Stellen Sie sicher, dass im Personal Translator die gewünschte Sprachrichtung ausgewählt ist.
- 2. Wenn Sie ein Wort im Idiomatikwörterbuch suchen möchten, das bereits im Quelltextfenster steht, müssen Sie es nicht erneut eingeben. Markieren Sie das Wort einfach, bevor Sie das Idiomatikwörterbuch öffnen.
- 3. Öffnen Sie das Idiomatikwörterbuch mit der Schaltfläche **Idiomatik** in der Gruppe **Wörterbuch** auf der Registerkarte **Wörterbuch.**

Das Idiomatikwörterbuch-Dialogfeld bietet Ihnen folgende Möglichkeiten:

▪ **Suchwort/-wörter eingeben:** Neben dem ersten können Sie noch ein weiteres

Suchwort eingeben, um die Suche stärker einzugrenzen. Zwischen den beiden Suchbegriffen besteht eine UND-Verbindung: Es werden also nur Wendungen gefunden, in denen sowohl der erste als auch der zweite Suchbegriff vorkommt.

- **Groß-/Kleinschreibung beachten:** In der Standardeinstellung wird die Groß- und Kleinschreibung des Suchworts ignoriert; mit »liebe« finden Sie also sowohl die »liebe Mühe« als auch die »Liebe auf den ersten Blick«. Aktivieren Sie die Option, um nur nach Wörtern zu suchen, deren Schreibung mit dem Suchwort übereinstimmt.
- **Nur ganze Wörter suchen:** Wenn die Option **Nur ganzes Wort** nicht ausgewählt ist, wird nach übereinstimmenden Wortanfängen gesucht: »Glück« findet dann also sowohl das »Glück« als auch das »Glückskind«.
- **Idiom anzeigen:** Nachdem Sie die Schaltfläche **Suchen** betätigt haben, klicken Sie auf eines der Idiome in der Liste der gefundenen Idiome, um den entsprechenden Eintrag anzuzeigen.
- **Übersetzung des Idioms kopieren:** Klicken Sie auf die Schaltfläche **Kopieren**, um die Übersetzung des angezeigten Idioms in die Zwischenablage zu kopieren. Mit der Schaltfläche **Einfügen** auf der Registerkarte **Bearbeiten** oder mit der Tastenkombination STRG+V können Sie das Kopierte dann in einem Textfenster des Personal Translator oder in einer anderen Windows-Anwendung, die Text verarbeiten kann, einfügen.

Sie können das Idiomatik-Dialogfeld zusätzlich zum Anwendungsfenster des Personal Translator geöffnet lassen. Zum Schließen verwenden Sie die Schaltfläche **Schließen.**

# <span id="page-28-0"></span>**6. Übersetzen**

Um den Text im Quelltextfenster zu übersetzen, führen Sie die folgenden, in den nachfolgenden Abschnitten beschriebenen Schritte aus:

- 1. [Bereiten Sie die Übersetzung vor, indem Sie die gewünschte](#page-28-1) [Übersetzungsrichtung auswählen und die passenden](#page-28-1) [Übersetzungsoptionen](#page-28-1)  [einstellen.](#page-28-1)
- 2. [Starten Sie die Übersetzung.](#page-44-0)
- 3. [Überprüfen und überarbeiten Sie die Übersetzung.](#page-46-0)

# <span id="page-28-1"></span>**6.1 Übersetzung vorbereiten**

Bevor Sie ein Dokument vom Personal Translator übersetzen lassen, sollten Sie den Text möglichst gut vorbereiten, um ein optimales Ergebnis zu erzielen und die Nachbearbeitung auf ein Minimum zu reduzieren.

Folgende Schritte sollten Sie immer durchführen:

- **·** [Übersetzungsrichtung festlegen](#page-28-2)
- [Quelltext auf Fehler prüfen](#page-29-0) un[d unbekannte Wörter suchen](#page-30-0)
- [Wörterbücher auswählen](#page-32-0)
- **[Einstellungen für die automatische Übernahme aus dem Satzarchiv](#page-33-0)** [festlegen](#page-33-0)
- [Sachgebiete auswählen](#page-34-0)
- · [Übersetzungsoptionen festlegen](#page-35-0)

# <span id="page-28-2"></span>**6.1.1 Übersetzungsrichtung festlegen**

Die Einstellung der korrekten Übersetzungsrichtung ist nicht nur für die Übersetzung selbst von Bedeutung, sondern auch für alle [Übersetzungseinstellungen, d](#page-31-2)ie Sie vor dem Übersetzen festlegen. Die Übersetzungsrichtung muss deshalb immer korrekt ausgewählt sein, *bevor* Sie die Optionen anpassen.

Auf der Registerkarte **Übersetzen** können Sie die aktuelle Übersetzungsrichtung mithilfe des betreffenden Auswahlfelds jederzeit überprüfen und wenn nötig anpassen.

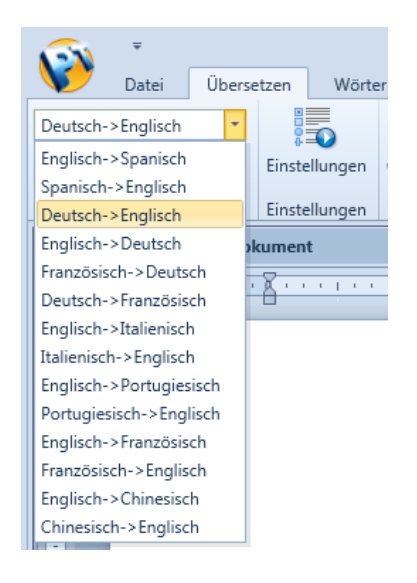

## **Automatische Sprachidentifikation**

Wenn die automatische Sprachidentifikation eingeschaltet ist (Option **Quellsprache erkennen** auf der Registerkarte **Übersetzen**), wird die Übersetzungsrichtung in der Regel bereits automatisch angepasst, wenn Sie ein Dokument im Quelltextfenster öffnen oder dort Text aus der Zwischenablage einfügen.

Wenn Sie eine Übersetzung starten, überprüft der Personal Translator die eingestellte Übersetzungsrichtung; sollte dabei eine andere Richtung erkannt werden, erscheint das Dialogfeld **Übersetzungsrichtung** mit der vorgeschlagenen Übersetzungsrichtung. Sie können den Vorschlag mit **OK** akzeptieren oder eine andere Richtung auswählen.

Für die automatische Sprachidentifikation ist es erforderlich, dass der Quelltext mindestens 24 Zeichen lang ist. Bei kürzeren Textsegmenten, z. B. bei nur einem Wort, kann die Sprache nicht automatisch erkannt werden.

# <span id="page-29-0"></span>**6.1.2 Quelltext überprüfen**

Rechtschreibfehler im Quelltext führen zwangsläufig zu Übersetzungsfehlern. Auch Grammatikfehler (z. B. Bezugsfehler wie *Er fahren in Urlaub*) und fehlende oder falsch gesetzte Satzzeichen können eine gravierende Verschlechterung der Übersetzung verursachen. Auch di[e Suche nach unbekannten Wörtern](#page-30-0) (Schaltfläche **Suchen** in der Gruppe **Unbekannte Wörter** auf der Registerkarte **Wörterbuch**) gibt Ihnen Hinweise auf Tippfehler. Grammatik- und Satzzeichenfehler bleiben dabei allerdings häufig unentdeckt. Sie sollten den Quelltext deshalb noch einmal aufmerksam lesen, bevor Sie ihn übersetzen lassen.

#### <span id="page-30-0"></span>**Unbekannte Wörter im Quelltext suchen**

Sie können den Quelltext vor der Übersetzung nach unbekannten Wörtern durchsuchen lassen. Dabei werden alle Wörter markiert, die nicht in den Wörterbüchern des Personal Translator enthalten sind.

Sie können unbekannte Wörter direkt vom Dialogfeld **Unbekannte Wörter** aus ins Benutzerwörterbuch aufnehmen, um für das aktuelle Dokument und für zukünftige Projekte eine korrekte Übersetzung sicherzustellen.

So gehen Sie vor, um nach unbekannten Wörtern zu suchen:

- 1. Stellen Sie sicher, dass di[e korrekte Sprachrichtung ausgewählt](#page-28-2) ist.
- 2. Klicken Sie auf die Schaltfläche **Suchen** in der Gruppe **Unbekannte Wörter** auf der Registerkarte **Wörterbuch.**
- 3. Wenn die Suche abgeschlossen ist, erscheinen alle unbekannten Wörter im Text in brauner Schrift. Öffnen Sie das Dialogfeld **Unbekannte Wörter,** um eine Übersicht aller unbekannten Wörter zu erhalten. Klicken Sie dazu auf die Schaltfläche **Bearbeiten** auf der Registerkarte **Wörterbuch.**

Im Dialogfeld **Unbekannte Wörter** finden Sie eine Zusammenstellung aller Wörter, die der Personal Translator nicht identifizieren konnte. Überprüfen Sie die Liste auf Wörter, die Tippfehler enthalten, und korrigieren Sie diese im Quelltext.

Das Dialogfeld bietet Ihnen folgende Möglichkeiten:

- Klicken Sie auf ein Wort in der Liste, um im unteren Bereich des Dialogfelds den Satz anzuzeigen, in dem das Wort vorkommt.
- Klicken Sie auf die Schaltfläche **Löschen,** um das markierte Wort aus der Liste zu entfernen.
- Klicken Sie auf die Schaltfläche **Alle entfernen,** um die gesamte Liste zu leeren.
- Klicken Sie auf die Schaltfläche **Wörterbuch,** um das markierte Wort als [neuen Eintrag in das Benutzerwörterbuch aufzunehmen.](#page-60-0)

Wenn Sie ein unbekanntes Wort im Wörterbuch-Dialogfeld geöffnet haben, wird es in der Liste der unbekannten Wörter mit einem Häkchen markiert, damit Sie bei umfangreichen Listen sofort erkennen können, welche Wörter bereits bearbeitet wurden.

▪ Klicken Sie auf die Schaltfläche **Zeigen** oder doppelklicken Sie auf ein Wort in der Liste, um das Wort im Textfenster zu markieren.

#### **Textmarkierungen aktualisieren**

Der Personal Translator identifiziert beim Übersetzen unbekannte Wörter und verschiedene Namenstypen (Personen-, Firmen- und Ortsnamen) und markiert diese mit jeweils einer anderen Textfarbe.

Wenn Sie sich bereits vor dem Übersetzen darüber informieren wollen, welche Wörter dem Personal Translator unbekannt sind und welche als Name identifiziert werden, klicken Sie auf die Schaltfläche **Textmarkierungen aktualisieren** in der Gruppe **Markierung** auf der Registerkarte **Übersetzen.**

# <span id="page-31-0"></span>**6.1.3 Textpassagen vom Übersetzen ausschließen**

Enthält der Quelltext Passagen, die nicht übersetzt werden sollen – z. B. Zitate, die in der Originalsprache erhalten bleiben sollen, Programmlistings oder Produktspezifikationen, die nicht verändert werden dürfen, oder Eigen-, Firmenund Produktnamen –, können Sie diese Passagen entsprechend kennzeichnen. Sie werden dann unverändert in den Zieltext übernommen.

Gehen Sie dazu folgendermaßen vor:

- 1. Markieren Sie die Textpassage, die unübersetzt in den Zieltext übernommen werden soll.
- 2. Klicken Sie auf der Registerkarte **Übersetzen** in der Gruppe **Markierung** auf die Schaltfläche **"Nicht übersetzen" setzen**.

Möchten Sie den Ausschluss wieder rückgängig machen, markieren Sie die ausgeschlossene Textpassage und klicken dann auf die Schaltfläche **"Nicht übersetzen" löschen.**

# <span id="page-31-2"></span><span id="page-31-1"></span>**6.1.4 Übersetzungseinstellungen festlegen**

Die Übersetzungseinstellungen umfassen die Auswahl der Wörterbücher, die beim Übersetzen berücksichtigt werden sollen, die Einstellungen zur automatischen Übernahme gespeicherter Sätze aus dem Satzarchiv, das Setzen der passenden Sachgebiete und die Einstellung der Übersetzungsoptionen. Diese Bereiche sind auf jeweils separaten Registerkarten des Dialogfelds **Übersetzungseinstellungen**  (Schaltfläche **Einstellungen** auf der Registerkarte **Übersetzen**) zusammengefasst.

Beachten Sie, dass die Einstellungen, die Sie auf den Registerkarten des Dialogfelds **Übersetzungseinstellungen** vornehmen, nur für die aktuelle Sprachrichtung gelten. Stellen Sie deshalb vor dem Öffnen des Dialogfelds sicher, dass di[e gewünschte Sprachrichtung eingestellt](#page-28-2) ist, und denken Sie daran, die Einstellungen nach einem Wechsel der Sprachrichtung zu überprüfen und ggf. anzupassen.

Sie können di[e Übersetzungseinstellungen in einem Profil speichern,](#page-51-0) um diese für spätere Übersetzungen sofort übernehmen zu können.

#### <span id="page-32-0"></span>**Wörterbücher auswählen**

Zusätzlich zu den Systemwörterbüchern können Sie eigene Wörterbücher anlegen und für Ihre Übersetzungen verwenden.

Damit ein eigenes Wörterbuch beim Übersetzen berücksichtigt wird, muss es als Benutzerwörterbuch oder als zusätzliches Wörterbuch ausgewählt und aktiviert sein.

#### **Eigene Wörterbücher auswählen**

- 1. Klicken Sie auf der Registerkarte **Wörterbuch** auf die Schaltfläche **Wörterbücher auswählen,** um das Dialogfeld **Wörterbücher auswählen**  zu öffnen.
- 2. Klicken Sie auf den Registerkarten **Benutzerwörterbuch** bzw. **Zusätzliche Wörterbücher** auf die Schaltfläche **Auswählen,** um ein eigenes Wörterbuch als Benutzerwörterbuch bzw. als zusätzliches Wörterbuch auszuwählen.

Bei eigenen Wörterbüchern mit der Ausgangs- oder Zielsprache Deutsch erkennen Sie die Sprachrichtung an der Dateinamenserweiterung. Das Standardbenutzerwörterbuch, das für jede Sprachrichtung automatisch angelegt wird, heißt für Deutsch-Englisch beispielsweise **pt\_user.de,** das für Französisch-Deutsch **pt\_user.fd.** Alle anderen Wörterbücher tragen unabhängig von der Sprachrichtung die Dateinamenserweiterung **.dct;** die jeweilige Sprachrichtung lässt sich direkt im Dateinamen ablesen: Das Standardbenutzerwörterbuch für Englisch-Portugiesisch heißt beispielsweise **user\_enpt.dct,** das für Italienisch-Englisch **user\_iten.dct.**

Wenn bereits ein Wörterbuch als Benutzerwörterbuch ausgewählt ist, müssen Sie das aktuelle zunächst entfernen (Schaltfläche **Entfernen**), bevor Sie ein anderes auswählen können.

Wenn ein Wörterbuch bereits auf einer Registerkarte ausgewählt ist, kann es nicht gleichzeitig auf der anderen ausgewählt werden. Entfernen Sie das betreffende Wörterbuch zunächst aus der Liste (Schaltfläche **Entfernen**), bevor Sie es auf der anderen Registerkarte auswählen.

Wenn bei langen Pfadangaben der Pfad nicht komplett in der Wörterbuchliste sichtbar ist, klicken Sie mit der Maus darauf, um einen Tooltipp mit der kompletten Pfadangabe anzuzeigen.

Sie können bis zu 15 zusätzliche Wörterbücher auswählen. Wenn Sie darüber hinaus ein weiteres Wörterbuch auswählen möchten, müssen Sie zunächst ein anderes aus der Liste entfernen (Schaltfläche **Entfernen**).

#### **Ausgewählte Wörterbücher aktivieren**

Wörterbücher, die im Dialogfeld **Wörterbücher auswählen** ausgewählt wurden, können vorübergehend deaktiviert werden.

Klicken Sie dazu auf der Registerkarte **Übersetzen** auf die Schaltfläche **Einstellungen** und aktivieren Sie die Registerkarte **Wörterbücher.** Hier sehen Sie, welche Wörterbücher aktuell ausgewählt sind, und können einzelne davon deaktivieren.

<span id="page-33-0"></span>Deaktivierte Wörterbücher stehen auch im Dialogfeld **[Wörterbuch](#page-25-0) [nachschlagen/bearbeiten](#page-25-0)** nicht zur Verfügung. Vergessen Sie deshalb nicht, deaktivierte Wörterbücher später wieder zu aktivieren. Systemwörterbücher können nicht deaktiviert werden.

## **Einstellungen für das automatische Übersetzen aus dem Satzarchiv festlegen**

Sie können den Personal Translator so einstellen, dass er während des Übersetzens bei jedem Satz zunächs[t in den ausgewählten Satzarchiven](#page-91-0) nachsieht, ob dort bereits eine passende Übersetzung vorliegt; ist dies der Fall, wird die Übersetzung direkt aus dem Satzarchiv übernommen, anstatt den Satz maschinell zu übersetzen.

So gehen Sie vor, um die Satzarchive beim Übersetzen zu verwenden:

- 1. Die Option bezieht sich jeweils nur auf die aktuelle Sprachrichtung. Stellen Sie also zunächst sicher, dass di[e gewünschte Sprachrichtung](#page-28-2) [eingestellt](#page-28-2) ist.
- 2. Klicken Sie auf der Registerkarte **Übersetzen** auf die Schaltfläche **Einstellungen.**
- 3. Aktivieren Sie im Dialogfeld **Übersetzungseinstellungen** die

Registerkarte **Satzarchive.**

Dort nehmen Sie folgende Einstellungen vor:

- 1. Aktivieren Sie die Option **Satzarchiv verwenden,** um den Zugriff auf die ausgewählten Satzarchive zu ermöglichen.
- 2. Stellen Sie hinter der Option **Sätze aus Satzarchiv übernehmen mit Fuzzy-Match ab** den gewünschten Wert für den Fuzzy-Match ein. Bei einem **Wert von 100** (Maximalwert) werden nur solche Übersetzungen aus den Satzarchiven übernommen, bei denen der Ausgangssatz im Dokument exakt mit dem des archivierten Satzpaars übereinstimmt. Bei einem **Wert von 99** werden auch Übersetzungen übernommen, bei denen der Ausgangssatz im Satzarchiv anstelle eines festen Werts ein[e dynamische](#page-88-0)  [Variable](#page-88-0) enthält, ansonsten aber identisch mit dem Ausgangssatz im Dokument ist.

Bei **Werten unter 99** werden ggf. auch Übersetzungen übernommen, deren Ausgangssatz im Satzarchiv abweicht; je geringer der Wert ist, desto größer dürfen die Abweichungen sein.

- 3. Wählen Sie ggf. regionale Varianten und Benutzerattribute aus, wenn Sie nur entsprechend markierte Satzpaare übernehmen möchten.
- 4. Deaktivieren Sie unter **Benutzersatzarchiv** und **Zusätzliche Satzarchive** ggf. einzelne Satzarchive, wenn Sie nicht möchten, dass alle ausgewählten Satzarchive für die Übersetzung herangezogen werden.

Weiterführende Informationen zum Übersetzen aus dem Satzarchiv finden Sie im Abschnit[t »Archivierte Sätze beim Übersetzen automatisch](#page-99-2) [übernehmen«](#page-99-2) des Satzarchiv-Kapitels.

## <span id="page-34-0"></span>**Sachgebiete auswählen**

Die Auswahl der Sachgebiete kann großen Einfluss auf die Übersetzungsqualität haben, da viele Wörter je nach dem Kontext unterschiedliche Bedeutungen haben und damit auch unterschiedliche Übersetzungen erfordern können.

So gehen Sie vor, um die passenden Sachgebiete auszuwählen:

- 1. Die Sachgebietsauswahl bezieht sich jeweils nur auf die aktuelle Sprachrichtung. Stellen Sie also zunächst sicher, dass die [gewünschte](#page-28-2) [Sprachrichtung eingestellt](#page-28-2) ist.
- 2. Klicken Sie auf der Registerkarte **Übersetzen** auf die Schaltfläche **Einstellungen.**
- 3. Aktivieren Sie im Dialogfeld **Übersetzungseinstellungen** die Registerkarte **Sachgebiete.**

#### **Sachgebiete automatisch setzen**

Aktivieren Sie diese Option, um die Auswahl der Sachgebiete dem Personal Translator zu überlassen. Das Programm führt dann vor dem Übersetzen eine Kontextanalyse durch und vergibt die passenden Sachgebiete selbsttätig.

Die automatische Erkennung führt in der Regel zu einer sehr guten Abstimmung der Sachgebiete. Da die Kontextanalyse vor jedem neuen Übersetzungsvorgang durchgeführt wird, ist sichergestellt, dass die Sachgebietsauswahl nach Änderungen am Quelltext oder nach dem Öffnen eines neuen Dokuments automatisch aktualisiert wird.

#### **Sachgebiete manuell einstellen**

Wenn Sie die Sachgebiete manuell einstellen möchten, müssen Sie die Option **Sachgebiete automatisch setzen** deaktivieren.

Um ein Sachgebiet zu wählen, klicken Sie in das Kästchen vor dem Sachgebiet; klicken Sie erneut, um es wieder abzuwählen.

## **Beachten Sie hierzu folgende Hinweise:**

- Die Sachgebiete sind nach Themen in einer hierarchischen Baumstruktur angeordnet. Klicken Sie auf das [+]-Zeichen vor einem Thema, um die untergeordneten Themen einzublenden; klicken Sie auf [–], um sie wieder auszublenden.
- Die übergeordneten Sachgebiete enthalten jeweils allgemeinere Begriffe zu allen untergeordneten Sachgebieten; wenn Sie nur ein übergeordnetes Sachgebiet auswählen, werden die darin enthaltenen untergeordneten Sachgebiete *nicht* in die Auswahl mit einbezogen. Wenn Sie hingegen eines der untergeordneten Sachgebiete auswählen, wird automatisch auch das jeweils übergeordnete mit ausgewählt.

Die Auswahl der Sachgebiete bleibt für die aktuelle Sprachrichtung gültig, bis Sie sie wieder ändern. Denken Sie daran, die manuelle Sachgebietsauswahl ggf. anzupassen, bevor Sie ein neues Quelltextdokument übersetzen lassen.

Sie können die Sachgebietseinstellungen in einem [Übersetzungsprofil](#page-51-0) speichern, um sie später wieder zu verwenden.

## <span id="page-35-0"></span>**Sprachspezifische Übersetzungsoptionen festlegen**

Vor dem Übersetzen eines neuen Dokuments sollten Sie die Übersetzungsoptionen überprüfen und ggf. anpassen, damit der Quelltext korrekt erkannt wird und die Übersetzung dem gewünschten Stil entspricht.

So gehen Sie vor, um die Optionen anzupassen:
- 1. Die angezeigten Optionen beziehen sich jeweils nur auf die aktuelle Sprachrichtung. Stellen Sie also zunächst sicher, dass die [gewünschte](#page-28-0) [Sprachrichtung eingestellt](#page-28-0) ist.
- 2. Klicken Sie auf der Registerkarte **Übersetzen** auf die Schaltfläche **Einstellungen.**
- 3. Aktivieren Sie im Dialogfeld **Übersetzungseinstellungen** die Registerkarte **Übersetzungseinstellungen.**

Dort finden Sie, unabhängig vom aktuellen Sprachpaar, folgende Optionen:

#### **Zeilenumbruch ist auch Satzende**

Die Funktionsweise des Personal Translator basiert auf der Analyse von einzelnen Sätzen. Deshalb ist die Grundvoraussetzung für das Übersetzen, dass das Satzende eindeutig gekennzeichnet ist.

Folgende Satzzeichen sind dabei immer als Satzendezeichen festgelegt: manueller Seitenumbruch, Fragezeichen, Ausrufezeichen und Punkt (außer in Zahlen- und Datumsangaben sowie in Abkürzungen, die im Wörterbuch enthalten sind).

Daneben kann mit der Option **Zeilenumbruch ist auch Satzende** auch die manuell eingegebene Zeilenschaltung oder Absatzmarke als Separator definiert werden. Dies ist in aller Regel sinnvoll, denn Überschriften oder Aufzählungen mit mehreren Themenpunkten werden häufig nicht mit einem Satzzeichen abgeschlossen.

Sie sollten die Option deshalb nur ausschalten, wenn der Quelltext Zeilenschaltungen enthält, die kein Satzende bedeuten (das kommt z. B. in E-Mails häufiger vor).

#### **Tabulator ist auch Satzende**

Mit der Option **Tabulator ist auch Satzende** kann das Setzen des Tabulators als Separator definiert werden. Dies ist dann sinnvoll, wenn Überschriften oder Aufzählungen nur per Tabulator getrennt werden und nicht mit einem Satzzeichen abgeschlossen werden. Sie sollten die Option dann ausschalten, wenn der Quelltext Tabulatoren enthält, die kein Satzende bedeuten.

#### **Automatische Erkennung von Eigennamen**

Personennamen, geografische Namen und Namen von Unternehmen und Institutionen führen bei der maschinellen Übersetzung häufig zu Problemen, wenn sie nicht als solche erkannt werden, sei es, weil sie nicht im Wörterbuch stehen oder weil sie dort unter einer anderen Bedeutung verzeichnet sind (z. B. Familiennamen wie *Bäcker, Baker, Boulanger* etc., die gleichzeitig andere Bedeutungen in ihrer jeweiligen Sprache haben.).

Der Personal Translator kann Eigennamen automatisch erkennen, indem der Kontext mithilfe eines neuronalen Netzwerks analysiert wird. Es wird

empfohlen, diese Option immer eingeschaltet zu lassen, um Fehlübersetzungen bei Eigennamen zu vermeiden.

#### **SmartCorrect**

Bei SmartCorrect handelt es sich um eine automatische Rechtschreibkorrektur für die Übersetzung. Ist die Option aktiviert und der Personal Translator stößt während des Übersetzens auf falsch geschriebene Wörter und Wortgruppen, so versucht er, diese durch einen plausiblen Inhalt zu ersetzen und für die Übersetzung zu verwenden. Den Satz »I hope the *trian* arrives on time.« beispielsweise übersetzt der Personal Translator dann trotz des falsch geschriebenen »train« korrekt. Im Quelltext wird dabei keine Korrektur vorgenommen; hier steht auch nach der Übersetzung das fehlerhafte »trian«.

Eine Liste der Wörter, die während des Übersetzens von SmartCorrect korrigiert wurden, finden Sie zusammen mit den unbekannten Wörtern, die nicht plausibel korrigiert werden konnten, im Info-Fenster **Übersetzungsinformation.**

Namen sind häufig nicht im Wörterbuch enthalten, sollen aber dennoch nicht korrigiert werden. Es ist deshalb wichtig, dass Sie zusammen mit SmartCorrect auch immer die Option **Automatische Erkennung von Eigennamen** aktivieren, um sicherzustellen, dass Namen als solche erhalten bleiben und nicht automatisch korrigiert werden.

Wenn Sie mit einem der Sprachpaare Deutsch<>Englisch oder Deutsch<>Französisch arbeiten, stehen Ihnen darüber hinaus je nach der gewählten Sprachrichtung weitere Optionen zur Verfügung, die in den folgenden Abschnitten beschrieben werden.

#### **Deutsch-Englisch**

Beim Übersetzen vom Deutschen ins Englische stehen folgende zusätzliche Optionen zur Auswahl:

#### **Text enthält ae, oe, ue, ss statt ä, ö, ü, ß**

Manchmal werden deutsche Umlaute umschrieben, z. B. weil nur eine internationale Tastatur zur Verfügung steht oder weil die Umlaute vom Mail-Programm nicht unterstützt werden. Damit der Personal Translator betreffende Wörter trotz der Umlautumschreibung erkennen kann, muss die Option aktiviert sein.

#### **Automatische Erkennung von Pronomina**

Das Deutsche unterscheidet natürliches und grammatisches Geschlecht: Während z. B. das natürliche Geschlecht von *das Mädchen* weiblich ist, ist das grammatische

sächlich. Personal- und Possessivpronomen orientieren sich am grammatischen Geschlecht; es heißt also z. B. **es** *[=das Mädchen] hat* **seine** *Tasche verloren,* aber **sie** *[=die junge Frau] hat* **ihre** *Tasche verloren.*

Das Englische kennt diese Unterscheidung nicht. Hier heißt es beim (natürlichen) männlichen Geschlecht immer *he/his,* beim weiblichen *she/her* und beim sächlichen *it/its.*

Wenn die Option ausgeschaltet ist, werden die Personal- und Possessivpronomen vom Personal Translator ohne Rücksicht auf den Textzusammenhang übersetzt; ist die Option **Automatische Erkennung von Pronomina** hingegen aktiviert, versucht das Programm, die Bezüge der Pronomen zu rekonstruieren, gegebenenfalls auch über die Satzgrenze hinaus.

#### **Automatische Erkennung von Komposita**

Der Personal Translator verfügt über eine Funktion, die deutsche Zusammensetzungen in ihre Bestandteile zerlegt und dann separat übersetzt. Bei einer Vielzahl von Zusammensetzungen lässt sich auf diese Weise ein korrektes Übersetzungsergebnis erzielen, allerdings kann es in Einzelfällen auch zu unerwünschten Ergebnissen kommen, weil versucht wird, *alle*  Zusammensetzungen zu zerlegen, also z. B. auch nicht identifizierte Familien-, Produkt- und Ortsnamen.

#### **»Sie« mit »you« statt »they« übersetzen**

Das großgeschriebene »Sie« (förmliche Anrede 2. Person Singular und Plural) und das kleingeschriebene »sie« (Personalpronomen 3. Person Plural) werden vom Personal Translator korrekt unterschieden und mit »you« bzw. »they« übersetzt. Am Satzanfang ist eine solche Unterscheidung allerdings nicht möglich. Mit dieser Option legen Sie fest, welche Alternative gewählt werden soll, wenn »Sie« am Satzanfang steht.

In Briefen und sonstigen Dokumenten, die sich persönlich an einen Adressaten wenden, empfiehlt es sich, die Option einzuschalten, ansonsten sollte sie ausgeschaltet bleiben.

#### **Unpersönliche Aufforderungen als Imperativ übersetzen**

Bei technischer Literatur, wie Bedienungsanleitungen, Handbüchern usw., wird im Deutschen bei Anweisungen anstelle des Imperativs gelegentlich ein unpersönlicher Stil bevorzugt (z. B. »Nicht aus dem Fenster lehnen.«). Im Englischen werden solche Aufforderungen in der Regel mit dem Imperativ ausgedrückt.

Wenn der deutsche Quelltext entsprechende unpersönliche Aufforderungen enthält, sollten Sie diese Option aktivieren, damit an den entsprechenden Stellen in der englischen Übersetzung der Imperativ erscheint.

Wenn diese Option kombiniert wird mit der Option »Sie« mit »you« statt »they« übersetzen (s. o.), werden subjektlose Passivsätze intransitiver und reflexiver Verben mit einem Subjekt der zweiten Person wiedergegeben. Das deutsche »Jetzt wird geschlafen« wird dann übersetzt als *You sleep now* (anstatt: *They are sleeping now*).

#### **Keine Kontraktionen verwenden**

Aktivieren Sie diese Option, wenn Sie nicht möchten, dass es bei Verneinungen zu Kontraktionen kommt (z. B. *he could not come* statt *he couldn't come*).

#### **Regionale Variante: Amerikanisches/Britisches Englisch**

Beim Übersetzen ins Englische legen Sie mit dieser Auswahl fest, welche Variante bei der Wortwahl (z. B. *Gepäck:* »baggage« bzw. »luggage«) bzw. bei der Schreibung (z. B. »color« bzw. »colour«) gewählt werden soll, wenn es Unterschiede zwischen amerikanischem und britischem Englisch gibt.

Die Optionen bleiben für die aktuelle Sprachrichtung gültig, bis Sie sie wieder ändern. Denken Sie daran, diese Optionen ggf. anzupassen, bevor Sie ein neues Quelltextdokument übersetzen lassen.

#### **Deutsch-Französisch**

Beim Übersetzen vom Deutschen ins Französische stehen folgende zusätzliche Optionen zur Auswahl:

#### **Text enthält ae, oe, ue, ss statt ä, ö, ü, ß**

Manchmal werden deutsche Umlaute umschrieben, z. B. weil nur eine internationale Tastatur zur Verfügung steht oder weil die Umlaute vom Mail-Programm nicht unterstützt werden. Damit der Personal Translator betreffende Wörter trotz der Umlautumschreibung erkennen kann, muss die Option aktiviert sein.

#### **Automatische Erkennung von Pronomina**

Das Deutsche unterscheidet natürliches und grammatisches Geschlecht: Während z. B. das natürliche Geschlecht von *das Mädchen* weiblich ist, ist das grammatische sächlich. Personal- und Possessivpronomen orientieren sich am grammatischen Geschlecht; es heißt also z. B. **es** *[=das Mädchen] hat* **seine** *Tasche verloren,* aber **sie** *[=die junge Frau] hat* **ihre** *Tasche verloren.*

Im Französischen wird ebenfalls zwischen natürlichem und grammatischem Geschlecht unterschieden, wobei das grammatische Geschlecht im Deutschen und Französischen jedoch voneinander abweichen kann (z. B. **das** *Mädchen/***la** *fille* oder

#### **die** *Sonne/***le** *soleil*).

Wenn die Option ausgeschaltet ist, werden die Personal- und Possessivpronomen vom Personal Translator ohne Rücksicht auf den Textzusammenhang übersetzt; ist die Option **Automatische Erkennung von Pronomina** hingegen aktiviert, versucht das Programm, die Bezüge der Pronomen zu rekonstruieren, gegebenenfalls auch über die Satzgrenze hinaus.

#### **Automatische Erkennung von Komposita**

Der Personal Translator verfügt über eine Funktion, die deutsche Zusammensetzungen in ihre Bestandteile zerlegt und dann separat übersetzt. Bei einer Vielzahl von Zusammensetzungen lässt sich auf diese Weise ein korrektes Übersetzungsergebnis erzielen, allerdings kann es in Einzelfällen auch zu unerwünschten Ergebnissen kommen, weil versucht wird, *alle*  Zusammensetzungen zu zerlegen, also z. B. auch nicht identifizierte Familien-, Produkt- und Ortsnamen.

#### **Informeller Stil**

Mit dieser Option können Sie festlegen, welcher Stilebene die Übersetzung zugehören soll: Fragen können im Französischen formuliert werden durch Umstellung von Verb und Subjekt (Inversion), was eher formell ist, oder durch Umschreibung mit *est-ce que,* was als informell gilt.

#### **»Sie« mit »vous« übersetzen**

Wenn ein großgeschriebenes »Sie« am Satzanfang steht, ist es für das Programm nicht zu unterscheiden, ob es sich dabei um ein Pronomen in der 3. Person Plural handelt oder um die förmliche Anrede »Sie«.

In Briefen und sonstigen Dokumenten, die sich persönlich an einen Adressaten wenden, empfiehlt es sich, die Option einzuschalten, ansonsten sollte sie ausgeschaltet bleiben.

#### **»je« /»tu«/»nous« bezieht sich auf eine Frau/auf eine Gruppe von Frauen**

Bei bestimmten französischen Verben variiert die Form in Abhängigkeit davon, ob es sich auf Sprecherseite (*ich/je* bzw. *wir/nous*) oder beim Angesprochenen *(du/tu)*  um weibliche oder männliche Personen handelt. Bei entsprechenden Dokumenten (z. B. in Briefen) ist es deshalb nötig, dass Sie Angaben zum Geschlecht des Sprechers/der Sprecherin bzw. des/der Angesprochenen machen, um eine korrekte Übersetzung zu erhalten.

Beachten Sie auch die Optionen zum Bezug von »vous« (nachfolgende Option).

#### **»vous« bezieht sich auf ...**

Wie bei *ich/je, wir/nous* und *du/tu* (s. o.) ist es auch bei den Pronomen »Sie« und »ihr«, die beide mit »vous« übersetzt werden, wichtig, ob es sich dabei um weibliche oder männliche Personen handelt.

Die Optionen bleiben für die aktuelle Sprachrichtung gültig, bis Sie sie wieder ändern. Denken Sie daran, diese Optionen ggf. anzupassen, bevor Sie ein neues Quelltextdokument übersetzen lassen.

#### **Englisch-Deutsch**

Beim Übersetzen vom Englischen ins Deutsche stehen folgende zusätzliche Optionen zur Auswahl:

#### **Regionale Variante: Amerikanisches/Britisches Englisch**

Bei englischem Quelltext ist die Wahl der korrekten Variante nötig, um bei Wörtern, die im amerikanischen und britischen Englisch eine unterschiedliche Bedeutung haben, die korrekte Übersetzung zu erhalten. Dies betrifft z. B. Wörter wie *pavement* (»Fahrbahn« bzw. »Bürgersteig«), *suspenders* (»Hosenträger« bzw. »Strumpfhalter«) oder *green card* (»Arbeitserlaubnis« bzw. »grüne Versicherungskarte«).

Unterschiedliche Schreibweisen im amerikanischen und britischen Englisch (z. B. *color/colour* oder *theater/theatre*) werden unabhängig von der gewählten Einstellung korrekt erkannt.

#### **Automatische Erkennung von Pronomina**

Das Deutsche unterscheidet natürliches und grammatisches Geschlecht: Während z. B. das natürliche Geschlecht von *das Mädchen* weiblich ist, ist das grammatische sächlich. Personal- und Possessivpronomen orientieren sich am grammatischen Geschlecht; es heißt also z. B. **es** *[=das Mädchen] hat* **seine** *Tasche verloren,* aber **sie** *[=die junge Frau] hat* **ihre** *Tasche verloren.*

Das Englische kennt diese Unterscheidung nicht. Hier heißt es beim (natürlichen) männlichen Geschlecht immer *he/his,* beim weiblichen *she/ her* und beim sächlichen *it/its.*

Wenn die Option ausgeschaltet ist, werden die Personal- und Possessivpronomen vom Personal Translator ohne Rücksicht auf den Textzusammenhang übersetzt; ist die Option **Automatische Erkennung von Pronomina** hingegen aktiviert, versucht das Programm, die Bezüge der Pronomen zu rekonstruieren, gegebenenfalls auch über die Satzgrenze hinaus.

#### **»You« mit »Sie« übersetzen**

Die im Deutschen unterschiedenen Anredeformen »Sie« bzw. »Du« gibt es im Englischen in dieser Form nicht. Wünschen Sie in der deutschen Übersetzung eine förmliche Anrede, müssen Sie diese Option aktivieren. Anderenfalls wird »you« mit »du« übersetzt.

Die gewählte Einstellung beeinflusst nicht nur die Übersetzung des Personalpronomens »you«, sondern auch die des Possessivpronomens »your« (»dein« bzw. »Ihr«).

#### **Unpersönliche Aufforderungen als Infinitiv übersetzen**

In der Regel soll ein englischer Imperativ im Deutschen als persönlicher Imperativ wiedergegeben werden; so heißt z. B. *Open the window* je nach Wahl der Anrede *Öffne das Fenster* bzw. *Öffnen Sie das Fenster.* Bei bestimmten Textsorten, etwa knappen Bedienungsanleitungen, wird aber manchmal eine unpersönliche Form (Infinitiv) gewählt: z. B. *Tür erst bei Stillstand des Zuges öffnen* oder *Vor Inbetriebnahme Transportschrauben entfernen.*

#### **Deutsche Rechtschreibung**

Sie haben die Wahl zwischen zwei Varianten, um festzulegen, wie die Schreibung der deutschen Übersetzung sein soll.

- **Konservativ neu:** Bei Wörtern, bei denen sowohl eine neue wie auch die bisherige Schreibweise erlaubt ist (z. B. *Delfin/Delphin*), wird die bisherige Schreibweise bevorzugt.
- **Progressiv neu:** Bei Wörtern, bei denen sowohl eine neue wie auch die bisherige Schreibweise erlaubt ist, wird die neue Variante bevorzugt.

Die Optionen bleiben für die aktuelle Sprachrichtung gültig, bis Sie sie wieder ändern. Denken Sie daran, diese Optionen ggf. anzupassen, bevor Sie ein neues Quelltextdokument übersetzen lassen.

#### **Französisch-Deutsch**

Beim Übersetzen vom Französischen ins Deutsche stehen folgende zusätzliche Optionen zur Auswahl:

#### **Automatische Erkennung von Pronomina**

Das Deutsche unterscheidet natürliches und grammatisches Geschlecht: Während z. B. das natürliche Geschlecht von *das Mädchen* weiblich ist, ist das grammatische sächlich. Personal- und Possessivpronomen orientieren sich am grammatischen Geschlecht; es heißt also z. B. **es** *[=das Mädchen] hat* **seine** *Tasche verloren,* aber **sie** *[=die junge Frau] hat* **ihre** *Tasche verloren.*

Im Französischen wird ebenfalls zwischen natürlichem und grammatischem Geschlecht unterschieden, wobei das grammatische Geschlecht im Deutschen und Französischen jedoch voneinander abweichen kann (z. B. **das** *Mädchen/***la** *fille* oder **die** *Sonne/***le** *soleil*).

Wenn die Option ausgeschaltet ist, werden die Personal- und Possessivpronomen vom Personal Translator ohne Rücksicht auf den Textzusammenhang übersetzt; ist die Option **Automatische Erkennung von Pronomina** hingegen aktiviert, versucht das Programm, die Bezüge der Pronomen zu rekonstruieren, gegebenenfalls auch über die Satzgrenze hinaus.

#### **»vous« mit »Sie« übersetzen**

In französischen Texten kann nicht automatisch erkannt werden, ob »vous« mit der persönlichen Anrede »ihr« (2. Person Plural) oder mit dem formellen »Sie« zu übersetzen ist. Schalten Sie diese Option je nach gewünschtem Stil ein oder aus.

#### **Formeller Stil**

Diese Option regelt die Wiedergabe der indirekten Rede.

Korrekterweise ist die indirekte Rede im Deutschen durch einen Konjunktiv wiederzugeben (formeller Stil). Häufig wird dies jedoch als gestelzt empfunden und stattdessen der Indikativ verwendet (informeller Stil).

#### **Deutsche Rechtschreibung**

Sie haben die Wahl zwischen zwei Varianten, um festzulegen, wie die Schreibung der deutschen Übersetzung sein soll.

- **Konservativ neu:** Bei Wörtern, bei denen sowohl eine neue wie auch die bisherige Schreibweise erlaubt ist (z. B. *Delfin/Delphin*), wird die bisherige Schreibweise bevorzugt.
- **Progressiv neu:** Bei Wörtern, bei denen sowohl eine neue wie auch die bisherige Schreibweise erlaubt ist, wird die neue Variante bevorzugt.

Die Optionen bleiben für die aktuelle Sprachrichtung gültig, bis Sie sie wieder ändern. Denken Sie daran, diese Optionen ggf. anzupassen, bevor Sie ein neues Quelltextdokument übersetzen lassen.

# <span id="page-44-0"></span>**6.2 Übersetzung durchführen**

Bevor Sie das Dokument im Quelltextfenster übersetzen, sollten Sie die nötigen Vorbereitungen getroffen haben. Stellen Sie insbesondere sicher, dass

- der Text keine Schreib- und Grammatikfehler enthält,
- di[e korrekte Sprachrichtung eingestellt](#page-28-0) ist,
- di[e automatische Sachgebietsauswahl](#page-34-0) eingeschaltet ist bzw. die passenden [Sachgebiete](#page-34-0) gesetzt sind,
- die passenden [Übersetzungsoptionen](#page-35-0) ausgewählt sind.

#### **Gesamten Text im Quelltextfenster übersetzen**

Wenn Sie das gesamte Dokument übersetzen möchten, ist es unerheblich, an welcher Stelle sich die Einfügemarke im Quelltextfenster befindet oder ob Text markiert ist.

Um die Übersetzung zu starten, klicken Sie auf die Schaltfläche **Gesamten Text übersetzen** ( ) in der Gruppe **Übersetzen** auf der Registerkarte **Übersetzen** (auch STRG+T).

#### **Textabschnitt übersetzen**

Sie können einen einzelnen Satz, mehrere aufeinander folgende Sätze oder alle Sätze von der aktuellen Position der Einfügemarke bis zum Dokumentende übersetzen lassen.

Da der Personal Translator bei einzelnen Wörtern oder Wortfolgen keine sinnvollen Übersetzungsergebnisse liefern kann, beziehen sich alle Befehle zum abschnittsweisen Übersetzen jeweils auf komplette Sätze; auch wenn beispielsweise nur ein einzelnes Wort markiert ist, wird jeweils der komplette Satz übersetzt.

- Um einen einzelnen Satz zu übersetzen, setzen Sie die Einfügemarke in den Satz und klicken dann auf die Schaltfläche **Satz** ( ) in der Gruppe **Übersetzen**  auf der Registerkarte **Übersetzen** oder drücken Sie F9.
- Um mehrere aufeinander folgende Sätze zu übersetzen, markieren Sie diese und klicken dann auf die Schaltfläche **Markierten Bereich** ( ) in der Gruppe **Übersetzen** auf der Registerkarte **Übersetzen** oder drücken Sie F10.
- Um von einem bestimmten Satz an bis zum Dokumentende zu übersetzen, setzen Sie die Einfügemarke in den Satz, ab dem übersetzt werden soll, und klicken dann auf die Schaltfläche Ab Einfügemarke (<sup>1</sup>6) in der Gruppe **Übersetzen** auf der Registerkarte **Übersetzen.**

# **6.2.1 Übersetzung abbrechen**

Während des Übersetzens erscheint in der Statusleiste unten rechts eine Fortschrittsanzeige. Wenn Sie den Übersetzungsvorgang abbrechen möchten, klicken Sie auf die Schaltfläche **Abbrechen** neben der Fortschrittsanzeige. Bitte beachten Sie dabei, dass es einen Augenblick dauern kann, bis der Vorgang abgebrochen wird, weil die Übersetzung des gerade bearbeiteten Satzes noch abgeschlossen wird.

**Abbrechen** 

# **6.2.2 Während der Übersetzung**

Die übersetzten Sätze werden in das Zieltextfenster eingefügt. Auf welche Weise dies geschieht, hängt davon ab, ob de[r Synchronmodus](#page-16-0) eingeschaltet ist (Standard) oder nicht:

#### **Synchronmodus aktiviert**

▪ **Beim ersten Übersetzungsvorgang** wird der gesamte Ausgangstext in das Zieltextfenster übertragen. Wenn nur ein Textabschnitt, z. B. ein einzelner Satz, zur Übersetzung ausgewählt wurde, werden alle übrigen Sätze unübersetzt in den Zieltext übernommen.

Beachten Sie, dass dabei ggf. noch vorhandene alte Inhalte im Zieltextfenster überschrieben werden.

▪ **Bei jedem weiteren Übersetzungsvorgang** werden jeweils nur die Sätze im Zieltextfenster geändert, die Sie neu übersetzen lassen. Dabei spielt es keine Rolle, wo sich die Einfügemarke im Zieltextfenster befindet oder ob dort Text ausgewählt ist; die korrekte Zuordnung eines Quelltextsatzes und seiner Übersetzung erfolgt automatisch. Wenn Sie im Quelltext einen Satz löschen,

wird dieser beim nächsten Übersetzungsvorgang auch aus dem Zieltext entfernt; fügen Sie einen neuen Satz ein, so wird dieser auch in den Zieltext übernommen.

#### **Synchronmodus deaktiviert**

Eine Übersetzung wird immer an der aktuellen Position der Einfügemarke im Zieltextfenster eingefügt. Ist im Zieltextfenster Text markiert, so wird die Markierung durch die neue Übersetzung ersetzt.

Achten Sie deshalb bei deaktiviertem Synchronmodus immer darauf, dass die Einfügemarke im Zieltextfenster an der gewünschten Position steht, bevor Sie den [Übersetzungsvorgang starten.](#page-44-0)

# **6.3 Übersetzung überarbeiten**

Einen ersten Überblick über die Übersetzung finden Sie im Panel **Übersetzungsinformation** des [Info-Fensters.](#page-15-0)

Hier können Sie ablesen, welche Wörter von de[r SmartCorrect-Funktion](#page-35-0) korrigiert wurden, ob die Sachgebietsauswahl automatisch oder manuell durchgeführt wurde und welche Sachgebiete dabei gesetzt wurden, wie viele Wörter dem Personal Translator unbekannt waren und welchen Umfang Quell- und Zieltext haben.

# **6.3.1 Unbekannte Wörter in der Übersetzung suchen**

Unbekannte Wörter, also Wörter, die der Personal Translator nicht im Wörterbuch finden konnte, werden unübersetzt in die Übersetzung übernommen. Handelt es sich dabei um Namen von Personen, Produkten, Unternehmen etc., bleibt die Übersetzungsqualität davon meist unberührt. In anderen Fällen jedoch kann man davon ausgehen, dass Sätze, die unbekannte Wörter enthalten, überarbeitet werden müssen.

Nach der Übersetzung sind alle unbekannten Wörter im Zieltextfenster farbig markiert, sodass Sie sie sofort sehen können.

Besonders schnell lassen sich die unbekannten Wörter im Text über das Dialogfeld **Unbekannte Wörter** aufspüren. Um das Dialogfeld zu öffnen, klicken Sie auf die Schaltfläche **Bearbeiten** in der Gruppe **Unbekannte Wörter** auf der Registerkarte **Wörterbuch.**

Im Dialogfeld **Unbekannte Wörter** haben Sie folgende Möglichkeiten:

- Klicken Sie auf ein Wort in der Liste, um im unteren Bereich des Dialogfelds den Satz anzuzeigen, in dem das Wort vorkommt.
- Klicken Sie auf die Schaltfläche **Löschen,** um das markierte Wort aus der Liste zu entfernen.
- Klicken Sie auf die Schaltfläche **Alle entfernen,** um die gesamte Liste zu leeren.
- Klicken Sie auf die Schaltfläche **Wörterbuch,** um das markierte Wort als [neuen Eintrag in das Benutzerwörterbuch aufzunehmen.](#page-60-0)

Wenn Sie ein unbekanntes Wort im Wörterbuch-Dialogfeld geöffnet haben, wird es in der Liste der unbekannten Wörter mit einem Häkchen markiert, damit Sie bei umfangreichen Listen sofort erkennen können, welche Wörter bereits bearbeitet wurden.

▪ Klicken Sie auf die Schaltfläche **Zeigen** oder doppelklicken Sie auf ein Wort in der Liste, um das Wort im Textfenster zu markieren.

Wenn Sie di[e SmartCorrect-Funktion](#page-35-0) aktiviert haben, wurden ggf. im Quelltext vorhandene Schreibfehler für die Übersetzung korrigiert. Diese (temporären) Korrekturen werden im Quelltext-Dokument nicht ausgeführt und erscheinen auch nicht im Dialogfeld **Unbekannte Wörter.** Die von SmartCorrect temporär ausgeführten Korrekturen werden nur im Panel **Übersetzungsinformation** des [Info-Fensters](#page-15-0) angezeigt. Wenn Sie diese Korrekturen auch in den Quelltext übernehmen möchten, müssen Sie diese manuell übertragen.

# **6.3.2 Synchronisierte satzweise Überprüfung**

Wenn Sie den [Synchronmodus](#page-16-0) nicht deaktiviert haben, können Sie eine Übersetzung besonders komfortabel überprüfen: Klicken Sie einfach in einen Satz im Quelltext- oder Zieltextfenster und klicken Sie dann auf der Registerkarte **Übersetzen** auf die Schaltfläche **Satzpaar markieren** oder drücken Sie F5, um den betreffenden Satz in beiden Textfenstern zu markieren. Auf diese Weise können Sie Satz für Satz durch den Text gehen, um die Übersetzung zu überprüfen und ggf. Korrekturen einzufügen.

Besonders übersichtlich ist die Gegenüberstellung von Ausgangstext und Übersetzung, wenn Sie dabei die vertikale Fensteraufteilung wählen, bei der die Satzpaare direkt nebeneinander stehen. Klicken Sie dazu auf die Schaltfläche **Vertikal** ( ) auf der Registerkarte **Ansicht** (Gruppe **Fensteranordnung**).

# **6.4 Datei(en) im Hintergrund übersetzen (Batchverarbeitung)**

Sie haben die Möglichkeit, eine oder auch gleich mehrere Dateien auf einmal übersetzen zu lassen, ohne dass diese im Textfenster des Personal Translator geöffnet werden müssen.

Gehen Sie hierzu folgendermaßen vor:

- 1. Wählen Sie di[e gewünschte Sprachrichtung](#page-28-0) aus.
- 2. Legen Sie die gewünschten [Übersetzungseinstellungen](#page-31-0) fest oder [laden](#page-53-0) [Sie ein](#page-53-0)  [Profil.](#page-53-0)
- 3. Öffnen Sie das Dialogfeld **Dateien übersetzen** mit der Schaltfläche **Dateien** in der Gruppe **Übersetzen** auf der Registerkarte **Übersetzen.**
- 4. Wählen Sie hier die gewünschten Dateien und Optionen aus (Details siehe unten) und klicken Sie dann auf die Schaltfläche **Übersetzen.**
- 5. Wenn alle Dateien übersetzt wurden, wird ein Übersetzungsreport generiert und im Webbrowser geöffnet. Sobald der Report angezeigt wird, können Sie das Dialogfeld schließen (Schaltfläche **Schließen**).

Die übersetzten Dateien befinden sich in dem gewählten Zielverzeichnis bzw. – wenn Sie kein Zielverzeichnis ausgewählt haben – im gleichen Verzeichnis wie die jeweilige Quelldatei. Der ursprüngliche Dateiname wird mit dem Kürzel der Zielsprache gekennzeichnet; wird z. B. die Datei **Dokument.txt** ins Englische übersetzt, so heißt die Zieldatei **Dokument\_en.txt.**

#### **Optionen im Dialogfeld »Dateien übersetzen«**

Das Dialogfeld **Dateien übersetzen** bietet Ihnen folgende Optionen:

#### **Dateiauswahl**

Um eine Datei für die Übersetzung auszuwählen, klicken Sie auf die Schaltfläche **Öffnen** und wählen sie aus, um sie in die Liste der zu übersetzenden Dateien aufzunehmen.

Sie können auch mehrere Dateien für die Übersetzung auswählen. Beachten Sie hierzu die folgenden Hinweise:

- Die ausgewählten Dateien müssen nicht im gleichen Verzeichnis abgelegt sein und können unterschiedliche Formate haben. Sie müssen lediglich beachten, dass alle ausgewählten Dateien in der eingestellten Quellsprache verfasst wurden.
- Wenn Sie mehrere Dateien *innerhalb eines Ordners* auswählen möchten, können Sie dies mit den Windows-Mausbefehlen für Mehrfachauswahlen tun:

Um eine Folge von Dateien auszuwählen, markieren Sie zunächst die erste Datei in der Liste und klicken dann auf die letzte Datei, während Sie die UMSCHALT-Taste gedrückt halten.

Um einzelne Dateien der Auswahl hinzufügen bzw. wieder daraus zu entfernen, klicken Sie auf die Dateien, während Sie die STRG-Taste gedrückt halten.

▪ Wenn Sie Dateien *aus unterschiedlichen Ordnern* auswählen möchten, wiederholen Sie die Dateiauswahl, indem Sie im Dialogfeld **Dateien übersetzen** erneut auf die Schaltfläche **Öffnen** klicken.

Sollten Sie eine bereits gewählte Datei wieder aus der Übersetzungsliste entfernen wollen, wählen Sie diese in der Liste aus und klicken dann auf die Schaltfläche **Entfernen.**

#### **Zielverzeichnis**

Sie können ein beliebiges Verzeichnis auswählen, in dem alle übersetzten Dateien abgelegt werden. Treffen Sie hier keine Auswahl, wird die übersetzte Datei jeweils im gleichen Verzeichnis gespeichert wie die Quelldatei.

Die übersetzten Dateien erhalten als Namenszusatz das Kürzel für die Zielsprache (z. B. **Dokument\_en.rtf** bei einer Übersetzung der Datei **Dokument.rtf** ins Englische. Sollte bereits eine Datei mit diesem Namen in dem Verzeichnis abgelegt sein, so wird der Dateiname zusätzlich um eine fortlaufende Nummer ergänzt (z. B. **Dokument\_en\_1.rtf**); auf diese Weise ist sichergestellt, dass bereits vorhandene Dateien nicht überschrieben werden.

#### **Zusätzliche Satzpaardatei anlegen**

Wenn Sie die Option **Erzeuge Satzpaare** aktivieren, wird *zusätzlich* zur Zieldatei eine Datei angelegt, die sowohl den Quelltext als auch die Übersetzung enthält. Die Anordnung erfolgt in Satzpaaren, das heißt, dass jeweils ein Ausgangssatz und dessen Übersetzung, getrennt durch einen Tabstopp, einen separaten Absatz bilden. Durch die satzweise Gegenüberstellung von Ausgangstext und Übersetzung eignet sich eine solche Satzpaardatei hervorragend zur Überprüfung der Übersetzung.

Die Satzpaardatei wird grundsätzlich ohne Formatierungen im Textformat gespeichert. Sie erhält den Namen der Ausgangsdatei, ergänzt um das Kürzel für die Zielsprache und den Zusatz »pair« (also z. B. **Dokument\_en\_pair.rtf**).

#### **Nur mit Satzarchiv übersetzen**

Aktivieren Sie diese Option, wenn die Übersetzung nicht maschinell erfolgen soll, sondern lediglich durch die Übernahme gleicher oder ähnlicher Sätze aus den ausgewählten Satzarchiven. Nähere Informationen zu diesem Thema finden Sie im Abschnit[t »Text nur mit Satzarchiv](#page-54-0) [übersetzen«.](#page-54-0)

# **6.5 Übersetzungseinstellungen in Profilen speichern**

Profile bieten Ihnen die Möglichkeit, unterschiedliche Konfigurationen der Übersetzungseinstellungen zu speichern. Auf diese Weise müssen Sie bei Übersetzungen aus einem bestimmten Themenbereich oder für einen bestimmten Auftraggeber die Einstellungen nicht jedes Mal erneut anpassen, sondern können die einmal optimierten Einstellungen mit einem einzigen Befehl wieder zuweisen.

In einem Profil werden alle Einstellungen gespeichert, die auf den vier Registerkarten des Dialogfelds **Übersetzungseinstellungen** (Schaltfläche **Einstellungen** auf der Registerkarte **Übersetzen**) zusammengefasst sind:

- **[Wörterbücher:](#page-32-0)** verwendete Wörterbücher (Benutzerwörterbuch und zusätzliche Wörterbücher)
- **[Satzarchive:](#page-33-0)** verwendete Satzarchive, regionale Varianten und Attribute, Übereinstimmungswert für die automatische Übernahme aus einem Satzarchiv
- **[Sachgebiete:](#page-34-0)** automatische Sachgebietswahl bzw. manuell ausgewählte Sachgebiete
- **[Übersetzungseinstellungen:](#page-35-0)** alle sprachrichtungsspezifischen Einstellungen

Informationen zum aktuell geladenen Profil finden Sie im Panel **Profilinformation**  de[s Info-Fensters, d](#page-15-0)ie Verwaltung der Profile erfolgt im Dialogfeld **Profile verwalten** (Öffnen über Drücken der STRG-Taste zusammen mit Klicken auf die Schaltfläche <sup>8</sup> neben dem Profilnamen i[m Info-Fenster\)](#page-15-0).

Der Personal Translator verwendet nach einem Wechsel der Sprachrichtung oder nach einem Neustart immer die Einstellung, die für die betreffende Sprachrichtung auf den Registerkarten des Dialogfelds

**Übersetzungseinstellungen** zuletzt verwendet wurden, unabhängig davon, ob diese Einstellungen in einem Profil gespeichert wurden oder nicht.

Wenn die Änderungen bei der vorherigen Sitzung nicht gespeichert wurden, erscheint als Profilname »Kein Profil«.

# **6.5.1 Ein neues Profil anlegen**

Beim Anlegen eines neuen Profils werden die aktuellen Übersetzungseinstellungen darin gespeichert. Es ist deshalb empfehlenswert, zunächst die gewünschten Einstellungen vorzunehmen und das neue Profil erst anschließend anzulegen. Selbstverständlich ist es aber jederzeit möglich, ein Profil nachträglich anzupassen.

Zum Anlegen eines neuen Profils gehen Sie folgendermaßen vor:

- 1. Drücken Sie STRG und klicken Sie gleichzeitig auf die Schaltfläche  $\blacksquare$  neben dem Profilnamen i[m Info-Fenster.](#page-15-0)
- 2. Klicken Sie im Dialogfeld **Übersetzungsprofile verwalten** auf die Schaltfläche **Neu** (wenn bisher noch kein eigenes Profil angelegt wurde) bzw. auf die Schaltfläche **Speichern unter** (wenn bereits eigene Profile angelegt wurden).
- 3. Geben Sie im Dialogfeld **Übersetzungsprofile anlegen/editieren** einen Namen für das neue Profil ein und verfassen Sie eine kurze Beschreibung, damit Sie das Profil später leichter identifizieren können.

Ein neu angelegtes Profil wird automatisch geladen. Eine Übersicht der wichtigsten Einstellungen sehen Sie im Panel **Profilinformation** des [Info-Fensters.](#page-15-0)

# **6.5.2 Ein Profil laden**

<span id="page-53-0"></span>Wenn Sie ein Profil laden möchten, um die dort abgelegten Einstellungen für die Übersetzung zu verwenden, gehen Sie folgendermaßen vor:

- 1. Drücken Sie STRG und klicken Sie auf die Schaltfläche <sup>9</sup>neben dem Profilnamen im [Info-Fenster.](#page-15-0)
- 2. Wählen Sie im Dialogfeld **Übersetzungsprofile verwalten** das gewünschte Profil in der Liste aus und klicken Sie dann auf die Schaltfläche **Laden.**

Beachten Sie, dass beim Laden eines neuen Profils alle noch nicht gespeicherten Änderungen, die Sie am aktuellen Profil vorgenommen haben, verloren gehen. Wenn Sie die Änderungen speichern möchten, speichern Sie das aktuelle Profil oder legen Sie ein neues Profil mit den geänderten Einstellungen an, bevor Sie ein neues Profil laden.

Wenn Sie ein Profil laden, das eine andere Sprachrichtung aufweist als die aktuell eingestellte, wird die Sprachrichtung für die Übersetzung automatisch umgestellt.

Wenn das neue Profil geladen ist, sehen Sie im Panel **Profilinformation** des Info-Fensters eine Übersicht der wichtigsten Einstellungen. Wenn nötig, können Sie die Übersetzungseinstellungen ändern und bei Bedarf im Profil speichern.

# **6.5.3 Die Standardeinstellungen wiederherstellen**

Sie können jederzeit die Standardeinstellungen (»Default-Einstellungen«) wiederherstellen. Klicken Sie dazu im Panel **Profilinformation** des [Info-Fensters](#page-15-0) auf den Link **Default-Einstellungen.**

Beachten Sie, dass beim Wiederherstellen der Standardeinstellungen alle noch nicht gespeicherten Änderungen der Übersetzungseinstellungen verloren gehen. Wenn Sie die Änderungen speichern möchten, speichern Sie das aktuelle Profil oder legen Sie ein neues Profil mit den geänderten Einstellungen an, bevor Sie die Standardeinstellungen wiederherstellen.

Die Default-Einstellungen können nicht geändert werden. Wenn Sie Änderungen daran speichern, werden diese in einem neuen Profil abgelegt.

## **6.5.4 Ein Profil ändern**

Sie können die Übersetzungseinstellungen des aktuellen Profils jederzeit ändern. Um Änderungen vorzunehmen, öffnen Sie das Dialogfeld

**Übersetzungseinstellungen** mit einem Klick auf die Schaltfläche **Einstellungen** auf der Registerkarte **Übersetzen** oder mit einem Klick auf den Link **Profil bearbeiten** 

im Panel **Profilinformation** des [Info-Fensters.](#page-15-0)

Sobald Sie Änderungen vorgenommen haben, erscheint im Panel **Profilinformation** des Info-Fensters eine rote Schaltfläche **Änderungen speichern**  und hinter dem Profilnamen steht ein rotes Ausrufezeichen.

Wenn Sie die Änderungen speichern möchten:

▪ **Aktualisieren des aktuellen Profils:** Klicken Sie auf die Schaltfläche **Änderungen speichern** im Panel **Profilinformation** des Info-Fensters oder öffnen Sie das Dialogfeld **Profile verwalten** (über Drücken von STRG zusammen mit Klicken auf die Schaltfläche  $\blacksquare$  neben dem Profilnamen i[m Info-Fenster\)](#page-15-0) und klicken Sie dort auf die Schaltfläche **Speichern.**

Hinweis: Änderungen an den Standardeinstellungen können nur in einem neuen Profil gespeichert werden (Schaltfläche **Speichern unter**).

▪ **Sichern der geänderten Einstellungen in einem neuen Profil:** Öffnen Sie das Dialogfeld **Profile verwalten** (über Drücken von STRG zusammen mit Klicken auf die Schaltfläche neben dem Profilnamen i[m Info-Fenster.](#page-15-0)), klicken Sie auf die Schaltfläche **Speichern unter** und geben Sie einen Namen und eine Beschreibung für das neue Profil ein.

Wenn Sie die Änderungen nicht speichern möchten, können Sie jederzeit ein anderes Profil laden oder die Standardeinstellungen wiederherstellen.

#### **Namen oder Beschreibung eines Profils ändern**

Profile können nicht direkt umbenannt werden. Wenn Sie ein bestehendes Profil umbenennen oder den Beschreibungstext ändern möchten, gehen Sie folgendermaßen vor:

- 1. [Laden Sie das betreffende Profil.](#page-53-0)
- 2. Klicken Sie auf die Schaltfläche **Speichern unter.**
- 3. Geben Sie im Dialogfeld **Übersetzungsprofile anlegen/editieren** einen neuen Namen und eine Beschreibung für das Profil ein.
- 4. Nachdem Sie auf diese Weise eine Kopie des Profils unter einem neuen Namen angelegt haben, können sie das alte Profil löschen.

## **6.5.5 Ein Profil löschen**

Wenn Sie ein Profil löschen möchten, öffnen Sie das Dialogfeld **Profile verwalten**  (über Drücken von STRG zusammen mit Klicken auf die Schaltfläche Seneben dem Profilnamen im [Info-Fenster\)](#page-15-0), wählen das betreffende Profil in der Liste aus und klicken dann auf die Schaltfläche **Löschen.**

# <span id="page-54-0"></span>**6.6 Text nur mit Satzarchiv übersetzen**

Wenn Sie mit Satzarchiven arbeiten, werden Sie beim Übersetzen in der Regel ein

kombiniertes Verfahren aus maschineller Übersetzung und Übernahme aus den Satzarchiven einsetzen: Sätze, für die noch keine identische oder ausreichend ähnliche Variante vorliegt, werden neu übersetzt, bei Sätzen, für die bereits eine passende Übersetzung vorliegt, erfolgt die automatische Übernahme aus dem Satzarchiv (vgl[. »Archivierte Sätze beim](#page-99-0) [Übersetzen automatisch übernehmen«\)](#page-99-0).

Das Übersetzen eines Dokuments ausschließlich aus dem Satzarchiv dient in erster Linie Testzwecken. So lässt sich schnell überprüfen, für welche Sätze im Dokument bereits passende Übersetzungen in den Satzarchiven abgelegt sind.

Um ein Dokument nur mit dem Satzarchiv zu übersetzen, gehen Sie folgendermaßen vor:

- 1. Stellen Sie sicher, dass die korrekte Sprachrichtung eingestellt ist und dass die gewünschten Satzarchive ausgewählt sind.
- 2. Legen Sie in den Übersetzungseinstellungen fest, wie hoch die Übereinstimmung zwischen einem Satz im Dokument und im Satzarchiv sein muss, damit die Übersetzung aus dem Satzarchiv übernommen wird.
- 3. Starten Sie die Übersetzung aus dem Satzarchiv mit einem Klick auf die Schaltfläche **Nur mit Satzarchiv** in der Gruppe **Übersetzen** auf der Registerkarte **Übersetzen.**

Nachdem das Dokument übersetzt wurde, können Sie im Info-Fenster unter »Übersetzungsinformation« ablesen, wie viele Sätze aus einem Satzarchiv übernommen wurden.

# **7 Wörterbücher verwalten und erweitern**

Der Personal Translator enthält für jede Sprachrichtung ein umfangreiches Systemwörterbuch sowie ein (zunächst noch leeres) weiteres Wörterbuch für Benutzereingaben. Das Systemwörterbuch, das neben den normalen Wortdefinitionen auch evtl. abweichende Übersetzungen für bestimmte Sachgebiete enthält, kann nicht direkt bearbeitet werden. Damit ist sichergestellt, dass der Basisbestand an Wortdefinitionen nicht durch fehlerhafte Neueingaben oder Änderungen an bestehenden Einträgen beschädigt wird.

Der Personal Translator enthält neben dem Hauptsystemwörterbuch noch zusätzliche Systemwörterbücher mit Fachbegriffen aus verschiedenen Bereichen. Diese zusätzlichen Systemwörterbücher werden beim Nachschlagen automatisch mit berücksichtigt.

Für das Sprachpaar Deutsch<>Englisch sind hoch spezialisierte Fachwörterbücher für die Bereiche Medizin und Technik enthalten, die für Fachübersetzungen und beim Nachschlagen zur Verfügung stehen.

Zum Erweitern des Wortschatzes oder zum Ändern vorhandener Definitionen werden separate Wörterbücher verwendet. Sollen Ihre individuellen Wortschatzergänzungen oder -änderungen zum Tragen kommen, müssen Sie nur festlegen, ob und welche zusätzlichen Wörterbücher beim Übersetzen abgefragt werden sollen – der Personal Translator durchsucht immer zuerst das Benutzerwörterbuch und die ausgewählten zusätzlichen Wörterbücher in der gewählten Reihenfolge und greift nur dann auf das Systemwörterbuch zurück, wenn dort kein passender Eintrag gefunden wird.

Neben dem automatisch angelegten Benutzerwörterbuch können Sie beliebig viele weitere Wörterbücher anlegen, die z. B. ganz spezielle Fachbereiche abdecken oder zum Datenaustausch zwischen mehreren Anwenderinnen und Anwendern dienen können.

Beim Übersetzen oder Nachschlagen können bis zu 16 Wörterbücher zusätzlich zum Systemwörterbuch bzw. zu den Systemwörterbüchern abgefragt werden. Bearbeitet werden kann allerdings jeweils nur eines, das als so genanntes Benutzerwörterbuch geöffnet werden muss. Die anderen zusätzlich miteinbezogenen Wörterbücher erlauben lediglich Lesezugriff. So kann beispielsweise eine Mitarbeiterin oder ein Mitarbeiter einerseits individuelle Änderungen am Wortbestand vornehmen (in einem eigenen Wörterbuch, das sie oder er als Benutzerwörterbuch öffnet), andererseits aber auch ein Wörterbuch mit spezieller Firmenterminologie verwenden; dieses Wörterbuch bleibt von Mitarbeiterseite unverändert.

# **7.1 Eigene Wörterbücher anlegen und auswählen**

Im Auslieferungszustand enthält der Personal Translator für jede Sprachrichtung bereits ein (noch leeres) Wörterbuch.

- Benutzerwörterbücher für Sprachpaare mit Deutsch tragen den Dateinamen pt user.az, wobei die Erweiterung (die beiden Buchstaben hinter dem Punkt) die Sprachrichtung angeben (z. B. **.de** = Deutsch-Englisch).
- Benutzerwörterbücher für andere Sprachpaare tragen den Dateinamen **user\_***aazz***.dct;** die Sprachrichtung lässt sich hier an den letzten vier Buchstaben des Dateinamens ablesen (z. B. **user\_enfr.dct** beim Standardbenutzerwörterbuch Englisch-Französisch).

Normalerweise wird dieses bereits vorbereitete Wörterbuch als Benutzerwörterbuch ausgewählt; Sie können bei Bedarf aber auch beliebig viele weitere Wörterbücher anlegen.

Alle Wörterbücher, die als Benutzerwörterbuch oder zusätzliches Wörterbuch ausgewählt und in den Übersetzungseinstellungen aktiviert sind, werden beim Übersetzen berücksichtigt.

#### **Ein neues Wörterbuch anlegen**

Um ein neues Wörterbuch anzulegen, gehen Sie folgendermaßen vor:

- 1. Stellen Sie sicher, dass di[e gewünschte Sprachrichtung ausgewählt](#page-28-0) ist.
- 2. Klicken Sie auf der Registerkarte **Wörterbuch** auf die Schaltfläche **Wörterbücher auswählen** und aktivieren Sie im Dialogfeld die Registerkarte **Benutzerwörterbuch.**

3. Wenn bereits ein Benutzerwörterbuch ausgewählt ist, müssen Sie es zunächst entfernen: Markieren Sie es und klicken Sie dann auf die Schaltfläche **Entfernen.**

Der Entfernen-Befehl bezieht sich nur auf das Entfernen aus der Auswahl. Die Wörterbuchdatei bleibt dabei selbstverständlich erhalten.

4. Klicken Sie auf die Schaltfläche **Neu** und geben Sie im Dialogfeld **Benutzerwörterbücher auswählen** bei **Dateiname** einen Namen für das neue Wörterbuch ein. Die Dateinamenserweiterung mit dem Kürzel für die Sprachrichtung wird automatisch vergeben.

Standardmäßig werden Benutzerwörterbuchdateien im persönlichen Ordner (**Eigene Dokumente**) und dort unter Personal Translator Professional abgelegt.

Nach dem Bestätigen mit **OK** ist das neue Wörterbuch angelegt und als Benutzerwörterbuch ausgewählt.

#### **Ein eigenes Wörterbuch als Benutzerwörterbuch auswählen**

Das Wörterbuch, das Sie als Benutzerwörterbuch auswählen, kann bearbeitet und um neue Einträge ergänzt werden. Um ein Benutzerwörterbuch auszuwählen, gehen Sie folgendermaßen vor:

- 1. Stellen Sie sicher, dass di[e gewünschte Sprachrichtung ausgewählt](#page-28-0) ist.
- 2. Klicken Sie auf der Registerkarte **Wörterbuch** auf die Schaltfläche **Wörterbücher auswählen** und aktivieren Sie im Dialogfeld die Registerkarte **Benutzerwörterbuch.**
- 3. Wenn bereits ein Benutzerwörterbuch ausgewählt ist, müssen Sie es zunächst entfernen: Markieren Sie es und klicken Sie dann auf die Schaltfläche **Entfernen.**

Der Entfernen-Befehl bezieht sich nur auf das Entfernen aus der Auswahl. Die Wörterbuchdatei bleibt dabei selbstverständlich erhalten.

4. Klicken Sie auf die Schaltfläche **Auswählen** und wählen Sie im Dialogfeld **Benutzerwörterbücher auswählen** das gewünschte Wörterbuch aus.

Ein Wörterbuch, das bereits als zusätzliches Wörterbuch ausgewählt ist, kann nicht gleichzeitig als Benutzerwörterbuch ausgewählt werden. Sie müssen es in diesem Fall erst aus der Liste der zusätzlichen Wörterbücher entfernen (Registerkarte **Zusätzliche Wörterbücher;** s. u).

Nach dem Bestätigen mit **OK** ist das Wörterbuch als Benutzerwörterbuch ausgewählt.

#### **Ein eigenes Wörterbuch als zusätzliches Wörterbuch auswählen**

Ein zusätzliches Wörterbuch wird beim Übersetzen berücksichtigt, kann aber nicht bearbeitet werden. Sie können bis zu 15 zusätzliche Wörterbücher auswählen; gehen Sie dazu folgendermaßen vor:

- 1. Stellen Sie sicher, dass di[e gewünschte Sprachrichtung ausgewählt](#page-28-0) ist.
- 2. Klicken Sie auf der Registerkarte **Wörterbuch** auf die Schaltfläche **Wörterbücher auswählen** und aktivieren Sie im Dialogfeld die Registerkarte **Zusätzliche Wörterbücher.**
- 3. Klicken Sie auf die Schaltfläche **Auswählen** und wählen Sie im Dialogfeld **Zusätzliche Wörterbücher auswählen** das gewünschte Wörterbuch aus.

Ein Wörterbuch, das bereits als Benutzerwörterbuch ausgewählt ist, kann nicht gleichzeitig als zusätzliches ausgewählt werden. Sie müssen es in diesem Fall erst auf der Registerkarte Benutzerwörterbuch entfernen (s. o).

Nach dem Bestätigen mit **OK** ist das Wörterbuch als zusätzliches Wörterbuch ausgewählt.

Beachten Sie, dass ausgewählte Wörterbücher in den Übersetzungseinstellungen deaktiviert werden können. Damit die Wörterbücher beim Übersetzen tatsächlich abgefragt werden, dürfen sie auf de[r Registerkarte](#page-32-0) **[Wörterbücher](#page-32-0)** [im Dialogfeld](#page-32-0) **[Übersetzungseinstellungen](#page-32-0)** nicht deaktiviert sein.

# <span id="page-60-0"></span>**7.2 Mit eigenen Wörterbucheinträgen arbeiten**

Das Vokabular des Personal Translator kann beliebig erweitert und modifiziert werden, um die Übersetzungsleistung für Ihre spezifischen Anforderungen zu optimieren.

Alle Ergänzungen und Änderungen, die Sie am Vokabular vornehmen, werden in eigenen Wörterbüchern gespeichert und kommen nur dann zum Tragen, wenn die betreffenden Wörterbücher für eine Übersetzung ausgewählt sind. Auf diese Weise ist sichergestellt, dass das Systemwörterbuch vor allen versehentlichen oder fehlerhaften Änderungen geschützt ist und dass Ihre eigenen Wörterbucherweiterungen ganz nach Bedarf zu- oder abgeschaltet werden können.

Sie haben folgende Möglichkeiten, das Vokabular zu ändern:

- Sie können **neue Einträge** anlegen für Stichwörter, die im Systemwörterbuch nicht enthalten sind.
- Sie können einem vorhandenen Stichwort eine **Definition für eine neue Wortart** (Eigenname, Substantiv, Verb, Adjektiv oder Adverb) hinzufügen.
- Sie können einer vorhandenen Definition eine **neue Übersetzung** hinzufügen, die die Standardübersetzung ersetzt – wahlweise immer oder jeweils nur dann, wenn ein bestimmtes Sachgebiet ausgewählt ist.
- Sie können eigene Einträge, Definitionen und Übersetzungen **ändern** oder wieder **löschen.**

Wenn Sie eigene Einträge, Definitionen und Übersetzungen anlegen, ändern oder löschen möchten, gehen Sie folgendermaßen vor:

1. Bearbeitet wird jeweils das als Benutzerwörterbuch ausgewählte Wörterbuch. Stellen Sie deshalb sicher, dass im Dialogfeld **Wörterbücher auswählen**  dasjenige Benutzerwörterbuch ausgewählt ist, in das neue Einträge, Definitionen oder Übersetzungen aufgenommen werden sollen bzw. das die zu ändernden oder zu löschenden Einträge enthält (Dialogfeld öffnen mit Schaltfläche **Wörterbücher auswählen** auf der Registerkarte **Wörterbuch**).

2. Die Bearbeitung erfolgt über das Wörterbuch-Dialogfeld. Öffnen Sie es mit der Schaltfläche **Wörterbuch** auf der Registerkarte **Wörterbuch** oder drücken Sie F11.

#### **Sprachpaarabhängiges Wörterbuch-Dialogfeld**

Aus technischen Gründen unterscheiden sich die Wörterbuch-Dialogfelder für die Sprachpaare Deutsch<>Englisch und Deutsch<>Französisch von denen für Sprachpaare ohne Deutsch im Aufbau und der Bedienung.

Informationen zur Bearbeitung des Wörterbuchs finden Sie in den nachfolgenden Abschnitte[n »Wörterbuch bearbeiten \(Sprachpaare mit](#page-61-0) [Deutsch\)«](#page-61-0) und [»Wörterbuch bearbeiten \(Sprachpaare ohne Deutsch\)«.](#page-68-0)

# <span id="page-61-0"></span>**7.2.1 Wörterbücher bearbeiten (Sprachpaare mit Deutsch)**

Zum Bearbeiten der Wörterbücher mit den Sprachpaaren Deutsch<>Englisch und Deutsch<>Französisch steht Ihnen das Dialogfeld **Wörterbuch nachschlagen/bearbeiten** zur Verfügung. Zum Öffnen klicken Sie auf die Schaltfläche **Wörterbuch** auf der Registerkarte **Wörterbuch** oder drücken F11.

#### **Einen Eintrag für ein neues Stichwort anlegen**

Wenn Sie zu einem Wort, das bisher noch nicht in einem der ausgewählten Wörterbücher verzeichnet ist, einen Eintrag anlegen möchten, gehen Sie folgendermaßen vor:

- 1. Geben Sie das neue Stichwort im Textfeld **Suchwort** ein. Achten Sie dabei auf die korrekte Groß- und Kleinschreibung.
- 2. Klicken Sie auf die Schaltfläche **Neu.**
- 3. Das Dialogfeld **Übersetzung und Wortart** wird geöffnet. Geben Sie hier die gewünschte Übersetzung ein (korrekte Groß- und Kleinschreibung beachten!) und wählen Sie die Wortart aus (Substantiv, Eigenname, Verb, Adjektiv oder Adverb). Bestätigen Sie Ihre Eingaben mit **OK.**

4. Das Dialogfeld **Wörterbucheintrag editieren** wird geöffnet. Hier können Sie nun zusätzliche Angaben zu dem neuen Eintrag machen (s. u. »Einen eigenen Wörterbucheintrag bearbeiten«) und ihn dann speichern (Schaltfläche **Speichern**).

#### **Einen Eintrag zu einem bereits enthaltenen Wort ergänzen oder bearbeiten**

Wenn Sie einem Wort, das bereits in einem der ausgewählten Wörterbücher verzeichnet ist, eine zusätzliche Definition für eine andere Wortart oder eine alternative Übersetzung hinzufügen möchten, oder wenn Sie einen eigenen Eintrag bzw. eine eigene Definition bearbeiten möchten, gehen Sie folgendermaßen vor:

- 1. Geben Sie das betreffende Stichwort in der korrekten Groß- und Kleinschreibung im Textfeld **Suchwort** ein oder übernehmen Sie es mit einem Doppelklick aus der Stichwortliste **Suchergebnis.**
- 2. Klicken Sie auf die Schaltfläche **Bearbeiten.**
- 3. Stammt der Eintrag aus einem schreibgeschützten Wörterbuch (Systemwörterbuch oder zusätzliches Wörterbuch), wird das Dialogfeld **Übersetzung und Wortart** geöffnet. Geben Sie hier die gewünschte Übersetzung ein (korrekte Groß- und Kleinschreibung beachten!) und wählen Sie die Wortart aus (Substantiv, Eigenname, Verb, Adjektiv oder Adverb). Bestätigen Sie Ihre Eingaben mit **OK.** Stammt der gesamte Eintrag oder einzelne Definitionen darin aus dem Benutzerwörterbuch, wird sofort das Dialogfeld **Wörterbucheintrag editieren**  geöffnet (vgl. den folgenden Punkt 4).
- 4. Das Dialogfeld **Wörterbucheintrag editieren** wird geöffnet. Hier können Sie den Eintrag anpassen (vgl. den folgenden Abschnitt »Einen eigenen Wörterbucheintrag bearbeiten«) und ihn dann speichern (Schaltfläche **Speichern**).

#### **Einen eigenen Wörterbucheintrag bearbeiten**

Nach dem Anlegen eines neuen Eintrags, einer neuen Definition oder einer alternativen Übersetzung wird das Dialogfeld **Wörterbucheintrag editieren**  geöffnet. Zum Editieren stehen Ihnen nicht nur die Schaltflächen am rechten Rand des Dialogfelds zur Verfügung, sondern auch die Links im Eintrag selbst: Alle editierbaren Elemente lassen sich durch einen Doppelklick oder durch Markieren und anschließendes Betätigen der Schaltfläche **Feld bearbeiten** bearbeiten. Zeigen Sie mit der Maus auf die Elemente im Eintragsfenster; befindet sich der Mauszeiger über einem wählbaren Element, so ändert er seine Form in einen Pfeil nach oben.

Sie können mithilfe der Checkbox **[Erweiterte Kodierung](#page-66-0)** zusätzliche wählbare Elemente im Eintragsfenster einblenden.

Folgende Möglichkeiten zur Bearbeitung des Eintrags haben Sie:

- **Stichwort ändern:** Doppelklicken Sie auf das Stichwort im Eintragsfenster oder wählen Sie es aus und klicken dann auf die Schaltfläche **Feld bearbeiten.**
- **Wortformen des Stichworts ändern** (je nach Sprache und Wortart): Doppelklicken Sie im Eintragsfenster auf die betreffende Angabe hinter der Wortartangabe oder wählen Sie diese aus und klicken dann auf die Schaltfläche **Feld bearbeiten.**
- **Übersetzung ändern:** Doppelklicken Sie auf die betreffende Übersetzung im Eintragsfenster oder wählen Sie diese aus und klicken dann auf die Schaltfläche **Feld bearbeiten.** Korrigieren Sie im Dialogfeld **Übersetzung und Sachgebiete** die Übersetzung und weisen Sie der Übersetzung ggf. eine Region und/oder Sachgebiete zu.
- **Wortformen der Übersetzung ändern** (je nach Sprache und Wortart): Doppelklicken Sie im Eintragsfenster auf die betreffende Angabe hinter der Übersetzung oder wählen Sie diese aus und klicken dann auf die Schaltfläche **Feld bearbeiten.**
- **Sachgebiete zuordnen:** Wenn Sie einer Übersetzun[g Sachgebiete](#page-65-0) [zuordnen](#page-65-0) möchten, damit die Übersetzung nur dann verwendet wird, wenn die entsprechenden Sachgebiete ausgewählt sind, doppelklicken Sie bei der betreffenden Übersetzung im Eintragsfenster auf »Sachgebiete« oder wählen Sie das Element aus und klicken dann auf die Schaltfläche **Feld bearbeiten.** Im Dialogfeld **Übersetzung und Sachgebiete**  können Sie dann Sachgebiete zuweisen und ggf. auch selbst Sachgebiete anlegen.
- **Syntaxangaben ändern** (wenn die Option **[Erweiterte Kodierung](#page-66-0)** aktiviert ist): Doppelklicken Sie im Eintragsfenster beim ausgangssprachlichen Stichwort oder bei einer Übersetzung auf die betreffende Angabe hinter »Syntax« oder wählen Sie diese aus und klicken dann auf die Schaltfläche **Feld bearbeiten.**
- **Oberbegriffe eingeben oder ändern** (wenn die Option **[Erweiterte Kodierung](#page-66-0)** aktiviert ist): Doppelklicken Sie im Eintragsfenster beim ausgangssprachlichen Stichwort auf »Oberbegriff (e)« oder wählen Sie das Element aus und klicken dann auf die Schaltfläche **Feld bearbeiten.**

Es wird ein von der Sprache und Wortart abhängiges Dialogfeld geöffnet, in dem Sie neben anderen Angaben auch einen Oberbegriff auswählen können, der dem Stichwort zugeordnet werden soll.

- **Beschreibung eingeben oder ändern:** Doppelklicken Sie im Eintragsfenster beim ausgangssprachlichen Stichwort oder bei einer Übersetzung auf »Beschreibung« oder wählen Sie das Element aus und klicken dann auf die Schaltfläche **Feld bearbeiten.**
- **Definition hinzufügen:** Wenn das Stichwort auch in einer weiteren Wortart als der bereits definierten vorkommt, klicken Sie auf die Schaltfläche **Definition hinzufügen.** Geben Sie im Dialogfeld **Übersetzung und Wortart** die Übersetzung für die neue Wortart ein (korrekte Groß- und Kleinschreibung beachten!) und wählen Sie die zusätzliche Wortart aus.
- **Übersetzung hinzufügen:** Wenn einer Wortart eine zusätzliche Übersetzung hinzugefügt werden soll, wählen Sie die Gliederungsnummer vor der betreffenden Wortart aus und klicken dann auf die Schaltfläche **Übersetzung hinzufügen.** Geben Sie im Dialogfeld **Übersetzung und Wortart** die Übersetzung für die neue Wortart ein (korrekte Groß- und Kleinschreibung beachten!) und wählen Sie die zusätzliche Wortart aus.

Beachten Sie, dass sich alternative Übersetzungen durch unterschiedliche Sachgebiete oder durch die Angaben bei der erweiterten Kodierung unterscheiden müssen, damit die verschiedenen Varianten beim Übersetzen verwendet werden können.

▪ **Definition oder Übersetzung löschen:** Um eine Definition oder eine Übersetzung zu löschen, wählen Sie die betreffende Gliederungsnummer aus und klicken dann auf die Schaltfläche **Definition löschen** bzw. **Übersetzung** 

#### **löschen.**

Bitte beachten Sie: Wenn ein Eintrag nur eine Definition enthält, wird damit der gesamte Eintrag gelöscht!

#### <span id="page-65-0"></span>**Sachgebiete**

Wenn Sie einer Übersetzung Sachgebiete zuordnen, legen Sie damit fest, dass die entsprechende Übersetzung nur dann gewählt wird, wenn beim Übersetzen ein entsprechende[s Sachgebiet ausgewählt](#page-34-0) wurde.

Auf diese Weise können Sie für spezielle Fälle eigene Übersetzungen festlegen, ohne bei Standardtexten auf die Übersetzung aus dem Systemwörterbuch verzichten zu müssen. Beachten Sie, dass es bei der Angabe von mehreren Übersetzungsalternativen innerhalb einer Definition zwingend erforderlich ist, dass diese durch unterschiedliche Sachgebiete oder durch unterschiedliche Optionen bei de[r erweiterten](#page-66-0) [Kodierung](#page-66-0) voneinander unterschieden werden; anderenfalls wird immer die erste Alternative verwendet.

Um einer Übersetzung ein Sachgebiet zuzuweisen oder um eigene Sachgebiete zu definieren, gehen Sie folgendermaßen vor:

Doppelklicken Sie im Wörterbucheintrag auf das Feld »Sachgebiet(e)« unter der gewünschten Übersetzung oder markieren Sie das Feld und klicken dann auf die Schaltfläche **Feld bearbeiten,** um das Dialogfeld **Übersetzung und Sachgebiete** zu öffnen.

Im Abschnitt **Sachgebiete** des Dialogfelds haben Sie folgende Möglichkeiten:

#### ▪ **Sachgebiete zuweisen:**

Klicken Sie in das Kästchen vor einem Sachgebiet, um es auszuwählen. Weisen Sie ein übergeordnetes Sachgebiet zu (z. B. »Biologie und Medizin«), wenn Sie möchten, dass die Übersetzung immer dann verwendet wird, wenn beim Übersetzen dieses Sachgebiet oder ein

beliebiges untergeordnetes (z. B. »Pharma«) ausgewählt wird.

Wenn Sie ein untergeordnetes Sachgebiet zuweisen, wird die Übersetzung nur dann verwendet, wenn das betreffende Sachgebiet ausgewählt wurde. (Das übergeordnete Sachgebiet ist damit *nicht* mit zugewiesen.)

#### ▪ **Eigene Sachgebiete anlegen:**

Markieren Sie das Sachgebiet, dem das neue Sachgebiet untergeordnet werden soll (für die oberste Ebene markieren Sie **Sachgebiete** ganz oben), und klicken Sie dann auf die Schaltfläche **Hinzufügen,** um einen Namen für das Sachgebiet einzugeben.

#### ▪ **Eigene Sachgebiete verschieben:**

Markieren Sie das Sachgebiet, das verschoben werden soll, und klicken Sie dann auf die Schaltfläche **Verschieben.** Geben Sie im folgenden Dialogfeld den Namen des gewünschten übergeordneten Sachgebiets ein.

#### ▪ **Eigene Sachgebiete löschen:**

Markieren Sie das Sachgebiet, das gelöscht werden soll, und klicken Sie dann auf die Schaltfläche **Entfernen,** um das Sachgebiet zu löschen. Beachten Sie, dass eigene Wörterbucheinträge, die nur einem gelöschten Sachgebiet zugeordnet sind, beim Übersetzen nicht mehr berücksichtigt werden.

Das Verschieben und Löschen von Sachgebieten ist nur bei selbst angelegten Sachgebieten möglich. Die Sachgebiete des Systemwörterbuchs sind gegen Änderungen geschützt.

#### <span id="page-66-0"></span>**Erweiterte Kodierung**

Die Angaben bei der Standarddefinition eines neuen Eintrags genügen in vielen Fällen, um eine gute Übersetzung zu erhalten. Die Übersetzungsbeziehungen können aber auch komplexer sein, sodass zusätzliche Angaben notwendig werden. Hierfür steht die erweiterte Kodierung zur Verfügung.

Damit z. B. *the cat eats* bzw. *le chat mange* mit *Die Katze frisst* übersetzt wird, *the girl eats* bzw. *la fille mange* aber mit *Das Mädchen isst,* müssen im Wörterbuch die folgenden zusätzlichen Informationen stehen: *cat* bzw. *chat* bezeichnet ein Tier, *girl* bzw. *fille* ein menschliches Wesen und *eat* bzw. *manger* wird mit *fressen*  übersetzt, falls das Subjekt tierisch ist, während bei einem menschlichen Subjekt die Übersetzung *essen* verwendet wird.

Im Systemwörterbuch sind solche Kodierungen bereits vorhanden, im Benutzerwörterbuch können Sie diese für Substantive, Eigennamen, Verben und Adjektive bei Bedarf selbst definieren.

Detaillierte Informationen zur erweiterten Kodierung finden Sie in der Anwendungshilfe in den Hilfethemen zu den einzelnen Dialogfeldern, die bei der Bearbeitung eines Wörterbucheintrags erscheinen können. Wählen Sie das gewünschte Dialogfeld im Inhaltsverzeichnis der Anwendungshilfe im Kapitel »Dialogfelder zur Wortdefinition (Sprachpaare mit Deutsch)« aus oder klicken Sie in dem betreffenden Dialogfeld auf die Schaltfläche **Hilfe,** um das zugehörige Hilfethema direkt zu öffnen.

Beachten Sie die Hinweise zum prinzipiellen Vorgehen beim Definieren erweiterter Kodierungen:

- Um erweiterte Kodierungen definieren zu können, müssen Sie im Dialogfeld **Wörterbucheintrag editieren** die Option **Erweiterte Kodierung** aktivieren.
- **·** Um erweiterte Kodierungen zu definieren, müssen Sie [wie beim](#page-61-0) Bestimmen der [Grunddefinitionen](#page-61-0) auf die Felddefinitionen doppelklicken oder diese auswählen und dann auf die Schaltfläche **Feld bearbeiten** klicken.
- Wenn die erweiterte Kodierung aktiviert ist, sind die Dialogfelder zur

Definition der Felder beim Ausgangswort und der Übersetzung um zusätzliche Optionen erweitert.

- Beachten Sie unbedingt, dass die erweiterten Kodierungen immer zuerst für das ausgangssprachliche Wort und erst dann für die Übersetzung anzugeben sind, da die Auswahlmöglichkeiten bei der Definition der Übersetzung von den beim Ausgangswort getroffenen Einstellungen abhängen. Wenn bei der erweiterten Kodierung des Ausgangsworts eine bestimmte Option nicht gewählt wurde, steht diese auch für die Übersetzung nicht zur Verfügung und kann nicht aktiviert werden.
- Die wählbaren Optionen bei der erweiterten Kodierung erscheinen immer in der Ausgangssprache des bearbeiteten Worts. Wenn Sie ein Wort im englischdeutschen Benutzerwörterbuch definieren, erscheinen die Oberbegriffe also auf Englisch (z. B. *human being*), im französisch- deutschen auf Französisch (z. B. *être humain*).

# <span id="page-68-0"></span>**7.2.2 Wörterbücher bearbeiten (Sprachpaare ohne Deutsch)**

Zum Bearbeiten der Wörterbücher steht Ihnen das Dialogfeld **Wörterbuch nachschlagen/bearbeiten** zur Verfügung. Zum Öffnen klicken Sie auf die Schaltfläche **Wörterbuch** auf der Registerkarte **Wörterbuch** oder drücken F11.

#### **Einen neuen Eintrag, eine zusätzliche Definition oder eine zusätzliche Übersetzung anlegen**

Um einen neuen Eintrag anzulegen oder um einem bestehenden Eintrag eine zusätzliche Definition (neue Wortart) bzw. eine neue Übersetzung hinzuzufügen, gehen Sie folgendermaßen vor:

- 1. Klicken Sie auf die Schaltfläche  $\square$  über dem Eintragsfenster, um das Dialogfeld **Übersetzung und Wortart** zu öffnen.
- 2. Geben Sie hier die gewünschte Übersetzung ein (korrekte Groß- und Kleinschreibung beachten!), wählen Sie die Wortart aus (Substantiv, Eigenname, Verb, Adjektiv oder Adverb) und bestätigen Sie Ihre Eingaben mit **OK.**
- 3. Das [Dialogfeld zur Definition der gewählten Wortart](#page-70-0) wird geöffnet (vgl. den folgenden Abschnitt). Passen Sie die Einstellungen ggf. an und bestätigen Sie dann mit **OK.** (Dieser Arbeitsschritt entfällt beim Sprachpaar Englisch<>Chinesisch.)

Gab es zu dem betreffenden Stichwort bisher keinen Eintrag, wird dieser im aktuellen Benutzerwörterbuch angelegt. Bestand hingegen in einem der ausgewählten Wörterbücher bereits ein Eintrag zu dem Stichwort, wird diesem eine zusätzliche Definition bzw. Übersetzung hinzugefügt.

Um einem bestehenden Eintrag im aktuellen Benutzerwörterbuch eine zusätzliche Definition oder eine alternative Übersetzung hinzuzufügen, können Sie den betreffenden Eintrag auch öffnen und dann auf das grüne Kreuz hinter dem Stichwort klicken und gleichzeitig die STRG-Taste drücken. Damit wird ebenfalls das Dialogfeld **Übersetzung und Wortart** geöffnet. Gehen Sie wie oben beschrieben vor.

#### **Eine eigene Übersetzung in einem Eintrag bearbeiten**

Alle selbst angelegten Übersetzungen in einem Eintrag erkennen Sie an den Symbolschaltflächen zum Bearbeiten und Löschen hinter der betreffenden Übersetzung.

- Drücken Sie STRG zusammen mit einem Klick auf die Symbolschaltfläche , um das [Dialogfeld mit den](#page-70-0) [Angaben zur betreffenden Wortart](#page-70-0) zu öffnen (vgl. den folgenden Abschnitt) und nehmen Sie die gewünschten Änderungen vor.
- **Drücken Sie STRG zusammen mit einem Klick auf die Symbolschaltfläche**  $\lambda$ **, um** die betreffende Übersetzung zu löschen. Um den Vorgang abzuschließen, müssen Sie die entsprechende Sicherheitsabfrage bestätigen.

Informationen zu den verschiedenen Dialogfeldern für die Definition der einzelnen Wortarten finden Sie in der Anwendungshilfe. Wählen Sie hierzu das gewünschte Thema im Inhaltsverzeichnis der Anwendungshilfe aus oder klicken Sie in einem Definitionsdialogfeld auf die Schaltfläche **Hilfe.**

#### **Dialogfelder zur Wortdefinition (Sprachpaare ohne Deutsch)**

Die Optionen für die Wortdefinition sind abhängig von der Wortart und dem aktuellen Sprachpaar. Detaillierte Informationen zu den verschiedenen Optionen finden Sie in der Anwendungshilfe.

Sie können im Personal Translator jederzeit Hilfe zu einem aktuell geöffneten Dialogfeld anfordern, indem Sie auf die Schaltfläche **Hilfe** klicken.

Beim Sprachpaar Englisch<>Chinesisch sind keine zusätzlichen Optionen zur Wortdefinition vorgesehen. Alle Angaben werden hier direkt im Dialogfeld Übersetzung und Wortart eingegeben. Auch das Zuweisen von Sachgebieten und die Angabe einer Beschreibung wird direkt über dieses Dialogfeld ausgeführt.

<span id="page-70-0"></span>Folgende Optionen finden Sie in allen Dialogfeldern zur Wortdefinition:

#### **Sachgebiete**

Wenn Sie einer Übersetzung Sachgebiete zuordnen, legen Sie damit fest, dass die entsprechende Übersetzung nur dann gewählt wird, wenn beim Übersetzen ein entsprechende[s Sachgebiet ausgewählt](#page-34-0) wurde.

Auf diese Weise können Sie für spezielle Fälle eigene Übersetzungen festlegen, ohne bei Standardtexten auf die Übersetzung aus dem Systemwörterbuch verzichten zu müssen. Beachten Sie, dass es bei der Angabe von mehreren Übersetzungsalternativen zu einem Stichwort zwingend erforderlich ist, dass diese durch unterschiedliche Sachgebiete oder unterschiedliche Optionen bei der erweiterten Kodierung voneinander unterschieden werden; anderenfalls wird immer die erste Alternative verwendet.

Um Sachgebiete zuzuweisen und zu verwalten, klicken Sie auf die Schaltfläche Sachgebiete, um das Dialogfeld **Sachgebiete** zu öffnen. Hier haben Sie folgende Möglichkeiten:

#### ▪ **Untergeordnete Sachgebiete ein- und ausblenden:**

Klicken Sie auf die Schaltfläche II vor einem Sachgebiet, um die untergeordneten Sachgebiete einzublenden; klicken Sie auf , um sie wieder auszublenden.

#### ▪ **Sachgebiete zuweisen:**

Klicken Sie in das Kästchen vor einem Sachgebiet, um es auszuwählen.

#### ▪ **Eigene Sachgebiete anlegen:**

Markieren Sie das Sachgebiet, dem das neue Sachgebiet untergeordnet werden soll und klicken Sie dann auf die Schaltfläche **(\* um einen Namen für das** Sachgebiet einzugeben. Möchten Sie ein Sachgebiet auf der obersten Ebene anlegen, verwenden Sie die Schaltfläche . Bitte beachten Sie, dass ein neues Sachgebiet ausgewählt sein muss, wenn Sie das Dialogfeld mit **OK**  schließen. Wenn Sie ein neues Sachgebiet anlegen und es dann aber nicht auswählen, wird es beim Verlassen des Dialogfelds **nicht gespeichert.**

Sachgebiete können nicht manuell gelöscht werden. Wenn ein selbst angelegtes Sachgebiet keinem einzigen Eintrag mehr zugeordnet ist, wird es automatisch entfernt.

#### **Beschreibung**

Sie können Ihrer Definition eine kurze Beschreibung oder ein Anwendungsbeispiel hinzufügen. Klicken Sie dazu auf die Schaltfläche **Beschreibung** und geben Sie den gewünschten Text im Dialogfeld ein.

Möchten Sie eine bestehende Beschreibung entfernen, öffnen Sie das Dialogfeld **Beschreibung,** löschen den vorhandenen Text manuell oder mithilfe der Schaltfläche **Löschen** und bestätigen dann mit **OK.**

#### **Erweiterte Kodierung**

Die Angaben bei der Standarddefinition eines neuen Eintrags genügen in vielen Fällen, um eine gute Übersetzung zu erhalten. Die Übersetzungsbeziehungen können aber auch komplexer sein, sodass zusätzliche Angaben notwendig werden. Hierfür steht

die Registerkarte **Erweiterte Kodierung** zur Verfügung.

So kann ein ausgangssprachliches Wort in der Zielsprache unterschiedliche Übersetzungen erfordern, z. B. abhängig davon, ob es sich beim handelnden Subjekt um ein menschliches Wesen oder um ein Tier handelt. Im Systemwörterbuch sind solche Kodierungen bereits vorhanden, im Benutzerwörterbuch können Sie diese bei Bedarf selbst definieren.

Detaillierte Informationen zur erweiterten Kodierung finden Sie in der Anwendungshilfe in den Hilfethemen zu den einzelnen Dialogfeldern, die bei der Bearbeitung eines Wörterbucheintrags erscheinen können. Wählen Sie das gewünschte Dialogfeld im Inhaltsverzeichnis der Anwendungshilfe im Kapitel »Dialogfelder zur Wortdefinition (Sprachpaare ohne Deutsch)« aus oder klicken Sie in dem betreffenden Dialogfeld auf die Schaltfläche **Hilfe,** um das zugehörige Hilfethema direkt zu öffnen.

Die erweiterten Kodierungen müssen immer zuerst für das ausgangssprachliche Wort und erst dann für die Übersetzung angegeben werden, da die Auswahlmöglichkeiten bei der Definition der Übersetzung von den beim Ausgangswort getroffenen Einstellungen abhängen. Wenn bei der erweiterten Kodierung des Ausgangsworts eine bestimmte Option nicht gewählt wurde, steht diese auch für die Übersetzung nicht zur Verfügung und kann nicht aktiviert werden.
# **7.3 Erweiterte Wörterbuchoptionen**

In der Gruppe **Verwalten** auf der Registerkarte **Wörterbuch** sind die Befehle für den Import und Export von Wörterbuchdaten zusammengefasst.

Die Möglichkeiten und Funktionen der Wörterbuchverwaltung sind abhängig vom aktuellen Sprachpaar.

Bei Sprachpaaren mit Deutsch stehen Ihnen folgende Möglichkeiten zur Verfügung:

- [Wortlisten in ein Wörterbuch importieren](#page-73-0)
- **[Ein Wörterbuch in eine Textdatei exportieren](#page-76-0)**
- [Wörterbücher zusammenführen \(Einträge aus einem anderen](#page-76-1) [Wörterbuch importieren\)](#page-76-1)
- **KML-Daten exportieren und importieren**

Bei Sprachpaaren ohne Deutsch stehen Ihnen folgende Möglichkeiten zur Verfügung:

- **[Ein Wörterbuch importieren](#page-82-0)**
- **[Ein Wörterbuch exportieren](#page-84-0)**

### **7.3.1 Sprachpaare mit Deutsch**

#### **Wortlisten in ein Wörterbuch importieren**

Vor allem in Unternehmen und Institutionen liegen häufig bereits Listen mit Fachbegriffen vor, die für die Übersetzung benötigt werden (z. B. Artikellisten, wissenschaftliche Fachausdrücke etc.). Wenn eine solche Liste entsprechend aufbereitet wird, kann sie direkt in ein Wörterbuch für den Personal Translator eingelesen werden.

Eine solche Wortliste muss die folgenden Voraussetzungen erfüllen:

- Es muss sich um eine unformatierte Textdatei (Format »Nur Text«) handeln.
- Als Zeichensatzkodierung muss ANSI verwendet werden (unter Windows Standard).
- <span id="page-73-0"></span>▪ Die Datei darf nur Worteinträge enthalten (keine Kommentare oder zusätzliche Angaben).
- Jeder Eintrag bildet einen eigenen Absatz in der Form **Quellwort [Trennzeichen]Zielwort.**
- Alle Einträge gehören zur selben Wortart (z. B. nur Substantive oder nur Eigennamen).

Eine Wortliste wird zunächst immer in ein neues Wörterbuch importiert. Nach erfolgreichem Import können Sie die neuen Einträge sofort in das aktuelle Benutzerwörterbuch übernehmen, indem Sie es mit dem neu angelegten Wörterbuch zusammenführen.

Um eine Wortliste zu importieren, öffnen Sie das Dialogfeld **Wortlisten importieren** mit einem Klick auf die Schaltfläche **Importieren** in der Gruppe **Verwalten** auf der Registerkarte **Wörterbuch** und gehen hier folgendermaßen vor:

- 1. Klicken Sie bei **Wortliste** auf die Schaltfläche **Auswählen,** um die Textdatei mit der Wortliste auszuwählen.
- 2. Wählen Sie bei **Trennzeichen(kette)** aus der Auswahlliste **Tabulatorzeichen,** wenn in der Wortliste ein Tabulator zwischen Ausgangswort und Übersetzung steht, oder geben Sie die Trennzeichenfolge selbst ein, die in der Wortliste verwendet wird.
- 3. Klicken Sie bei **Wörterbuch** auf die Schaltfläche **Anlegen,** um ein neues Wörterbuch anzulegen. Bitte beachten Sie dabei: Wenn Sie ein bereits bestehendes Wörterbuch auswählen, wird dessen gesamter Inhalt von der importierten Wortliste überschrieben.
- 4. Klicken Sie bei **Protokolldatei** auf die Schaltfläche **Ändern,** um eine andere Protokolldatei auszuwählen bzw. eine neue anzulegen. Die Protokolldatei liegt im Format »Nur Text« vor und enthält eine Liste aller ins Wörterbuch übernommenen Einträge sowie Hinweise auf Probleme, die während des Importierens möglicherweise aufgetreten sind.
- 5. Wählen Sie unter **Wortart** aus, um welche Wortart es sich bei den Einträgen in der Wortliste handelt.
- 6. Wenn Sie möchten, dass allen importierten Einträgen ein Sachgebiet zugewiesen wird, klicken Sie auf die Schaltfläche **Sachgebiete,** um das Dialogfeld für die Sachgebietsauswahl zu öffnen. Weisen Sie dort ein oder mehrere Sachgebiete zu. Wenn Sie ein neues Sachgebiet für die importierten Wörter anlegen möchten, betätigen Sie die Schaltfläche **Hinzufügen.**
- 7. Starten Sie das Importieren der Wortliste mit der Schaltfläche **Importieren.**
- 8. Wenn der Vorgang abgeschlossen ist, erscheint ein Dialogfeld mit Informationen zum Import. Wenn Sie die importierten Einträge sofort in das aktuelle Benutzerwörterbuch aufnehmen wollen, klicken Sie hier auf die Schaltfläche **Ja,** um das Benutzerwörterbuch mit dem neu angelegten Wörterbuch [zusammenzuführen. K](#page-76-1)licken Sie auf **Nein,** um den Vorgang abzuschließen, ohne die Einträge aus dem neuen Wörterbuch ins Benutzerwörterbuch zu übernehmen.

Nach dem Importieren ist es empfehlenswert, die importierten Einträge zu überprüfen und ggf. zu ändern. Wählen Sie hierzu das neu angelegte Wörterbuc[h als Benutzerwörterbuch aus](#page-57-0) und öffnen Sie es dann im Dialogfeld **Wörterbuch nachschlagen/bearbeiten.** (Haben Sie die importierten Einträge gleich ins aktuelle Benutzerwörterbuch übernommen, müssen Sie das Benutzerwörterbuch nicht wechseln.) Lassen Sie im Dialogfeld **Wörterbuch nachschlagen/bearbeiten** nur das Benutzerwörterbuch anzeigen, um die importierten Einträge leichter zu finden.

#### **Ein Wörterbuch exportieren**

Wenn Sie alle Einträge eines Benutzerwörterbuchs in übersichtlicher Form darstellen möchten, um diese z. B. zu überprüfen oder weiterzugeben, können Sie die Daten in eine Textdatei exportieren und diese dann zum Bearbeiten oder Drucken in einem Textfenster des Personal Translator oder in einer Textverarbeitung öffnen. Wenn Sie als Exportformat RTF wählen, bleiben dabei auch die Formatierungen wie Fett- und Kursivschrift, farbige Kennzeichnungen und Einzüge erhalten. In den Optionen können Sie einstellen, welche Informationen aus dem Benutzerwörterbuch exportiert werden sollen.

Exportiert wird immer das aktuelle Benutzerwörterbuch. Wenn Sie ein anderes Wörterbuch exportieren möchten, müssen Sie dieses zunächst [als](#page-57-0) [Benutzerwörterbuch auswählen.](#page-57-0)

Um das Benutzerwörterbuch in eine Textdatei zu exportieren, öffnen Sie das Dialogfeld **Benutzerwörterbuch exportieren** mit einem Klick auf die Schaltfläche **Exportieren** in der Gruppe **Verwalten** auf der Registerkarte **Wörterbuch** und gehen dann folgendermaßen vor:

- 1. Klicken Sie auf die Schaltfläche **Optionen,** um im Dialogfeld **Wörterbücher exportieren - Optionen** auszuwählen, welche Daten zusätzlich zum ausgangssprachlichen Stichwort exportiert werden sollen. Bestätigen Sie die gewählten Einstellungen mit **OK.**
- 2. Klicken Sie auf die Schaltfläche **Export starten,** um mit dem Export zu beginnen. Der Ausgabe erfolgt zunächst in das Textfenster des Dialogfelds, nicht in eine Datei. Wenn Sie den Vorgang vorzeitig abbrechen möchten, klicken Sie auf die Schaltfläche **Export abbrechen.**
- 3. Überprüfen Sie das Ergebnis im Textfeld. Wählen Sie ggf. noch einmal die Schaltfläche **Optionen,** um die Einstellungen zu ändern, und starten Sie dann erneut den Export, um das angezeigte Ergebnis durch das neue zu ersetzen.
- 4. Wenn Sie das im Textfeld angezeigte Exportergebnis dauerhaft speichern möchten, klicken Sie auf die Schaltfläche **Speichern als.** Wählen Sie im Speichern-Dialogfeld den gewünschten Dateityp und vergeben Sie einen Dateinamen.

In aller Regel sollten Sie als Dateityp RTF wählen, um die Formatierungen zu erhalten. Wenn Sie die Datei im Textformat speichern, gehen alle Formatierungen verloren. (Hinweis: Das Format »DOS Text Dateien« ist für Windows-Systeme ungeeignet; es wird nur dann benötigt, wenn ein Datenaustausch mit alten MS-DOS-basierten Anwendungen nötig sein sollte.)

5. Mit der Schaltfläche **Schließen** wird das Dialogfeld wieder geschlossen. Der Inhalt des Textfensters wird dabei nicht gespeichert. Wenn Sie das Exportergebnis sichern möchten, müssen Sie dies zuvor wie in Punkt 4 beschrieben tun.

<span id="page-76-0"></span>Falls Sie das Exportergebnis in einer Datei gespeichert haben, kann diese wie jede andere Textdatei in einem Textfenster des Personal Translator oder in einer anderen Textverarbeitung, die das gewählte Format verarbeiten kann, geöffnet werden.

#### **Wörterbücher zusammenführen**

Beim Zusammenführen werden alle bzw. die ausgewählten Einträge eines Wörterbuchs in da[s aktuelle Benutzerwörterbuch](#page-57-0) importiert. Je nach Bedarf kann dieser Vorgang automatisch durchgeführt werden oder mit Bestätigung für jeden Eintrag.

<span id="page-76-1"></span>Beachten Sie, dass das Wörterbuch, aus dem Sie Einträge in das aktuelle Wörterbuch importieren möchten, im Dialogfeld **[Wörterbücher](#page-57-0) auswählen** nicht als Benutzerwörterbuch oder zusätzliches Wörterbuch ausgewählt sein darf.

Um Einträge aus einem Wörterbuch in das aktuelle Benutzerwörterbuch zu importieren, öffnen Sie das Dialogfeld **Wörterbücher zusammenführen** mit einem Klick auf die Schaltfläche **Zusammenführen** in der Gruppe **Verwalten** auf der Registerkarte **Wörterbuch** und gehen dann folgendermaßen vor:

- 1. Klicken Sie bei **Quellwörterbuch** auf die Schaltfläche **Auswählen,** um das Wörterbuch auszuwählen, dessen Einträge Sie in das aktuelle Benutzerwörterbuch aufnehmen möchten. (Das Quellwörterbuch darf nicht als zusätzliches Wörterbuch ausgewählt sein.)
- 2. Falls nicht alle Einträge im Quellwörterbuch übernommen werden sollen, können Sie im Textfeld **Beginnen mit Wort** den alphabetisch ersten Eintrag angeben, ab dem mit der Übernahme begonnen werden soll. Lassen Sie das Textfeld leer, um beim ersten Eintrag zu beginnen.
- 3. Wählen Sie unter **Abgleichen mit** das oder die Wörterbücher aus, die nach bereits existierenden Einträgen durchsucht werden sollen, bevor eine Übernahme aus dem Quellwörterbuch erfolgt. Zur Auswahl stehen nur das Systemwörterbuch, nur das aktuelle Benutzerwörterbuch, nur die ausgewählten zusätzlichen Wörterbücher sowie alle Wörterbücher (also das Systemwörterbuch sowie die als Benutzerwörterbuch bzw. zusätzliche Wörterbücher ausgewählten Wörterbücher).
- 4. Unter **Manuell bearbeiten** legen Sie fest, wie bei der Übernahme verfahren werden soll.

– Wählen Sie **Alle Einträge,** um bei jedem Eintrag vor dem Importieren eine Abfrage anzuzeigen, ob der Eintrag übernommen werden soll oder nicht. – Wählen Sie **Nur existierende Einträge,** wenn Sie nur bei solchen Einträgen über die Übernahme entscheiden möchten, von denen bereits eine Version in einem der unter **Abgleichen mit** gewählten Wörterbücher existiert; alle anderen Einträge werden dann automatisch aufgenommen.

– Wählen Sie **Keine Einträge,** wenn die Übernahme völlig ohne Rückfrage durchgeführt werden soll. Je nachdem, welche Unteroption Sie wählen, werden auch die in einem der unter **Abgleichen mit** gewählten Wörterbücher existierenden Einträge aus dem Quellwörterbuch übernommen (Option **Eintrag aus Quellwörterbuch immer übernehmen**) oder nicht (Option **Einträge im Zielwörterbuch nie überschreiben**).

5. Starten Sie den Import der neuen Einträge mit der Schaltfläche **Zusammenführen.** Je nachdem, welche Option Sie unter **Manuell bearbeiten**  gewählt haben, müssen Sie die Übernahmen nun einzeln manuell bestätigen oder der Prozess läuft automatisch ab.

Wenn ein Eintrag, der bereits im aktuell geöffneten Benutzerwörterbuch enthalten ist, manuell oder automatisch übernommen wird, wird der bisherige Eintrag überschrieben.

#### <span id="page-77-0"></span>**XML-Daten exportieren/importieren (nur Sprachpaare mit Deutsch)**

Das XML-Format liegt den meisten Wörterbuch-Austauschformaten zugrunde (TBX, OLIF, XLIFF u. a.). Es ermöglicht eine eindeutige Zuordnung der verschiedenen Kategorien eines Eintrags und eignet sich damit hervorragend für den professionellen, plattformübergreifenden Datenaustausch.

Sie können die Einträge eines Benutzerwörterbuchs des Personal Translator sowoh[l in das XML-Format exportieren](#page-77-1) als auch [XML-Daten in ein](#page-78-0) [Benutzerwörterbuch importieren, w](#page-78-0)enn es entsprechend de[r PT-XML-](#page-79-0) [Schnittstelle](#page-79-0) strukturiert ist.

#### **Ein Wörterbuch nach XML exportieren**

Exportiert wird immer das aktuell [als Benutzerwörterbuch ausgewählte](#page-57-0) [Wörterbuch.](#page-57-0)

Um das Benutzerwörterbuch in eine XML-Datei zu exportieren, öffnen Sie das Dialogfeld **Export für Personal Translator Wörterbücher** mit einem Klick auf die Schaltfläche **XML Export** in der Gruppe **Verwalten** auf der Registerkarte **Wörterbuch** und gehen dann folgendermaßen vor:

- 1. Klicken Sie auf die Schaltfläche **Anlegen,** um im Dialogfeld **Speichern unter**  eine neue XML-Datei anzulegen (Erweiterung **.xml**).
- <span id="page-77-1"></span>2. Klicken Sie auf die Schaltfläche **Export starten,** um den Export zu beginnen. Wenn Sie den Vorgang vorzeitig abbrechen möchten, klicken Sie auf die Schaltfläche **Export abbrechen.**
- 3. Wenn der Export abgeschlossen ist, erscheint eine Meldung, wie viele

Einträge exportiert wurden. Verlassen Sie das Dialogfeld mit der Schaltfläche **Schließen.**

#### <span id="page-78-0"></span>**XML-Daten importieren**

Damit eine XML-Datei mit Wörterbucheinträgen korrekt in ein Benutzerwörterbuch für den Personal Translator importiert werden kann, muss sie gemäß den Vorgaben de[r PT-XML-Schnittstelle](#page-79-0) strukturiert sein.

Um eine XML-Datei zu importieren, öffnen Sie das Dialogfeld **Import für Personal Translator Wörterbücher** mit einem Klick auf die Schaltfläche **XML Import** in der Gruppe **Verwalten** auf der Registerkarte **Wörterbuch** und gehen dann folgendermaßen vor:

- 1. Klicken Sie bei **Quelldatei** auf die Schaltfläche **Auswählen,** um die XML-Datei mit den Wörterbucheinträgen auszuwählen.
- 2. Klicken Sie bei **Wörterbuch** auf die Schaltfläche **Anlegen,** um ein neues Wörterbuch anzulegen.

Bitte beachten Sie: Wenn Sie ein bereits bestehendes Wörterbuch auswählen, wird dessen gesamter Inhalt von den importierten XML- Daten überschrieben.

- 3. Klicken Sie bei **Protokolldatei** auf die Schaltfläche **Ändern,** um eine andere Protokolldatei auszuwählen bzw. eine neue anzulegen. Die Protokolldatei liegt im Format »Nur Text« vor und enthält eine Liste aller ins Wörterbuch übernommenen Einträge sowie Hinweise auf Probleme, die während des Importierens möglicherweise aufgetreten sind.
- 4. Klicken Sie auf die Schaltfläche **Import starten,** um den Import zu beginnen. Wenn Sie den Vorgang vorzeitig abbrechen möchten, klicken Sie auf die Schaltfläche **Import abbrechen.**
- 5. Wenn der Import abgeschlossen ist, erscheint eine Meldung, wie viele Einträge importiert wurden. Verlassen Sie das Dialogfeld mit der Schaltfläche **Schließen.**

#### <span id="page-79-0"></span>**Beschreibung der PT-XML-Schnittstelle**

#### **Logische Darstellung**

Die XML-Datei stellt sich dar als eine Liste von **Einträgen.** Jeder Eintrag besteht aus einem **Lemma** *(Head Term = Stichwort)* und einer Liste von **Homonymen**  *(Definitionen);* ein Homonym entspricht einer Wortartbeschreibung.

Beispiel:

Lemma: *pin* Homonym 1: *Nomen* Homonym 2: *Verb* ...

Das Lemma ist ein String in der Grundform; bei Mehrwortbegriffen ist der Head in der Grundform anzugeben. (Hinweis: Nicht alle Typen von Mehrwortbegriffen können importiert werden).

Die einzelnen Homonyme bestehen aus einer Angabe zur **Wortart** und verschiedenen Angaben zur (semantischen) **Lesart.**

Gültige Angaben für die **Wortart** sind *n* (Nomen), *propn* (Eigenname), *v* (Verb), *adj*  (Adjektiv), *adv* (Adverb). Bei Mehrwortbegriffen ist die Wortart des Heads anzugeben.

Die **Lesarten** bestehen aus folgenden Elementen:

- einer optionalen Definition (Text; entspricht der Beschreibung im Wörterbuch),
- einer optionalen Sachgebietsangabe,
- einer Übersetzungsangabe.

Die Übersetzungsangabe kann wiederum aus mehreren Teilen bestehen:

- der eigentlichen Übersetzung (String)
- optional einer Wortart-Angabe (der Wert muss aber für einen reibungslosen Import identisch sein mit dem Wert des quellsprachlichen Terminus)
- optional einer Sachgebietsangabe (die ebenfalls zuvor definiert sein muss)
- optional einer Definition (Text; entspricht der Beschreibung im Wörterbuch)

Die Sachgebietsangaben folgen den Bezeichnungen im Personal Translator (Kunst, Architektur etc.). Die Bezeichnungen sind abhängig von der gewählten Menüsprache. Dies muss beim Export/Import berücksichtigt werden.

Die einzelnen Einträge, wie die gesamte Datei, sind im XML-Format zu beschreiben; die formale Darstellung finden Sie nachfolgend:

#### **PT-XML: die DTD**

```
<?xml version="1.0" encoding="UTF-8"?>
<!ELEMENT dict (entry)+>
<!-- an import file consists OF a list OF entries -->
<!ELEMENT entry (hdterm, hom+)>
\langle!-- an entry consists OF the lemma / head term -->
<!-- And a list OF homony readings. basically
distinguished -->
<!-- by different parts-OF-speech -->
<!ELEMENT hdterm (#PCDATA)>
<!-- the term itself, In canonical form. Multiwords should 
have -->
<!-- the head In base form. Not all kinds OF multiwords
will be \leftarrow<!-- recognised In the De-Fr system -->
<!ELEMENT hom (epos, sense+)>
<!-- a homonym consists OF a part-OF-speech And several 
senses -->
<!-- i.e. semantically different readings OF this
homonym -->
<!ELEMENT epos (#PCDATA)>
<!-- the part OF speech. values are: n, propn, v, adj,
adv \leftarrow<!ELEMENT sense (edef?, esubjcode?, target+)>
<!-- a sense IS defined by a definition (Optional) -->
<!-- subject area code (Optional), And one Or more 
translations -->
<!ELEMENT edef (#PCDATA)>
<!-- definition (Text) -->
<!ELEMENT esubjcode (#PCDATA)>
<!-- subject code (one OF the legal codes) -->
<!-- must be defined In advance -->
<!ELEMENT target (trans, tpos?, tsubjcode?, tdef?)>
<!-- translation. This consists OF the translation 
(obligatory) -->
<!-- the target part-OF-speech, subject code -->
<!-- And target definition (all Optional) -->
<!ELEMENT trans (#PCDATA)>
<!-- translation: the target term (Optional) -->
<!ELEMENT tpos (#PCDATA)>
<!-- target part OF speech. Values like In source
(Optional)-->
```

```
<!-- must be the same As the source POS -->
<!ELEMENT tsubjcode (#PCDATA)>
<!-- target subject code (Optional) -->
<!ELEMENT tdef (#PCDATA)>
<!-- definition Text (Optional) -->
```
## <span id="page-82-0"></span>**7.3.2 Sprachpaare ohne Deutsch**

#### **Ein Wörterbuch importieren**

Sie können di[e Wörterbucheinträge aus einem Benutzerwörterbuch](#page-84-0) [exportieren](#page-84-0) und anschließend in ein anderes Benutzerwörterbuch importieren, um die Einträge aus den beiden Wörterbüchern in einem zusammenzufassen. Sie können die Importfunktion aber auch dazu benutzen, um selbst erstellte Wortlisten in ein Benutzerwörterbuch zu importieren.

#### **Import eines zuvor exportierten Benutzerwörterbuchs**

Wenn Sie ein zuvor exportiertes Benutzerwörterbuch in ein anderes Benutzerwörterbuch importieren, werden alle Informationen in den einzelnen Einträgen übernommen, sofern Sie diese zuvor auch exportiert haben.

Bei der Importdatei handelt es sich um eine Textdatei, die theoretisch mit jedem Texteditor bearbeitet werden kann. Aufgrund der komplexen Datenstruktur wird von einer manuellen Bearbeitung der Datei jedoch dringend abgeraten.

#### **Import einer Wortliste**

Vor allem in Unternehmen und Institutionen liegen häufig bereits Listen mit Fachbegriffen vor, die für die Übersetzung benötigt werden (z. B. Artikellisten, wissenschaftliche Fachausdrücke etc.). Wenn eine solche Liste entsprechend aufbereitet wird, kann sie direkt in ein Benutzerwörterbuch des Personal Translator eingelesen werden.

Eine solche Wortliste muss die folgenden Voraussetzungen erfüllen:

- Es muss sich um eine unformatierte Textdatei (Format »Nur Text«) handeln.
- Die Datei darf nur Worteinträge enthalten (keine Kommentare oder zusätzliche Angaben).
- Jeder Eintrag bildet einen eigenen Absatz in der Form **Quellwort [Trennzeichen]Zielwort.** Als Trennzeichen kann entweder die Zeichenfolge @@@ verwendet werden oder ein Tabstopp.
- Alle Einträge gehören zur selben Wortart (z. B. nur Substantive oder nur Eigennamen).

#### **Import durchführen**

Um ein exportiertes Benutzerwörterbuch oder eine Wortliste zu importieren, öffnen Sie das Dialogfeld **Benutzerwörterbuch importieren** mit einem Klick auf die Schaltfläche **Importieren** in der Gruppe **Verwalten** auf der Registerkarte **Wörterbuch** und gehen hier folgendermaßen vor:

- 1. Der Import erfolgt grundsätzlich in das aktuell ausgewählte Benutzerwörterbuch. Um welches Benutzerwörterbuch es sich dabei handelt, können Sie unter **Benutzerwörterbuch** ablesen. Wenn Sie die Importdatei in ein anderes Wörterbuch importieren möchten, müssen Sie den Vorgang abbrechen und zunächst das gewünschte [Wörterbuch](#page-57-0)  [als Benutzerwörterbuch auswählen.](#page-57-0)
- 2. Klicken Sie bei **Importdatei** auf die Schaltfläche **(20)** um die Textdatei mit der Importdatei oder Wortliste auszuwählen.
- 3. Geben Sie mithilfe der entsprechenden Optionsschaltfläche an, welcher Separator in der Importdatei verwendet wird. Zur Auswahl stehen **PT-Separator (@@@)** (drei Klammeraffen; das Standard-Exportformat des Personal Translator) oder **Tab-Separator** (ein Tabstopp).
- 4. Aktivieren Sie die Option **Testlauf (kein echter Import),** um den Import zunächst zu testen, ohne Änderungen im Benutzerwörterbuch vorzunehmen. Nach dem Ausführen des Importieren-Befehls können Sie dann wie bei einem tatsächlichen Import in einem Dialogfeld ablesen, ob es Probleme mit dem Datenformat gibt und wie viele Einträge importiert würden.
- 5. Klicken Sie unter **Logdatei** auf die Schaltfläche , um eine andere Protokolldatei auszuwählen bzw. eine neue anzulegen. Die Protokolldatei liegt im Format »Nur Text« vor und enthält eine Liste aller ins Wörterbuch übernommenen Einträge sowie Hinweise auf Probleme, die während des Importierens möglicherweise aufgetreten sind.
- 6. Wenn Sie eine Wortliste importieren, müssen Sie unter **Wortart**  auswählen, um welche Wortart es sich bei den Einträgen in der Wortliste handelt. Bei Importdateien, die aus einem Wörterbuch des Personal Translator exportiert wurden, sind die Wortarten der einzelnen Einträge stets enthalten. Die hier gewählte Wortart spielt in diesem Fall keine Rolle.
- 7. Unter **Bei Konflikten** geben Sie an, wie beim Importieren von Einträgen verfahren werden soll, die bereits im aktuellen Benutzerwörterbuch enthalten sind. Sie können die neuen Einträge zusätzlich aufnehmen (Option **existierende Einträge beibehalten;** Standardeinstellung) oder die bereits existierenden Einträge durch die neuen ersetzen (Option **existierende Einträge überschreiben**).
- 8. Starten Sie den Import der Importdatei oder Wortliste mit der Schaltfläche **Importieren.**
- 9. Wenn der Vorgang abgeschlossen ist, erscheint ein Dialogfeld mit Informationen zum Import.

Sollten Sie feststellen, dass Sonderzeichen nach dem Importieren nicht korrekt dargestellt werden, speichern Sie die Importdatei bitte im UTF-8- Format und wiederholen Sie den Import.

Die UTF-8-Kodierung wird von allen gut ausgestatteten Texteditoren angeboten; auch der Standard-Editor von Windows (in der Programmgruppe **Zubehör**) kann Textdateien UTF-8-kodiert speichern (Auswahlfeld **Codierung**).

#### <span id="page-84-0"></span>**Ein Wörterbuch exportieren**

Sie können die Einträge in einem Benutzerwörterbuch in eine Textdatei exportieren.

In erster Linie dient eine solche Exportdatei dazu, sie [in ein anderes](#page-82-0) [Benutzerwörterbuch zu importieren, d](#page-82-0)amit dort zukünftig die Einträge beider Wörterbücher enthalten sind. Eine Exportdatei kann aber z. B. auch zum Überprüfen der Einträge in einem Benutzerwörterbuch verwendet werden.

Exportiert wird immer das aktuelle Benutzerwörterbuch. Wenn Sie ein anderes Wörterbuch exportieren möchten, müssen Sie dieses zunächst [als](#page-57-0) [Benutzerwörterbuch auswählen.](#page-57-0)

Um das Benutzerwörterbuch in eine Textdatei zu exportieren, öffnen Sie das Dialogfeld **Benutzerwörterbuch exportieren** mit einem Klick auf die Schaltfläche **Exportieren** in der Gruppe **Verwalten** auf der Registerkarte **Wörterbuch** und gehen dann folgendermaßen vor:

- 1. Klicken Sie bei Zieldatei auf die Schaltfläche **...** um im Dialogfeld **Datei mit Einträgen auswählen** eine Textdatei anzulegen. Bitte beachten Sie: Wenn Sie hier eine bestehende Datei auswählen, wird diese durch die neue ersetzt.
- 2. Geben Sie mithilfe der entsprechenden Optionsschaltfläche an, welcher Separator in der Exportdatei verwendet werden soll. Zur Auswahl stehen **PT-Separator (@@@)** (drei Klammeraffen; das Standard-Exportformat des Personal Translator) oder **Tab-Separator** (ein Tabstopp).
- 3. Wählen Sie unter **Beim Exportieren einbeziehen** aus, welche Informationen in den Einträgen zusätzlich zum Stichwort, der Übersetzung und der Wortart in die Exportdatei übernommen werden sollen. Wenn Sie die Exportdatei später wieder in ein Benutzerwörterbuch des Personal Translator importieren möchten, sollten Sie hier alle Optionen auswählen. Wenn Sie nur bestimmte Informationen benötigen, wählen Sie die nicht benötigten Optionen ab. Wenn Sie alle Optionen abwählen, erhalten Sie eine

Wortliste, die nur Stichwort, Übersetzung und Wortart enthält.

4. Klicken Sie auf die Schaltfläche **Exportieren,** um den Export zu starten.

Wenn der Vorgang abgeschlossen ist, erscheint ein Dialogfeld, dem Sie entnehmen können, wie viele Einträge exportiert wurden.

# **8. Mit dem Satzarchiv arbeiten**

Ein Satzarchiv – in der Fachsprache häufig auch *Translation Memory* genannt – ist aufgebaut wie ein Wörterbuch, nur dass es hier nicht einzelne Wörter sind, die zusammen mit ihrer Übersetzung eingeordnet sind, sondern jeweils ganze Sätze oder Satzteile. Eine Einheit aus ausgangssprachlichem Satz und dessen Übersetzung wird *Satzpaar* genannt.

Das Satzarchiv dient dazu, endgültig überarbeitete Sätze zu speichern, also Sätze, die von Ihnen überprüft und ggf. überarbeitet wurden. Wenn Sie es sich zur Gewohnheit machen, alle überarbeitete[n Sätze in das Satzarchiv](#page-94-0) [aufzunehmen](#page-94-0) (was während der Überarbeitung einer Übersetzung quasi nebenher zu erledigen ist), haben Sie sehr schnell einen Bestand an fertig formulierten Sätzen, die Sie bei späteren Übersetzungen immer wieder verwenden und auf Wunsch sogar [automatisch vom Personal Translator](#page-99-0) [einfügen lassen](#page-99-0) können.

Gerade wenn Sie es beim Übersetzen ständig mit den gleichen Textsorten zu tun haben (z. B. Geschäftskorrespondenz oder technische Dokumentationen), können Sie Ihre Arbeit mithilfe eines gut gepflegten Satzarchivs erheblich beschleunigen und die Übersetzungsqualität steigern.

Wie bei den Wörterbüchern werden die Satzarchive unterschieden nach einem *Benutzersatzarchiv* und *zusätzlichen Satzarchiven.*

- Das **Benutzersatzarchiv** ist dasjenige Satzarchiv, das bearbeitet werden kann. Wenn Sie also ein neues Satzpaar aufnehmen, so wird dieses immer im als Benutzersatzarchiv ausgewählten Satzarchiv gespeichert.
- Die **zusätzlichen Satzarchive** sind schreibgeschützt. Sie werden beim Übersetzen oder Nachschlagen zwar berücksichtigt, können aber nicht bearbeitet werden. Es können bis zu 15 zusätzliche Satzarchive ausgewählt werden.

In diesem Kapitel finden Sie Informationen zu folgenden Themen:

- [Zur Einführung: Wie ist ein Satzarchiv aufgebaut?](#page-87-0)
- **[Satzarchive anlegen und auswählen](#page-91-0)**
- [Übersetzungen archivieren](#page-94-0)
- [Mithilfe des Satzarchivs übersetzen \(automatisch oder manuell\)](#page-99-0)
- **[Attribute verwenden](#page-102-0)**
- [Satzpaare suchen und bearbeiten](#page-103-0)
- [Satzpaare importieren](#page-109-0)
- [Satzpaare exportieren](#page-110-0)
- [Satzarchive zusammenführen](#page-112-0)
- **E.** [Satzarchiv invertieren](#page-112-1)
- [Informationen zu den Satzarchiven abrufen \(Statistik\)](#page-113-0)

# <span id="page-87-0"></span>**8.1 Zur Einführung: Wie ist ein Satzarchiv aufgebaut?**

Ein Satzarchiv ist eine Datenbank, bei der jeder Datensatz aus einem Satzpaar besteht, also aus einem Quellsatz und seiner Übersetzung (Zielsatz), sowie Zusatzinformationen zum Satzpaar. Als Tabelle lässt sich das folgendermaßen darstellen:

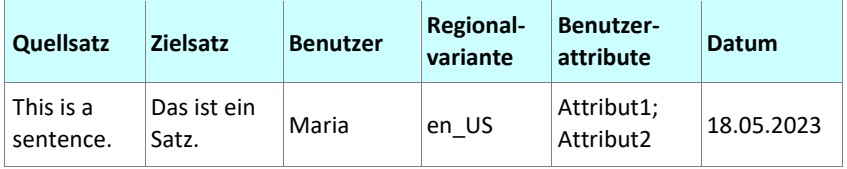

Ein Datensatz besteht aus den folgenden Feldern:

- **Duellsatz:** ein Satz in der Ausgangssprache. Bei[m Übersetzen mithilfe](#page-99-0) des [Satzarchivs](#page-99-0) entscheidet die Übereinstimmung dieses Satzes mit einem ausgangssprachlichen Satz im Dokument, ob die Übersetzung aus dem Satzarchiv übernommen wird oder nicht.
- **Zielsatz:** die Übersetzung des Quellsatzes. Die Übersetzung im Satzarchiv ist unabhängig vom Ergebnis einer rein maschinellen Übersetzung; vielmehr sollte es sich hier um eine sorgfältig überprüfte und ggf. nachbearbeitete Übersetzung handeln.

Der Zielsatz bildet zusammen mit dem Quellsatz das so genannte *Satzpaar.*

**E** Benutzer: gibt an, von wem das Satzpaar archiviert wurde. Mithilfe dieses Attributs kann die Satzauswahl später auf bestimmte Benutzer beschränkt werden; dies ist vor allem wichtig, wenn mehrere Benutzer zusammenarbeiten.

Der Benutzername kann im Dialogfeld **[Satzarchiv-Attribute](#page-102-0)** geändert werden (Schaltfläche **Einstellungen** auf der Registerkarte **Satzarchiv,** dann Schaltfläche **Attribute**).

- **E** Regionalvariante: gibt an, ob das Satzpaar auf eine bestimmte regionale Variante der verwendeten Sprache beschränkt ist, z. B. auf US- amerikanisches (en\_US) oder britisches (en\_GB) Englisch.
- **E** Benutzerattribute: vom Benutzer frei definierbare Attribute zur Klassifizierung des Satzpaars (z. B. Stilebene, Fachgebiet, Textsorte etc.). Einem Satzpaar können auch mehrere Attribute zugewiesen sein. Im Dialogfeld **[Satzarchiv-Attribute](#page-102-0)** können Attribute angelegt und bearbeitet werden (Schaltfläche **Einstellungen** auf der Registerkarte **Satzarchiv,** dann Schaltfläche **Attribute**).
- **Datum:** gibt an, wann das Satzpaar ins Satzarchiv aufgenommen wurde. Das Datum wird automatisch eingefügt und kann nicht geändert werden.

#### <span id="page-88-0"></span>**Platzhalter (Variablen im Satzarchiv)**

Quell- und Zielsatz können nicht nur normalen Text enthalten, sondern auch Platzhalter, die nach der Übernahme einer Übersetzung dann manuell an den aktuellen Text angepasst werden können. Einige Platzhalter werde[n bei der](#page-99-1)  [automatischen Übernahme aus dem Satzarchiv](#page-99-1) sogar dynamisch ersetzt: Auf diese Weise können z. B. Personennamen aus dem Quelltext übernommen und automatisch in die Übersetzung aus dem Satzarchiv eingefügt werden.

Der Einsatz von Platzhaltern macht ein Satzarchiv sehr flexibel. Steht im Satzarchiv z. B. ein Satz wie »Bitte überweisen Sie den fälligen Betrag von #AMOUNT\_1# bis zum #DATE\_1# auf eines der unten genannten Konten.«, so können Sie die Übersetzung unabhängig von den aktuellen Werten aus dem Satzarchiv übernehmen – Sie müssen dann nur noch den konkreten Betrag einfügen; das Datum wird automatisch übernommen und in das zielsprachliche Format gebracht.

Platzhalter stehen im Satzarchiv zwischen zwei Doppelkreuzen (#) und haben am Ende immer einen Unterstrich, gefolgt von einer Nummer (z. B. \_1); die Nummer gibt jeweils an, um das wievielte Auftreten des betreffenden Platzhalters es sich im Satz handelt.

Die folgenden Platzhalter sind verfügbar:

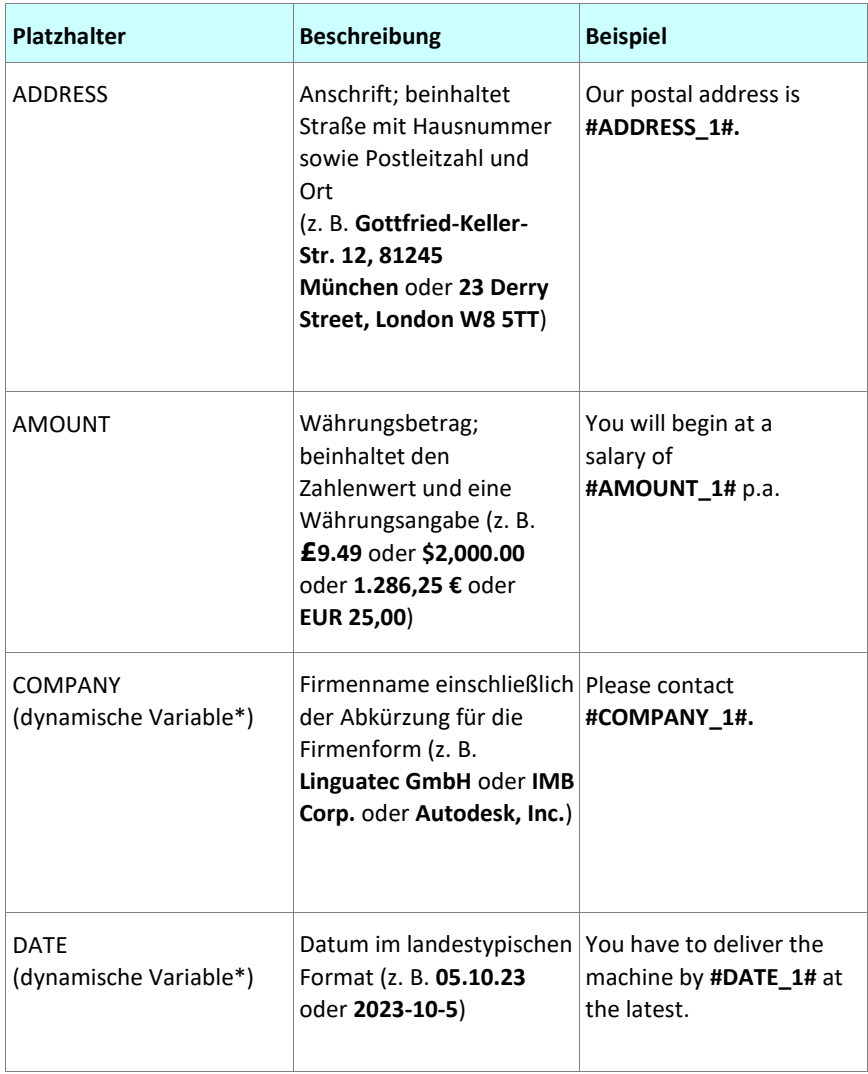

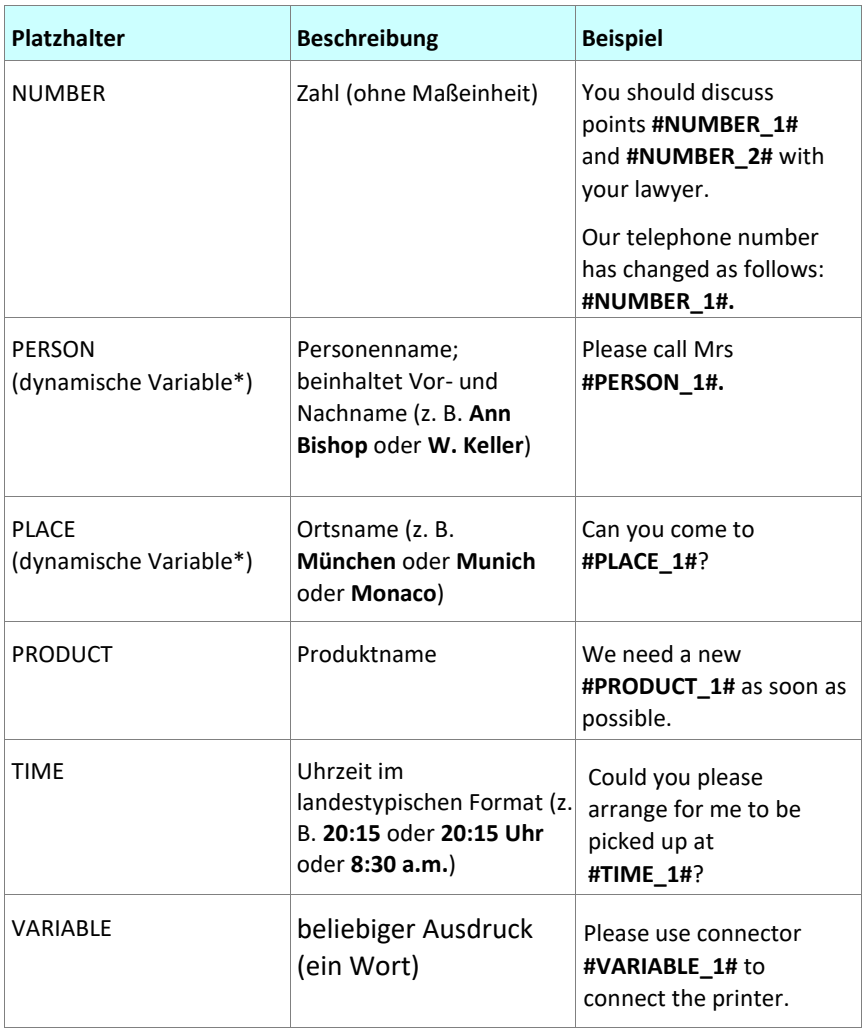

\* Dynamische Variablen werden [bei der automatischen Übernahme aus](#page-99-1) [dem](#page-99-1)  [Satzarchiv](#page-99-1) durch den entsprechenden Wert aus dem Ausgangssatz ersetzt. Bei den Variablen PLACE und DATE wird dabei auch versucht, eine automatische Übersetzung zu generieren. Wenn der Wert der Variablen PLACE im englischen Ausgangssatz z. B. »Munich« ist, erscheint in der Übersetzung die entsprechende Übersetzung, z. B. »München« (deutsch) oder »Monaco« (italienisch). Bei der englischen Datumsangabe »Dec 10« erscheint anstelle der Variablen DATE in der Übersetzung z. B. 10. Dezember (deutsch) oder »10 décembre« französisch.

Bei den anderen dynamischen Variablen wird der Wert unverändert übernommen.

# <span id="page-91-0"></span>**8.2 Satzarchive anlegen und auswählen**

Im Auslieferungszustand enthält der Personal Translator für jede Sprachrichtung bereits zwei Satzarchive. Die jeweilige Sprachrichtung erkennen Sie dabei an den beiden Buchstabenpaaren hinter dem Unterstrich (\_) im Dateinamen (z. B. deen = Deutsch-Englisch):

■ Ein leeres Satzarchiv »user <sup>\*</sup>.tmd« für die Aufnahme Ihrer archivierten **Übersetzungen.** Normalerweise wird dieses Satzarchiv als aktives Benutzersatzarchiv ausgewählt; Sie können bei Bedarf aber auch weitere Satzarchive anlegen und eines davon als Benutzersatzarchiv auswählen.

▪ **Ein bereits gefülltes Satzarchiv »sys\_\*.tmd« mit häufig benötigten Sätzen und Wendungen.** Dieses Satzarchiv sollte beim Übersetzen immer als zusätzliches, also schreibgeschütztes Satzarchiv ausgewählt sein.

Bei den Sprachpaaren mit Deutsch (Deutsch<>Englisch und Deutsch<>Französisch) gibt es ein weiteres Satzarchiv mit häufig benötigten Sätzen und Wendungen namens **phr\_\*.tmd.**

Exklusiv beim Sprachpaar Deutsch<>Englisch erhalten Sie außerdem eine umfangreiche Sammlung von Redewendungen **(rw\_\*.tmd)** sowie das Geschäftskorrespondenz-Satzarchiv *Business English* **(be\_\*.tmd).**

All diese Satzarchive sollten beim Übersetzen immer als zusätzliche, also schreibgeschützte Satzarchive ausgewählt sein.

Um ein neues Satzarchiv anzulegen oder Satzarchive für die Übersetzung auszuwählen, müssen Sie zunächst sicherstellen, dass di[e gewünschte](#page-28-0) [Sprachrichtung eingestellt](#page-28-0) ist. Klicken Sie dann auf der Registerkarte **Satzarchiv** auf die Schaltfläche **Satzarchive auswählen.** Im Dialogfeld **Satzarchive auswählen**  haben Sie folgende Möglichkeiten:

#### **Ein neues Satzarchiv anlegen**

Wenn Sie für Ihre Arbeit mehr als ein Satzarchiv benötigen, z. B. weil Sie separate Satzarchive für unterschiedliche Themen oder Aufgaben erstellen oder Ihre Satzarchive anderen Benutzern zur Verfügung stellen möchten, können Sie zusätzlich zum Standardsatzarchiv **(user\_\*.tmd)** weitere Satzarchive anlegen. Gehen Sie hierzu folgendermaßen vor:

- 1. Aktivieren Sie im Dialogfeld **Satzarchive auswählen** die Registerkarte **Benutzersatzarchiv.**
- 2. Sollte ein Benutzersatzarchiv ausgewählt sein, müssen Sie dieses aus der Liste entfernen. Wählen Sie es mit einem Mausklick aus und klicken Sie dann auf die Schaltfläche **Entfernen.**
- 3. Klicken Sie auf die Schaltfläche **Neu.**
- 4. Geben Sie im Dialogfeld **Benutzersatzarchiv auswählen** einen Dateinamen für das neue Satzarchiv ein.

Beachten Sie beim Anlegen eines neuen Satzarchivs folgende Hinweise:

- Standardmäßig werden Satzarchivdateien im persönlichen Ordner **Documents\Personal Translator 24\data\usertm** abgelegt.
- Satzarchivdateien erhalten automatisch die Dateinamenserweiterung **.tmd**; vergeben Sie keine anderen Erweiterungen, damit die Dateien beim Öffnen in der Auswahl erscheinen.
- An den Dateinamen des Satzarchivs wird automatisch eine Kennung für die Sprachrichtung angefügt. Die Kennung besteht aus einem Unterstrich und zwei Buchstabenpaaren für die Ausgangs- und die Zielsprache (z. B. \_enfr = Englisch-Französisch).

Das neu angelegte Satzarchiv wird automatisch als Benutzersatzarchiv ausgewählt. Wenn Sie das neu angelegte Satzarchiv als zusätzliches Satzarchiv verwenden möchten, müssen Sie es aus der Benutzersatzarchiv-Liste entfernen (Schaltfläche **Entfernen**).

#### **Das Benutzersatzarchiv auswählen**

Das Benutzersatzarchiv ist das Satzarchiv, das ergänzt und bearbeitet werden kann. Nur in das Benutzersatzarchiv können Sie neue Satzpaare aufnehmen; auch [die Optionen zur Satzarchivverwaltung](#page-109-1) (Importieren, Exportieren, Zusammenführen, Invertieren) beziehen sich jeweils auf das Benutzersatzarchiv. Um ein Satzarchiv als Benutzersatzarchiv auszuwählen, gehen Sie folgendermaßen vor:

- 1. Aktivieren Sie im Dialogfeld **Satzarchive auswählen** die Registerkarte **Benutzersatzarchiv.**
- 2. Sollte bereits ein Benutzersatzarchiv ausgewählt sein, müssen Sie dieses aus der Liste entfernen. Wählen Sie es mit einem Mausklick aus und klicken Sie dann auf die Schaltfläche **Entfernen.**
- 3. Klicken Sie auf die Schaltfläche **Auswählen.**
- 4. Wählen Sie im Dialogfeld **Benutzersatzarchiv auswählen** das gewünschte Satzarchiv aus. Die Satzarchivdateien tragen die Erweiterung **.tmd** und sind in der Regel im persönlichen Ordner **Eigene Dokumente** unter **Personal Translator 24\data\usertm** abgelegt.

Wenn Sie mit nur einem Satzarchiv arbeiten möchten, sollten Sie als aktives Satzarchiv die Datei **user\_\*.tmd** auswählen, die bereits bei der Installation angelegt wurde.

#### **Zusätzliche Satzarchive auswählen**

Zusätzliche Satzarchive werden beim Übersetzen abgefragt, sind aber schreibgeschützt und können nicht geändert werden. Um ein zusätzliches Satzarchiv auszuwählen, gehen Sie folgendermaßen vor:

- 1. Aktivieren Sie im Dialogfeld **Satzarchive auswählen** die Registerkarte **Zusätzliche Satzarchive.**
- 2. Klicken Sie auf die Schaltfläche **Auswählen.**
- 3. Wählen Sie im Dialogfeld **Zusätzliche Satzarchive auswählen** das gewünschte Satzarchiv aus. Die Satzarchivdateien tragen die Erweiterung **.tmd** und sind in der Regel im persönlichen Ordner unter **Eigene Dokumente** im Ordner **PersonalTranslator 24\data\usertm** abgelegt.

4. Verwenden Sie die Schaltflächen **Nach oben** und **Nach unten,** um die Position eines Satzarchivs in der Liste der zusätzlichen Satzarchive zu ändern. Das oberste Satzarchiv hat die höchste Priorität; wenn ein Quellsatz also in mehreren zusätzlichen Satzarchiven vorkommt, wird die Übersetzung aus dem Satzarchiv übernommen, das weiter oben steht.

#### **Satzarchive aus der Auswahl entfernen**

Um ein Satzarchiv aus der Auswahl zu entfernen, markieren Sie es auf der Registerkarte **Benutzersatzarchiv** bzw. **Zusätzliche Satzarchive** und klicken dann auf die Schaltfläche **Entfernen.**

Ein Satzarchiv kann nicht gleichzeitig als Benutzersatzarchiv und als zusätzliches Satzarchiv ausgewählt sein. Wenn Sie den Status eines Satzarchivs ändern möchten, müssen Sie es zunächst aus der Auswahl der einen Registerkarte entfernen und dann auf der anderen auswählen.

# <span id="page-94-0"></span>**8.3 Übersetzungen archivieren**

Die wichtigste Voraussetzung für den erfolgreichen Einsatz der Translation-Memory-Technologie ist selbstverständlich ein Satzarchiv mit möglichst vielen verwertbaren Satzpaaren. Nur wenn Sie Ihre Übersetzungen nach dem Überarbeiten konsequent archivieren, können Sie später vom Satzarchiv auch profitieren.

Sie sollten sich deshalb angewöhnen, maschinell übersetzte Sätze immer gleich ins Satzarchiv zu übernehmen, nachdem sie endgültig überarbeitet wurden.

Das Archivieren selbst lässt sich mit einem einfachen Befehl erledigen (vgl. Abschnit[t »Satzpaar im Benutzersatzarchiv speichern«\)](#page-97-0); zuvor müssen Sie noch die Einstellungen fürs Archivieren festlegen (vgl. den folgenden Abschnitt [»Archivierungseinstellungen«\)](#page-95-0).

## **8.3.1 Archivierungseinstellungen**

<span id="page-95-0"></span>Um die Archivierungseinstellungen anzupassen, klicken Sie auf der Registerkarte **Satzarchiv** auf die Schaltfläche **Einstellungen.**

Im Dialogfeld **Satzarchiv-Einstellungen** wird festgelegt, wie das Archivieren, also das Speichern eines Satzpaares im Benutzersatzarchiv, ausgeführt wird und welche Zusatzinformationen ggf. mit gespeichert werden.

Außerdem haben Sie von diesem Dialogfeld aus auch Zugriff auf das Dialogfeld **Satzarchiv-Attribute,** in dem Sie Ihr[e Benutzerattribute](#page-102-0) [verwalten](#page-102-0) können.

Folgende Optionen stehen zur Auswahl:

#### **Beim Archivieren von Dokumenten: Jedes Satzpaar zeigen und bestätigen**

Wenn diese Option aktiviert ist, wird ein Satzpaar vor der endgültigen Übernahme ins Benutzersatzarchiv noch einmal im Dialogfeld **Archivieren** angezeigt. Sie können dort vor dem Speichern ggf. noch Änderungen am Ausgangs- oder Zielsatz vornehmen oder die Attribute anpassen.

Ist die Option nicht aktiviert, wird das markierte Satzpaar ohne weitere Rückfrage im Benutzersatzarchiv gespeichert.

#### **Bei gleichem Quellsatz**

Hier wird festgelegt, was beim Archivieren eines Satzpaares passieren soll, wenn im Benutzersatzarchiv bereits ein identischer ausgangssprachlicher Satz steht.

Sie haben folgende Möglichkeiten:

- **existierende Übersetzung überschreiben:** Das bisherige Satzpaar im Satzarchiv wird durch das Neue ersetzt.
- **existierende Übersetzung beibehalten:** Die neue Übersetzung wird nicht übernommen; das bisherige Satzpaar bleibt erhalten.
- **neues Satzpaar hinzufügen:** Das neue Satzpaar wird zusätzlich zum bisherigen ins Benutzersatzarchiv aufgenommen. Achten Sie darauf, dass die Satzpaare unterschiedliche Attribute erhalten, damit später festgelegt werden kann, welche der beiden Alternativen beim Übersetzen mit dem Satzarchiv übernommen werden soll.

#### **Regionale Varianten**

Hier finden Sie die regionalen Varianten, die für das aktuelle Sprachpaar verfügbar sind. Die Regionalvarianten werden in der Form **aa\_BB** angezeigt, wobei **aa** die betreffende Sprache anzeigt und **BB** die entsprechende Variante; **en\_US** beispielsweise bedeutet also die US-amerikanische Variante von Englisch, **en\_GB** die Britische.

Die Spezifizierung regionaler Varianten ermöglicht es, für unterschiedliche Regionen – z. B. Großbritannien und USA – jeweils eine passende Übersetzung bereitzustellen.

Wenn die Satzpaare, die Sie archivieren möchten, nur für eine bestimmte Regionalvariante verwendet werden sollen, wählen Sie diese hier aus.

#### **Benutzerattribute**

Zusätzlich zu den Regionalvarianten können zusammen mit einem Satzpaar auch weitere, frei definierbare Attribute gespeichert werden, die es erlauben, später beim Übersetzen gezielt festzulegen, welche Satzpaare aus dem Satzarchiv übernommen werden können und welche nicht.

Mithilfe von Benutzerattributen lassen sich z. B. verschiedene Stilebenen (formell/salopp) unterscheiden oder Satzpaare auf bestimmte Fachbereiche oder Projekte beschränken.

Um den Satzpaaren, die Sie archivieren möchten, beim Speichern im Satzarchiv bestimmte Attribute zuzuordnen, wählen Sie diese hier aus.

Wenn Sie Attribute neu anlegen oder bearbeiten möchten, klicken Sie auf die Schaltfläche **Attribute,** um das Dialogfeld **Satzarchiv-Attribute** zu öffnen.

Beim Archivieren erhält jedes Satzpaar eine Benutzerkennung, die wie Regionalvarianten und Benutzerattribute zum Selektieren von Satzpaaren verwendet werden kann. Die Benutzerkennung kann im Dialogfeld **Satzarchiv-Attribute** geändert werden.

### **8.3.2 Satzpaar im Benutzersatzarchiv speichern**

Beim Archivieren wird ein Ausgangssatz zusammen mit der ihm zugeordneten Übersetzung als Satzpaar im Benutzersatzarchiv gespeichert.

Eine eindeutige Zuordnung von Ausgangssatz und Übersetzung gibt es nur im [Synchronmodus.](#page-16-0) Deshalb ist das Archivieren nur möglich bei Übersetzungen, die im Synchronmodus ausgeführt wurden.

Sie können Satzpaare entweder sofort nach der endgültigen Überarbeitung archivieren oder eine Übersetzung [als Projekt speichern](#page-20-0) und dann später archivieren.

#### <span id="page-97-0"></span>**Archivieren vorbereiten**

Bevor Sie mit dem Archivieren von Satzpaaren beginnen, sollten Sie folgende Einstellungen vornehmen bzw. überprüfen:

- Die Übersetzung muss i[m Synchronmodus](#page-16-0) ausgeführt worden sein und der Synchronmodus muss eingeschaltet sein. (Bitte beachten Sie, dass das nachträgliche Überführen einer nicht synchronisierten Übersetzung in eine synchronisierte *nicht* möglich ist.)
- **E** Es muss ein [Satzarchiv als Benutzersatzarchiv ausgewählt](#page-91-0) sein.
- Di[e Archivierungseinstellungen](#page-95-0) sollten überprüft werden (Übernahme mit oder ohne Bestätigung, Verfahren bei bereits gespeichertem Satzpaar mit gleichem Ausgangssatz, regionale Varianten und Benutzerattribute).

#### **Auswahl für das Archivieren festlegen**

Sie können archivieren:

- den aktuellen Satz (der Satz, in dem sich die Einfügemarke befindet) bzw. eine Folge mehrerer ausgewählter Sätze (zum Auswählen auf der Registerkarte **Satzarchiv** mehrmals auf die Schaltfläche **Markierung erweitern** klicken oder UMSCHALTEN+F7 drücken): Klicken Sie hierzu auf die Schaltfläche **Markierten Bereich** in der Gruppe **Archivieren** auf der Registerkarte **Satzarchiv** oder drücken Sie STRG+F8.
- das gesamte Dokument (unabhängig von der aktuellen Position der Einfügemarke):

Klicken Sie hierzu auf die Schaltfläche **Gesamten Text** in der Gruppe **Archivieren** auf der Registerkarte **Satzarchiv** oder drücken Sie STRG+D.

#### **Mit oder ohne Bestätigung archivieren**

In den [Archivierungseinstellungen](#page-95-0) (Schaltfläche **Einstellungen** auf der Registerkarte **Satzarchiv**) können Sie festlegen, ob Satzpaare beim Ausführen eines Archivierungsbefehls sofort im Benutzersatzarchiv gespeichert werden oder ob die

Satzpaare zunächst noch einmal angezeigt werden sollen, um sie zu überprüfen und ggf. anzupassen.

Wenn Sie die Archivierung mit Bestätigung durchführen möchten, aktivieren Sie die Option **Jedes Satzpaar zeigen und bestätigen** im Dialogfeld **[Satzarchiv-](#page-95-0)[Einstellungen.](#page-95-0)**

Wenn Sie dann einen Satz, eine Satzfolge oder das gesamte Dokument archivieren (Schaltfläche **Markierten Bereich** bzw. **Gesamten Text** in der Gruppe **Archivieren** auf der Registerkarte **Satzarchiv**), wird das Dialogfeld **Archivieren**  geöffnet. Es zeigt eine Tabelle mit allen gewählten Satzpaaren.

Sie haben folgende Möglichkeiten:

- **Satzpaar aus der Auswahl entfernen:** Wenn Sie eines der ausgewählten Satzpaare nicht archivieren möchten, wählen Sie es aus, indem Sie in das betreffende Quell- oder Zielsatzfeld klicken, und betätigen dann die Schaltfläche **Löschen.**
- **Satzpaar ändern:** Wenn Sie den Text eines Satzpaars vor dem Archivieren ändern möchten, klicken Sie in das betreffende Quell- oder Zielsatzfeld und editieren den Text.
- **Satzpaar anlegen:** Sie können der Auswahl jederzeit weitere neue Satzpaare hinzufügen. Klicken Sie hierzu auf die Schaltfläche **Neu** und geben Sie dann in den beiden neuen Textfeldern den Quellsatz und den Zielsatz ein. Vergessen Sie dabei nicht, die Sätze jeweils mit einem Satzzeichen abzuschließen, sofern es sich um einen ganzen Satz handelt. (Auch Sätze, die mit einem Doppelpunkt enden, sollten in der Regel als eigener Satz, also ohne den auf den Doppelpunkt folgenden Teil, eingegeben werden.)
- **Archivierungseinstellungen ändern:** Vor dem Archivieren können Sie die Einstellungen ändern, mit denen die Satzpaare im Dialogfeld **Archivieren**  archiviert werden sollen. Klicken Sie hierzu auf die Schaltfläche **Optionen,** um das Dialogfeld **[Satzarchiv-Einstellungen](#page-95-0)** zu öffnen. Nehmen Sie hier die gewünschten Änderungen vor (z. B. bei der Auswahl der Benutzerattribute) und bestätigen Sie dann mit **OK,** um wieder zum Dialogfeld **Archivieren**  zurückzukehren.
- **Satzpaare ins Benutzersatzarchiv übernehmen:** Klicken Sie auf die Schaltfläche **OK,** um alle Satzpaare im Dialogfeld im Benutzersatzarchiv zu speichern und das Dialogfeld wieder zu schließen.

Die Änderungen, die Sie im Dialogfeld **Archivieren** vornehmen (z. B. Änderungen am Text eines Satzpaares oder Löschen eines Satzpaares aus der Liste), betreffen nur die Übernahme ins Benutzersatzarchiv; der Ausgangstext und die Übersetzung im Hauptfenster des Personal Translator bleiben unverändert.

# <span id="page-99-0"></span>**8.4 Mithilfe des Satzarchivs übersetzen**

Beim Übersetzen mithilfe des Satzarchivs wird ein Satz nicht maschinell übersetzt, sondern es wird eine Übersetzung aus de[n ausgewählten](#page-91-0) [Satzarchiven](#page-91-0) (Benutzersatzarchiv und zusätzliche Satzarchive) übernommen, entweder automatisch gleich während der maschinellen Übersetzung oder manuell.

# **8.4.1 Archivierte Sätze beim Übersetzen automatisch übernehmen**

Sie können den Personal Translator so einstellen, dass er während des Übersetzens bei jedem Satz zunächs[t in den ausgewählten Satzarchiven](#page-91-0) nachsieht, ob dort bereits eine passende Übersetzung vorliegt; ist dies der Fall, wird die Übersetzung direkt aus dem Satzarchiv übernommen, anstatt den Satz maschinell zu übersetzen.

Um die automatische Übernahme aus dem Satzarchiv zu aktivieren und anzupassen, öffnen Sie die Registerkarte **Satzarchive** in den Übersetzungseinstellungen (Schaltfläche **Einstellungen** in der Gruppe **Übersetzen**  auf der Registerkarte **Übersetzen**) und nehmen Sie dort folgende Einstellungen vor:

- 1. Aktivieren Sie die Option **Satzarchiv verwenden,** um den Zugriff auf die ausgewählten Satzarchive zu ermöglichen.
- <span id="page-99-1"></span>2. Stellen Sie hinter der Option **Sätze aus Satzarchiv übernehmen mit Fuzzy-Match ab** den gewünschten Wert für den Fuzzy-Match ein. Bei einem **Wert von 100** (Maximalwert) werden nur solche Übersetzungen aus den Satzarchiven übernommen, bei denen der Ausgangssatz im Dokument exakt mit dem des archivierten Satzpaars übereinstimmt. Bei einem **Wert von 99** werden auch Übersetzungen übernommen, bei denen der Ausgangssatz im Satzarchiv anstelle eines festen Werts eine [dynamische Variable](#page-88-0) enthält, ansonsten aber identisch mit dem Ausgangssatz im Dokument ist. Bei **Werten unter 99** werden ggf. auch Übersetzungen übernommen, deren Ausgangssatz im Satzarchiv abweicht; je geringer der Wert ist, desto größer dürfen die Abweichungen sein.
- 3. Wählen Sie ggf. regionale Varianten und Benutzerattribute aus, wenn Sie nur entsprechend markierte Satzpaare übernehmen möchten.
- 4. Deaktivieren Sie unter **Benutzersatzarchiv** und **Zusätzliche Satzarchive** ggf. einzelne Satzarchive, wenn Sie nicht möchten, dass alle ausgewählten Satzarchive für die Übersetzung herangezogen werden.

Wenn Sie die gewünschten Einstellungen vorgenommen und bestätigt haben,

können Sie di[e maschinelle Übersetzung wie gewohnt starten.](#page-44-0)

Nach der Übersetzung können Sie sofort erkennen, welche Sätze nicht maschinell übersetzt wurden, sondern direkt aus dem Satzarchiv übernommen wurden.

#### **Hinweise zu Sätzen, die aus einem Satzarchiv übernommen wurden**

- **Textformatierungen:** Bei der Übernahme eines Satzes aus dem Satzarchiv werden abweichende Auszeichnungen einzelner Wörter (z. B. Fett- oder Kursivdruck) ignoriert.
- **Platzhalter:** Wenn die Übersetzung aus dem Satzarchiv einen einfachen Platzhalter enthält, so wird dieser anstelle des konkreten Werts eingefügt. Der Platzhalter muss anschließend manuell durch den entsprechenden Wert ersetzt werden.

Handelt es sich bei dem Platzhalter um die dynamische Variable COMPANY oder PERSON, wird der Wert unverändert aus dem Ausgangstext übernommen; Sie müssen nach der Übersetzung ggf. noch Anpassungen vornehmen, etwa um übernommene Unternehmensnamen in die Zielsprache zu übersetzen. Die dynamischen Variablen DATE und PLACE werden soweit möglich in die Zielsprache übersetzt, sollten jedoch nochmals überprüft werden.

### <span id="page-100-0"></span>**8.4.2 Einen archivierten Satz manuell übernehmen**

Bei der manuellen Übernahme suchen Sie selbst nach einer passenden Übersetzun[g in den ausgewählten Satzarchiven](#page-91-0) und fügen diese dann in den Zieltext ein. Gehen Sie hierzu folgendermaßen vor:

#### **1. Satz für die Suche auswählen**

Es genügt, wenn Sie im Quelltextfenster in den Satz klicken, zu dem Sie eine passende Übersetzung im Satzarchiv suchen. Es ist jedoch empfehlenswert, im [Synchronmodus](#page-16-0) gleich das betreffende Satzpaar zu markieren (Schaltfläche **Satzpaar markieren** auf der Registerkarte **Übersetzen** bzw. **Satzarchiv** oder Taste F5); wenn der Synchronmodus deaktiviert ist, können Sie den betreffenden Quelltextsatz mit der Schaltfläche **Satz markieren** auf der Registerkarte **Satzarchiv** bzw. mit der Taste F7 auswählen.

#### **2. Suche im Satzarchiv starten**

Klicken Sie auf die Schaltfläche **Satzarchiv** auf der Registerkarte **Satzarchiv**  (Gruppe **Satzarchiv**) oder drücken Sie STRG+F9, um das Dialogfeld **Satzarchiv** zu öffnen. Der ausgewählte Satz wird in das Textfeld für den Suchbegriff übernommen und in den ausgewählten Satzarchiven mit den aktuellen Sucheinstellungen gesucht.

#### **3. Sucheinstellungen anpassen**

Folgende Optionen müssen im Dialogfeld **Satzarchiv** aktiviert sein: **Quellsatz**  (damit nach übereinstimmenden Ausgangssätzen gesucht wird) und **Fuzzy-Suche** (damit auch ähnliche Sätze berücksichtigt werden). Wenn Sie bei der Suche vorrangig Satzpaare anzeigen möchten, die eine

bestimmte Benutzerkennung oder bestimmte Benutzerattribute tragen oder die einer regionalen Variante zugeordnet sind, passen Sie die entsprechenden Optionen an. Damit werden bei der Fuzzy-Suche alle Sätze, die die entsprechende Benutzerkennung oder entsprechende Attribute enthalten, ganz oben angezeigt; ähnliche Sätze, ggf. auch ohne die gewählten Attribute, werden darunter aufgelistet.

Wenn Sie die Sucheinstellungen angepasst haben, klicken Sie auf die Schaltfläche **Suchen,** um den ausgewählten Satz mit den neuen Einstellungen erneut zu suchen.

Hinweis: Eine Zusammenstellung aller im Dialogfeld **Satzarchiv** verfügbaren Suchoptionen finden Sie im Abschnit[t »Satzpaare suchen](#page-103-0) [und bearbeiten«](#page-103-0) weiter hinten in diesem Kapitel.

#### **4. Übersetzung einfügen**

Wenn es eine passende Übersetzung in den gefundenen Satzpaaren gibt, klicken Sie in das Feld mit der Übersetzung (Spalte **Zielsatz**) und wählen dann eine der beiden folgenden Möglichkeiten:

(a) Klicken Sie auf die Schaltfläche **Kopieren,** um die Übersetzung in die Zwischenablage zu kopieren und anschließend mit der Schaltfläche **Einfügen**  (Registerkarte **Bearbeiten**) oder mit STRG+V an der gewünschten Stelle im Zieltextfenster einzufügen.

(b) Klicken Sie auf die Schaltfläche **Übernehmen,** um die Übersetzung sofort im Hauptfenster des Personal Translator einzufügen.

Achten Sie in diesem Fall darauf, dass das Zieltextfenster aktiviert sein muss und dass sich die Einfügemarke an der gewünschten Stelle befindet bzw. der zu ersetzende Satz markiert ist.

Platzhalter werden bei der Suche wie normale Wörter behandelt. Wenn die Übersetzung eine[n Platzhalter](#page-88-0) enthält, so wird dieser mit in das Dokument übernommen. Dies ist im Gegensatz zu[m automatischen](#page-99-1) [Übernehmen beim](#page-99-1)  [Übersetzen](#page-99-1) auch bei dynamischen Variablen der Fall; eine automatische Übernahme des Variablenwerts aus dem Quelltext erfolgt hier nicht. Ersetzen Sie den Platzhalter manuell durch den gewünschten Wert.

# **8.4.3 Gesamtes Dokument nur mit Satzarchiv übersetzen**

Wenn Sie den Personal Translator Professional verwenden und mit Satzarchiven arbeiten, werden Sie beim Übersetzen in der Regel ein kombiniertes Verfahren aus maschineller Übersetzung und Übernahme aus den Satzarchiven einsetzen: Sätze, für die noch keine identische oder ausreichend ähnliche Variante vorliegt, werden neu übersetzt, bei Sätzen, für die bereits eine passende Übersetzung vorliegt, erfolgt die automatische Übernahme aus dem Satzarchiv (vgl. [»Archivierte Sätze](#page-99-1) 

#### [beim](#page-99-1) [Übersetzen automatisch übernehmen«\)](#page-99-1).

Das Übersetzen eines Dokuments ausschließlich aus dem Satzarchiv dient in erster Linie Testzwecken. So lässt sich schnell überprüfen, für welche Sätze im Dokument bereits passende Übersetzungen in den Satzarchiven abgelegt sind. Um ein Dokument nur mit dem Satzarchiv zu übersetzen, gehen Sie folgendermaßen vor:

- 1. Stellen Sie sicher, dass die korrekte Sprachrichtung eingestellt ist und dass die gewünschten Satzarchive ausgewählt sind.
- 2. Legen Sie in den Übersetzungseinstellungen fest, wie hoch die Übereinstimmung zwischen einem Satz im Dokument und im Satzarchiv sein muss, damit die Übersetzung aus dem Satzarchiv übernommen wird.
- 3. Starten Sie die Übersetzung aus dem Satzarchiv mit einem Klick auf die Schaltfläche **Nur mit Satzarchiv** in der Gruppe **Übersetzen** auf der Registerkarte **Übersetzen.**

Nachdem das Dokument übersetzt wurde, können Sie im Info-Fenster unter »Übersetzungsinformation« ablesen, wie viele Sätze aus einem Satzarchiv übernommen wurden.

# <span id="page-102-0"></span>**8.5 Attribute verwenden**

Benutzerdefinierte Attribute und die Benutzerkennung erleichtern die Organisation der in einem Satzarchiv gespeicherten Satzpaare. Sie dienen sowohl beim Suchen nach passenden Sätzen als auch beim Exportieren ausgewählter Satzpaare als zusätzliches Suchkriterium.

Mithilfe von Attributen können einem Ausgangssatz mehrere Übersetzungen zugeordnet werden, z. B. eine in eher formell-offiziellem Stil und eine in informellpersönlichem. Attribute können aber auch dazu dienen, Satzpaare einem speziellen Thema oder Projekt zuzuordnen. Auf diese Weise lassen sich z. B. Grußformeln für das Briefende oder Formulierungen für Mahnschreiben sammeln und später schnell wiederfinden.

Die Benutzerattribute werden zusammen mit einer Satzarchivdatei gespeichert; wenn Sie mit mehreren Satzarchiven arbeiten, müssen Sie die gewünschten Attribute für jedes einzelne dieser Archive definieren.

Das Zuweisen benutzerdefinierter Attribute und der Benutzerkennung erfolgt entweder automatisch beim [Archivieren](#page-94-0) oder manuell im Dialogfeld **Satzarchiv,** in dem Sie die gespeicherte[n Satzpaare bearbeiten](#page-106-0) können.

### <span id="page-102-1"></span>**8.5.1 Das Dialogfeld zur Bearbeitung der Attribute öffnen**

Um das Dialogfeld **Satzarchiv-Attribute** zu öffnen, öffnen Sie das Dialogfeld

**Satzarchiv-Einstellungen** (Schaltfläche **Einstellungen** in der Gruppe **Satzarchiv** auf der Registerkarte **Satzarchiv**) und klicken hier auf die Schaltfläche **Attribute.**

Beachten Sie, dass die Attribute nicht global gelten, sondern an das aktuelle Benutzersatzarchiv gebunden sind. Stellen Sie deshalb immer sicher, dass das gewünschte Benutzersatzarchiv ausgewählt ist, bevor Sie Attribute bearbeiten.

### <span id="page-103-1"></span>**8.5.2 Attribute anlegen und bearbeiten**

Um Attribute anzulegen und zu bearbeiten oder die Benutzerkennung zu ändern, öffnen Sie das Dialogfeld **Satzarchiv-Attribute** (vgl. den vorherigen Abschnit[t »Das](#page-102-1)  [Dialogfeld zur Bearbeitung der Attribute](#page-102-1) [öffnen«\).](#page-102-1)

#### **Benutzerkennung**

Die Benutzerkennung können Sie im oberen Abschnitt des Dialogfelds ändern. Die Benutzerkennung wird automatisch zusammen mit jedem Satzpaar gespeichert, das Sie archivieren. Wenn Sie Satzarchive mit anderen Benutzern austauschen, bietet Ihnen die Benutzerkennung die Möglichkeit, gezielt auf Satzpaare eines bestimmten Benutzers zuzugreifen.

#### **Benutzerattribute**

Im unteren Abschnitt des Dialogfelds können Sie Benutzerattribute anlegen und bearbeiten. Sie haben folgende Möglichkeiten:

**Attribut anlegen:** Geben Sie im Textfeld einen Namen für das neue Attribut ein und klicken Sie dann auf die Schaltfläche **Einfügen.**

**Attribut umbenennen:** Wählen Sie ein Attribut in der Liste aus und klicken Sie dann auf die Schaltfläche **Editieren.** Das betreffende Attribut wird aus der Liste entfernt und kann jetzt im Eingabefeld editiert und anschließend mit der Schaltfläche **Einfügen** wieder eingefügt werden.

**Attribut löschen:** Wählen Sie ein Attribut in der Liste aus und klicken Sie dann auf die Schaltfläche **Löschen.**

Wenn Sie Attribute umbenennen oder löschen, so wirkt sich das nur auf zukünftige Archivierungen aus. Die bereits vergebenen und in den Satzarchiven gespeicherten Attribute bleiben unter ihrem alten Namen erhalten.

# <span id="page-103-0"></span>**8.6 Satzpaare suchen und bearbeiten**

Im Dialogfeld **Satzarchiv** können Sie nach Satzpaare[n in den ausgewählten](#page-91-0) [Satzarchiven](#page-91-0) suchen. Die vielfältigen Suchoptionen unterstützen Sie nicht nur beim [Übersetzen aus dem Satzarchiv heraus, s](#page-100-0)ondern erlauben Ihnen auch eine gezielte Suche nach bestimmten Satzpaaren, um diese dann zu bearbeiten.

- Im Abschnit[t »Satzpaare suchen«](#page-104-0) erfahren Sie, wie Sie nach Satzpaaren suchen und die Suche mithilfe der verschiedenen Einstellungen an Ihre Bedürfnisse anpassen.
- **E** Im Abschnit[t »Satzpaare bearbeiten«](#page-106-0) erfahren Sie, wie Sie ein Satzpaar aus dem Benutzersatzarchiv ändern oder löschen.
- Im Abschnit[t »Satzpaare in ein externes Format exportieren«](#page-107-0) erfahren Sie, wie Sie die Liste der gefundenen Satzpaare in eine Excel-, HTML- oder Textdatei exportieren können.

Beachten Sie, dass dies nur bei Satzpaaren aus selbst angelegten Satzarchiven möglich ist.

Um das Dialogfeld zu öffnen, klicken Sie auf die Schaltfläche **Satzarchiv** in der Gruppe **Satzarchiv** auf der Registerkarte **Satzarchiv** oder drücken STRG+F9.

### <span id="page-104-0"></span>**8.6.1 Satzpaare suchen**

In diesem Abschnitt erfahren Sie, wie Sie im Dialogfeld **Satzarchiv**  [einen](#page-104-1) [Suchbegriff eingeben,](#page-104-1)  [den Quelltext oder Zieltext durchsuchen,](#page-106-1) [einzelne](#page-106-2) [Satzarchive von der Suche ausschließen](#page-106-2) und [die Suche auf bestimmte](#page-106-3) [Benutzer/Attribute beschränken.](#page-106-3)

#### <span id="page-104-1"></span>**Suchbegriff eingeben**

Im Textfeld für den Suchbegriff können Sie einen gesuchten Satz oder einzelne Suchwörter eingeben.

Beachten Sie hierzu folgende Hinweise:

- **Sprache:** Der Suchbegriff kann sowohl aus der Ausgangssprache als auch aus der Zielsprache stammen. Achten Sie darauf, dass bei **Suche in** der passende Suchbereich **(Quellsatz** bzw. **Zielsatz)** ausgewählt ist.
- **Groß- und Kleinschreibung:** Wenn Sie eine exakte Suche durchführen (Option **Exakte Suche**), muss der Suchbegriff auch in der Groß- und Kleinschreibung mit dem archivierten Satz übereinstimmen. Bei der Fuzzy-Suche muss die Groß- /Kleinschreibung nicht berücksichtigt werden; eine Abweichung bei der Schreibung schlägt sich jedoch in einem schlechteren Übereinstimmungswert nieder.
- **Satzzeichen:** Satzzeichen werden bei der Übereinstimmungsbewertung mit einbezogen. Fehlt ein Satzzeichen (auch der Punkt am Ende eines Satzes!), führt eine exakte Suche nicht mehr zum Erfolg.
- **Fuzzy-Suche nach ganzen Sätzen:** Um nach identischen oder möglichst ähnlichen Sätzen zu suchen, muss auf eine korrekte Schreibung (auch Groß- /Kleinschreibung) und Zeichensetzung geachtet werden.
- **Fuzzy-Suche nach einem einzelnen Wort:** Sie können die Satzarchive nach Satzpaaren durchsuchen, die ein bestimmtes Wort enthalten.
- **Fuzzy-Suche nach mehreren Wörtern:** Sie können auch mehrere Wörter in das Suchfeld eingeben. Satzpaare, die alle Suchwörter enthalten, erhalten einen höheren Übereinstimmungswert (und stehen somit weiter oben in der Liste) als die mit nur einem Suchwort.
- **Fuzzy-Suche nach Wortteilen/Strings:** Die Suche z. B. nur nach Wortanfängen oder nach Zeichenfolgen innerhalb eines Worts ist nicht möglich.
- **Fuzzy-Suche nach Platzhaltern:** Satzpaare können anstelle konkreter Werte [Platzhalter](#page-88-0) enthalten (z. B. Personennamen oder Datumsangaben). In den archivierten Satzpaaren enthalten die Platzhalter einen Zähler (folgt nach einem Unterstrich) und stehen zwischen Doppelkreuzen (z. B. #PERSON\_1#). Wenn Sie die Satzpaare nach einem Platzhalter durchsuchen möchten, geben Sie nur den Namen des Platzhalters in Großbuchstaben ein (ohne Doppelkreuze und Zähler, also z. B. »PERSON«).
- **Alle Satzpaare anzeigen:** Wenn Sie alle Satzpaare der ausgewählten Satzarchive anzeigen möchten, löschen Sie den Text aus dem Eingabefeld und klicken dann auf die Schaltfläche **Suchen.** Werden mehr als 200 Satzpaare angezeigt, verwenden Sie die Schaltfläche **Weiter** bzw. **Zurück**  unterhalb der Satzpaarliste, um in der Liste zu blättern.

Um nach Sätzen zu suchen, die bereits im Quelltext- oder Zieltextfenster des Personal Translator stehen, genügt es, die Einfügemarke in den betreffenden Satz zu setzen und dann auf die Schaltfläche **Satzarchiv** in der Gruppe **Satzarchiv** auf der Registerkarte **Satzarchiv** zu klicken oder STRG+F9 zu drücken: Der betreffende Satz wird dann in das Textfeld für den Suchbegriff übernommen und die Suche gestartet – ob es sich dabei um einen Satz aus dem Quelltext oder Zieltext handelt, wird automatisch erkannt und die Sucheinstellung entsprechend angepasst.

#### **Quelltext oder Zieltext durchsuchen**

Über die entsprechende Option bei **Suche** können Sie festlegen, ob der Suchbegriff in den archivierten Ausgangssätzen (Quellsätzen) oder den Übersetzungen (Zielsätzen) gesucht werden soll.

#### **Einzelne Satzarchive von der Suche ausschließen**

In der Auswahlliste **Satzarchive** sehen Sie [alle aktuell ausgewählten](#page-91-0) [Satzarchive](#page-91-0) (Benutzersatzarchiv und zusätzliche Satzarchive). Möchten Sie bestimmte

Satzarchive von der Suche ausschließen, klicken Sie in die Checkbox vor dem betreffenden Satzarchiv, um das Häkchen zu entfernen. Klicken Sie erneut, um das Satzarchiv wieder einzubeziehen.

<span id="page-106-2"></span><span id="page-106-1"></span>Wenn Sie andere als die hier aufgelisteten Satzarchive durchsuchen möchten, müssen Sie diese zunächst im Dialogfeld **Satzarchive auswählen** (entsprechende Schaltfläche auf der Registerkarte **Satzarchiv**) auswählen.

#### <span id="page-106-3"></span>**Suche auf bestimmte Benutzer/Attribute beschränken**

Wenn Sie den Suchbereich einschränken möchten auf Satzpaare, die von einem bestimmten Benutzer angelegt wurden, geben Sie seine Kennung im Textfeld **Benutzerkennung** ein.

Wenn Sie den Suchbereich auf bestimmte Attribute beschränken möchten, wählen Sie diese in den Auswahllisten **Benutzerattribute** bzw. **Regionale Variante** aus.

Bei der Fuzzy-Suche werden Sätze, die die entsprechende Benutzerkennung oder entsprechende Attribute enthalten, ganz oben angezeigt; ähnliche Sätze, ggf. auch ohne die gewählten Attribute werden darunter aufgelistet.

### <span id="page-106-0"></span>**8.6.2 Satzpaare bearbeiten**

Sie können nur Satzpaare bearbeiten, die in dem als Benutzersatzarchiv ausgewählten Satzarchiv stehen. Im Dialogfeld **Satzarchiv** erkennen Sie die Satzpaare aus dem Benutzersatzarchiv an der hellorangen Hintergrundfarbe.

Wenn Sie gezielt nach Satzpaaren suchen, um sie zu bearbeiten, können Sie die zusätzlichen Satzarchive im Listenfeld **Satzarchive** des Dialogfelds **Satzarchiv**  abwählen; es werden dann nur noch die Satzpaare aus dem Benutzersatzarchiv angezeigt.

#### **Satzpaar ändern**

- 1. [Suchen Sie das gewünschte Satzpaar](#page-104-0) im Dialogfeld **Satzarchiv.**
- 2. Klicken Sie in der Satzpaarliste in das Feld, das Sie ändern möchten, und nehmen Sie die gewünschten Änderungen vor. Folgende Felder können geändert werden:

- **Quellsatz** und **Zielsatz:** Ändern Sie den Text des Ausgangssatzes bzw. der Übersetzung.

- **Benutzer:** Geben Sie einen anderen Benutzernamen ein.

- **Regionale Varianten:** Klicken Sie auf die Schaltfläche **in daste auf die Schaltfläche** um das Dialogfeld **Attribute auswählen** zu öffnen und wählen Sie hier die gewünschte Variante aus.

- **Benutzerattribute:** Klicken Sie auf die Schaltfläche , um das Dialogfeld **Attribute auswählen** zu öffnen und wählen Sie hier die gewünschten Attribute aus.

3. Klicken Sie auf die Schaltfläche **Speichern,** um die Änderungen zu speichern.

Sollten Sie das Speichern vergessen, erscheint eine entsprechende Abfrage, sobald Sie eine neue Suche ausführen oder das Dialogfeld **Satzarchiv**  schließen. Klicken Sie auf **Ja,** um die Änderungen zu speichern, bzw. auf **Nein,**  um sie zu verwerfen.

#### **Satzpaar löschen**

Um ein Satzpaar aus dem Benutzersatzarchiv zu entfernen, wählen Sie es in der Satzpaarliste aus und klicken dann auf die Schaltfläche **Löschen.** Bestätigen Sie die Sicherheitsabfrage, um das Satzpaar endgültig aus dem Benutzersatzarchiv zu entfernen.

Bitte beachten Sie, dass dieser Befehl nicht rückgängig gemacht werden kann.

#### **Neues Satzpaar anlegen**

Klicken Sie auf die Schaltfläche **Neu,** um das Dialogfeld **Archivieren** zu öffnen. Gehen Sie hier so vor:

- 1. Geben Sie in den entsprechenden Textfeldern den Quellsatz und den Zielsatz ein.
- 2. Wenn Sie die Archivierungseinstellungen ändern oder dem neuen Satzpaar Regionalvarianten und Benutzerattribute zuweisen möchten, klicken Sie auf die Schaltfläche **Optionen,** um das Dialogfeld **Satzarchiv-Einstellungen** zu öffnen.
- 3. Legen Sie hier fest, was passieren soll, wenn bereits ein identischer Quellsatz existiert, und weisen Sie dem neuen Satzpaar ggf. regionale Varianten und Benutzerattribute zu. Bei Bedarf können Sie auc[h neue](#page-103-1) [Benutzerattribute](#page-103-1)  [definieren](#page-103-1) (Schaltfläche **Attribute**).

Klicken Sie auf **OK,** um zum Dialogfeld **Archivieren** zurückzukehren.

4. Möchten Sie weitere neue Satzpaare anlegen, klicken Sie auf die Schaltfläche **Neu.** Schließen Sie die Definition neuer Satzpaare mit der Schaltfläche **OK** ab.

### <span id="page-107-0"></span>**8.6.3 Satzpaare in ein externes Format exportieren**

Sie haben die Möglichkeit, die im Dialogfeld **Satzarchiv** gefundenen Sätze in eine Excel-, HTML- oder Textdatei zu exportieren, um die Satzliste in einem externen Programm zu öffnen und dort auszudrucken oder zu bearbeiten.
Bitte beachten Sie, dass nur Satzpaare aus selbst angelegten Satzarchiven exportiert werden. Satzpaare aus den mitgelieferten Satzarchiven können nicht exportiert werden.

Um Satzpaare in ein externes Format zu exportieren, gehen Sie folgendermaßen vor:

- 1. Suchen Sie im Dialogfeld **Satzarchiv** mithilfe der Suchfunktion nach den gewünschten Sätzen in von Ihnen angelegten Satzarchivdateien.
- 2. Klicken Sie auf die Schaltfläche **Exportieren,** um alle in den eigenen Satzarchiven gefundenen Satzpaare zu exportieren.
- 3. Wählen Sie im Dialogfeld **Datei zum Exportieren auswählen** unter **Dateityp**  das gewünschte Format aus. Wählen Sie anschließend den Speicherort aus und geben Sie einen Namen für die Exportdatei ein. Mit der Schaltfläche **Speichern** wird die ausgewählte Datei angelegt.

Sie können die Exportdatei nun in einem passenden Programm öffnen.

Wenn Sie Satzpaare exportieren möchten, um diese später wieder in ein Satzarchiv zu importieren, müssen Si[e die Exportfunktion der erweiterten](#page-110-0) [Satzarchivoptionen](#page-110-0) verwenden (Schaltfläche **Exportieren** in der Gruppe **Verwalten** auf der Registerkarte **Satzarchiv**).

# **8.7 Erweiterte Satzarchivoptionen**

In diesem Abschnitt finden Sie Informationen, wie Sie [Satzpaare in das](#page-109-0) [Benutzersatzarchiv importieren,](#page-109-0) [Satzpaare aus dem Benutzersatzarchiv](#page-110-0) [exportieren,](#page-110-0) den Inhalt eines Satzarchivs in das Benutzersatzarchiv importieren [\(Zusammenführen\)](#page-112-0), ei[n Satzarchiv invertieren \(](#page-112-1)Sprachrichtung umkehren) und [Informationen zu den Satzarchiven abrufen \(Statistik\).](#page-113-0)

Alle Befehle zu diesen erweiterten Optionen finden Sie auf der Registerkarte **Satzarchiv** in der Gruppe **Verwalten.**

### <span id="page-109-0"></span>**8.7.1 Satzpaare importieren**

Sie können eine Liste von Satzpaaren in das aktive Benutzersatzarchiv importieren. Folgende Formate werden dabei unterstützt:

- eine vom Personal Translator erzeugte **Exportdatei** im Textformat (vgl. [»Satzpaare exportieren«](#page-110-0) im nachfolgenden Abschnitt)
- eine **selbst angelegte Textdatei,** die wie eine Exportdatei strukturiert ist (Hinweise zum Aufbau einer solchen Textdatei finden Si[e am Ende](#page-110-1) [dieses](#page-110-1) [Abschnitts.\)](#page-110-1)
- eine **TMX-Datei** (Das TMX-Format ist ein produktübergreifendes Austauschformat für Satzarchive bzw. *Translation Memories.* Es wird auch von TRADOS® und anderen Satzarchiv-Programmen unterstützt.)

Eine Satzliste wird immer in das aktive Benutzersatzarchiv importiert. Wenn Sie die Satzpaare in ein anderes Satzarchiv importieren möchten, müssen Sie dieses zunächst [zum Benutzersatzarchiv machen](#page-91-0) (Schaltfläche **Satzarchive auswählen** auf der Registerkarte **Satzarchiv**).

Um Satzpaare in das Benutzersatzarchiv zu importieren, klicken Sie auf die Schaltfläche **Importieren** in der Gruppe **Verwalten** auf der Registerkarte **Satzarchiv,** um das Dialogfeld **Satzpaare importieren** zu öffnen. Gehen Sie hier folgendermaßen vor:

- 1. Geben Sie unter **Importdatei** an, ob Sie eine Textdatei im **PT-Format** importieren möchten (vgl. die Hinweis[e am Ende dieses Abschnitts\)](#page-110-1) oder im **TMX-Format.**
- 2. Klicken Sie auf die Schaltfläche **im** neben dem Textfeld, um die Textdatei (.txt) bzw. TMX-Datei (.tmx) mit den Satzpaaren zu öffnen.
- 3. Legen Sie unter **Bei gleichem Quellsatz** fest, wie verfahren werden soll, wenn ein Quellsatz aus der importierten Liste bereits im Benutzersatzarchiv enthalten ist: Sie können die bisherige Übersetzung durch die neue überschreiben, die bisherige Übersetzung beibehalten oder das neue Satzpaar zusätzlich zum vorhandenen in das Benutzersatzarchiv aufnehmen.
- 4. Aktivieren Sie unter **Attribute** die Option **Attribute aus Importdatei übernehmen,** wenn Sie neben Quell- und Zielsätzen auch das Erstellungsdatum, die Benutzerkennung, Regionalvarianten und Benutzerattribute importieren möchten.
- 5. Wenn die Attribute nicht aus der Importdatei übernommen werden sollen (vgl. Punkt 4), können Sie unter **Globale Attribute setzen** eine Benutzerkennung eingeben und regionale Varianten und Benutzerattribute auswählen, die allen importierten Satzpaaren zugewiesen werden sollen. Klicken Sie auf die Schaltfläche **Attribute,** um [neue Attribute zu definieren.](#page-103-0)
- 6. Starten Sie den Import mit der Schaltfläche **Importieren.**

Wenn der Import abgeschlossen ist, erscheint eine Meldung mit der Anzahl importierter Satzpaare.

Sollten beim Import Probleme mit Sonderzeichen auftreten, speichern Sie die Importdatei im UTF-8-Format (z. B. mit dem Windows Editor).

#### <span id="page-110-1"></span>**Hinweise zum Import/Export von Satzpaaren in einer Textdatei**

- Die Datei darf nur Text enthalten (txt-Format).
- Jedes Satzpaar bildet einen eigenen Absatz. Ausgangssatz und Übersetzung sind durch drei @-Zeichen voneinander getrennt. Beispiel:

#### **Das ist der erste Satz.@@@This is the first sentence. Das ist der zweite Satz.@@@This is the second sentence.**

■ Optional können auch das Datum (d=), eine Benutzerkennung (b=). Regionalvarianten **(l=)** sowie benutzerdefinierte Attribute angegeben sein. Diese Angaben folgen jeweils auf die Übersetzung. Jede Angabe steht in doppelten Spitzklammern **(<<...>>)** und wird durch ein Leerzeichen abgetrennt. Beispiel:

### **Das ist ein Satz.@@@This is a sentence. <<b=Maier>> <<d=20230817092231>> <<l=en\_GB>> <<Attribut1>> <<Attribut2>>**

Das Satzpaar wurde am 17. August 2023 um 9:22:31 Uhr mit der Benutzerkennung »Maier« gespeichert; es ist der Regionalvariante britisches Englisch zugeordnet und trägt die Benutzerattribute »Attribut1« und »Attribut2«.

### <span id="page-110-0"></span>**8.7.2 Satzpaare exportieren**

Über den Export eines Satzarchivs und den anschließende[n Import](#page-109-0) der exportierten Satzliste in ein bestehendes Satzarchiv haben Sie die Möglichkeit zum Datenaustausch mit Anwenderinnen und Anwendern des Personal Translator oder – wenn Sie das TMX-Format verwenden – auch anderer Programme wie z. B.

TRADOS®; außerdem können Sie mithilfe des Exportierens/Importierens die Satzpaare in Ihren Satzarchiven neu organisieren.

Für den Export stehen Ihnen zwei Formate zur Verfügung:

- **PT-Format:** eine Textdatei, die in ein anderes Satzarchiv des Personal Translator [importiert](#page-109-0) werden kann. Dank des einfachen Aufbaus kann diese Exportdatei auch jederzeit in einem Texteditor bearbeitet und erweitert werden. (Hinweise zum Aufbau einer solchen Textdatei finden Si[e im Abschnitt »Satzpaare](#page-110-1)  [importieren«.\)](#page-110-1)
- **TMX-Format:** ein produktübergreifendes Austauschformat für Satzarchive bzw. *Translation Memories.* Es wird auch von TRADOS® und anderen Satzarchiv-Programmen unterstützt.)

Exportiert werden immer die Satzpaare aus dem aktiven Benutzersatzarchiv. Wenn Sie die Satzpaare aus einem anderen Satzarchiv exportieren möchten, müssen Sie dieses zunächs[t zum Benutzersatzarchiv](#page-91-0) [machen](#page-91-0) (Schaltfläche **Satzarchive auswählen** auf der Registerkarte **Satzarchiv**).

Um Satzpaare aus dem Benutzersatzarchiv zu exportieren, klicken Sie auf die Schaltfläche **Exportieren** in der Gruppe **Verwalten** auf der Registerkarte **Satzarchiv,** um das Dialogfeld **Satzpaare exportieren** zu öffnen. Gehen Sie hier folgendermaßen vor:

- 1. Klicken Sie bei **Zieldatei** auf die Schaltfläche , um anzugeben, in welcher Datei die exportierten Satzpaare gespeichert werden sollen. Achten Sie darauf, dass Sie bei **Dateityp** das passende Format für die Datei mit Satzpaaren auswählen: **.txt** für das PT-Format bzw. **.tmx** für das TMX-Format.
- 2. Wählen Sie unter **Beim Exportieren einbeziehen** aus, welche Informationen zusätzlich zum Quell- und Zielsatz exportiert werden sollen.
- 3. Wählen Sie das gewünschte Format **(PT-Format** oder **TMX-Format).**
- 4. Starten Sie den Export mit der Schaltfläche **Exportieren.**

Wenn der Export abgeschlossen ist, erscheint eine Meldung mit der Anzahl der exportierten Satzpaare.

Wenn Sie Satzpaare in einem externen Programm öffnen möchten, können Sie diese vom Dialogfeld **Satzarchiv** aus [in eine Excel-, HTML-](#page-107-0) oder Textdatei [exportieren](#page-107-0) . Beachten Sie jedoch, dass der Import einer solchen Exportdatei in ein Satzarchiv nicht möglich ist.

### <span id="page-112-0"></span>**8.7.3 Satzarchive zusammenführen**

Sie können ein Satzarchiv direkt in ein anderes importieren, damit Ihnen in Zukunft die Satzpaare beider Satzarchive in einer Datei zur Verfügung stehen.

Bitte beachten Sie, dass das Zielarchiv immer das aktive Benutzersatzarchiv ist und dass nur Satzarchive importiert werden können, die als zusätzliches Satzarchiv ausgewählt sind. Stellen Sie also zunächst sicher, dass die gewünschten Satzarchive ausgewählt sind (Schaltfläche **Satzarchive auswählen** auf der Registerkarte **Satzarchiv**).

Um die Satzpaare aus einem zusätzlichen Satzarchiv in das Benutzersatzarchiv zu übernehmen, klicken Sie auf die Schaltfläche **Zusammenführen** in der Gruppe **Verwalten** auf der Registerkarte **Satzarchiv,** um das Dialogfeld **Satzarchive zusammenführen** zu öffnen.

Gehen Sie hier folgendermaßen vor:

- 1. Wählen Sie unter **Ausgangsarchiv** das gewünschte Satzarchiv aus. Zur Auswahl stehen alle als zusätzliches Satzarchiv ausgewählten Benutzersatzarchivdateien.
- 2. Legen Sie unter **Bei gleichem Quellsatz** fest, was passieren soll, wenn das Benutzersatzarchiv (Zielarchiv) bereits ein Satzpaar mit dem gleichen Quellsatz enthält wie das Ausgangsarchiv: Sie können die Übersetzung im Benutzersatzarchiv durch die neue überschreiben oder beibehalten oder das neue Satzpaar zusätzlich zum vorhandenen in das Benutzersatzarchiv aufnehmen.
- 3. Wählen Sie unter **Aus dem Ausgangsarchiv übernehmen** aus, welche Informationen zusätzlich zum Quell- und Zielsatz in das Benutzersatzarchiv übernommen werden sollen.
- 4. Starten Sie den Vorgang mit der Schaltfläche **Zusammenführen.** Wenn der Import abgeschlossen ist, erscheint eine Bestätigungsmeldung.

### <span id="page-112-1"></span>**8.7.4 Satzarchiv invertieren**

Das Invertieren gibt Ihnen die Möglichkeit, ein Satzarchiv auch für die umgekehrte Sprachrichtung nutzbar zu machen. Dabei wird gleichsam eine gespiegelte Kopie des Satzarchivs erstellt: Jede Übersetzung eines Satzes im ursprünglichen Archiv wird also im invertierten zum Ausgangssatz und umgekehrt.

Invertiert wird immer das aktive Benutzersatzarchiv. Wenn Sie ein anderes Satzarchiv invertieren möchten, müssen Sie dieses zunächs[t zum](#page-91-0) [Benutzersatzarchiv machen](#page-91-0) (Schaltfläche **Satzarchive auswählen** auf der Registerkarte **Satzarchiv**).

Um das Benutzersatzarchiv zu invertieren, klicken Sie auf die Schaltfläche

**Invertieren** in der Gruppe **Verwalten** auf der Registerkarte **Satzarchiv,** um das Dialogfeld **Satzarchiv invertieren** zu öffnen. Gehen Sie hier folgendermaßen vor:

- 1. Klicken Sie bei **Zielarchiv** auf die Schaltfläche , um einen Dateinamen für das invertierte Satzarchiv anzugeben.
- 2. Wählen Sie unter **Optionen** aus, welche Informationen zusätzlich zum Quellund Zielsatz in das invertierte Satzarchiv übernommen werden sollen.
- 3. Starten Sie den Vorgang mit der Schaltfläche **Invertieren.**

Wenn der Vorgang abgeschlossen ist, erscheint eine Bestätigungsmeldung.

### <span id="page-113-0"></span>**8.7.5 Informationen zu den Satzarchiven abrufen (Statistik)**

Im Dialogfeld **Satzarchiv-Statistik** können Sie nachschauen, welche Satzarchivdateien aktuell ausgewählt sind, wie viele Satzpaare sie enthalten und welche Attribute verwendet werden.

Um das Dialogfeld zu öffnen, klicken Sie auf die Schaltfläche **Statistik** in der Gruppe **Verwalten** auf der Registerkarte **Satzarchiv.**

# **9. Übersetzen und Nachschlagen in Office-Anwendungen**

Sie können die Übersetzungs- und Nachschlagefunktionen des Personal Translator direkt in de[n Microsoft-Office Anwendungen](#page-114-0) Word, Outlook, und PowerPoint benutzen, ohne dass dazu der Personal Translator selbst gestartet werden müsste.

#### **Integration für einzelne Anwendungen aktivieren/deaktivieren**

Mithilfe des *PT Integration Managers* können Sie jederzeit entscheiden, welche der unterstützten Anwendungen mit der PT-Integration gestartet werden sollen und welche nicht. Gehen Sie dazu folgendermaßen vor:

- 1. Schließen Sie alle unterstützten Anwendungen, die Sie (de)aktivieren möchten.
- 2. Starten Sie den *PT Integration Manager* aus der Programmgruppe **Personal Translator** im Startmenü oder über das Desktop-Icon.
- 3. Wählen Sie im Dialogfeld **PT Integration Manager** alle Anwendungen aus, die mit der PT-Integration gestartet werden sollen, und bestätigen Sie mit **OK.**

Wenn Sie in Zukunft eine der ausgewählten Anwendungen starten, stehen dort die Übersetzungs- und Nachschlagefunktionen des Personal Translator zur Verfügung.

Die Auswahl im *PT Integration Manager* bleibt solange gültig, bis sie wieder geändert wird (auch nach einem Neustart). Sollten Sie für eine Anwendung die PT-Integration nicht mehr benötigen, führen Sie den *PT Integration Manager* erneut aus und deaktivieren die Checkbox vor der entsprechenden Anwendung wieder; beim nächsten Start der Anwendung wird diese dann ohne die PT-Integration ausgeführt.

Wenn der Personal Translator noch nicht freigeschaltet wurde und die Testphase bereits überschritten ist, kann es sein, dass Office- Anwendungen, die im *PT Integration Manager* aktiviert wurden, nicht mehr ausgeführt werden können. Deaktivieren Sie in diesem Fall die betroffenen Anwendungen im PT Integration Manager oder führen Sie die Produktaktivierung aus. **Der Personal Translator in MS Office Anwendungen**

<span id="page-114-0"></span>Wenn die PT-Integration für eine Office-Anwendung im *[PT Integration](#page-114-0) [Manager](#page-114-0)* aktiviert wurde, finden Sie bei den Anwendungen von Office in der Multifunktionsleiste eine zusätzliche Registerkarte **Personal Translator** mit allen verfügbaren PT-Befehlen.

Vor dem ersten Starten des Plugins sind zunächst die Ressourcen

(Übersetzungsengine, Wörterbücher...) zu laden. Klicken Sie dazu in der Registerkarte Personal Translator auf die Schaltfläche Plugin laden.

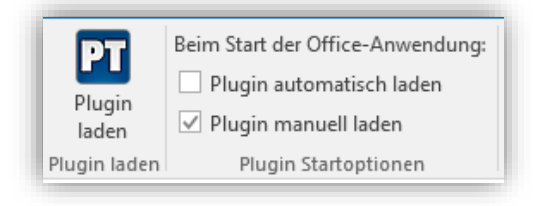

Sie können über die Plugin Startoptionen festlegen, ob die Ressourcen bei jedem Start der Office-Anwendung automatisch mitgeladen werden sollen (**Plugin automatisch laden)**, oder ob Sie das Plugin jeweils manuell über die Schaltfläche Plugin laden starten möchten (**Plugin manuell laden**). Ein Klick auf **Plugin laden** startet den Ladevorgang. Anschließend stehen Ihnen alle verfügbaren Personal Translator Befehle zur Verfügung.

Sollten bestimmte PT-Funktionen in einer Office-Anwendung nicht zur Verfügung stehen, überprüfen Sie bitte, ob einzelne Komponenten deaktiviert wurden und aktivieren Sie ggf. die PT-Elemente in der Liste der deaktivierten Elemente. Das entsprechende Dialogfeld erreichen Sie folgendermaßen:

**Office:** Wählen Sie über die Registerkarte **Datei** und den Eintrag **Optionen** den entsprechenden Befehl **Word/Outlook/PowerPoint-Optionen – Add-Ins.** Wählen Sie bei **Verwalten** die Option **COM-Add-Ins** und klicken Sie dann auf die Schaltfläche **Los.** Wählen Sie dort in der Liste **Verfügbare Add-Ins** den Eintrag »PT Office Add-In« und klicken Sie auf die Schaltfläche **OK.**

Ist das Add-In nicht gelistet, klicken Sie auf den Befehl **Deaktivierte Elemente.**  Wählen Sie dann in der Liste **Deaktivierte Elemente** den Eintrag »PT Office Addin« und klicken Sie auf die Schaltfläche **Aktivieren.**

# **9.1 MS Word**

Wenn das Word Plugin über den Integration Manager aktiviert wurde, finden Sie in der Multifunktionsleiste von Word eine zusätzliche Registerkarte **Personal Translator**.

Vor dem ersten Starten des Plugins sind zunächst die Ressourcen (Übersetzungsengine, Wörterbücher…) zu laden. Klicken Sie dazu in der Registerkarte **Personal Translator** auf die Schaltfläche **Plugin laden**. Sie können über die Plugin Startoptionen festlegen, ob die Ressourcen bei jedem Start von Word automatisch mitgeladen werden sollen, oder ob Sie das Plugin jeweils manuell über die Schaltfläche Plugin laden starten möchten. Nach dem Ladevorgang stehen Ihnen alle **Personal Translator Professional** Befehle auf der zusätzlichen Registerkarte **Personal Translator** in der Multifunktionsleiste von Word zur Verfügung.

#### **Sprachrichtung festlegen**

- Wählen Sie in der Gruppe **Übersetzungsrichtung** die gewünschte Sprachrichtung aus.
- Wenn die automatische Sprachidentifikation eingeschaltet ist (Option **Quellsprache erkennen**), überprüft der Personal Translator die eingestellte Übersetzungsrichtung; sollte dabei eine andere Richtung erkannt werden, erscheint das Dialogfeld Übersetzungsrichtung mit der vorgeschlagenen Übersetzungsrichtung. Sie können den Vorschlag mit **OK** akzeptieren oder eine andere Richtung auswählen. Für die automatische Sprachidentifikation ist es erforderlich, dass der Quelltext mindestens 24 Zeichen lang ist. Bei kürzeren Textsegmenten, z. B. bei nur einem Wort, kann die Sprache nicht automatisch erkannt werden.

#### **Nachschlagen und Übersetzen**

- Wählen Sie ein Wort aus, um es in den Wörterbüchern oder im Idiomatikwörterbuch nachzuschlagen (Schaltfläche **Wörterbuch,** dann **In Wörterbüchern nachschlagen** bzw. **In Idiomatik nachschlagen**).
- Markieren Sie einen Satz (am besten mit der Schaltfläche **Satz markieren**) oder eine Folge von Sätzen, um die markierte Passage zu übersetzen (Schaltfläche **Markierten Bereich** in der Gruppe **Übersetzen**).
- Klicken Sie in einen Satz, um den Text von diesem Satz an bis zum Textende übersetzen zu lassen (Schaltfläche **Ab Einfügemarke** in der Gruppe **Übersetzen**).
- Klicken Sie auf die Schaltfläche **Gesamten Text** in der Gruppe **Übersetzen,**  um das gesamte Dokument zu übersetzen.

#### **Einfügen der Übersetzung**

Klicken Sie auf die Schaltfläche **Übersetzung platzieren,** um ein Menü mit den Optionen zum Einfügen der Übersetzung anzuzeigen:

- **Übersetzung nach der Markierung einfügen:** Die Übersetzung wird jeweils direkt anschließend an die übersetzte Textpassage zusätzlich zum Ausgangstext eingefügt.
- **Markierung durch die Übersetzung ersetzen:** Die ausgangssprachliche Textpassage wird durch die Übersetzung überschrieben.
- **Übersetzung in neues Dokument einfügen:** Für die Übersetzung wird ein eigenes Dokument angelegt und in den Vordergrund geholt. Um wieder das Ausgangsdokument anzuzeigen, wählen Sie es auf der Registerkarte **Ansicht**  mithilfe der Schaltfläche **Fenster wechseln** aus. Diese Option empfiehlt sich vor allem, wenn Sie längere Textpassagen oder ein ganzes Dokument übersetzen lassen; beim Übersetzen einzelner Sätze ist von dieser Einstellung eher

abzuraten, weil für jede neue Übersetzung ein zusätzliches Dokument angelegt wird.

**Hinweis**: Ab Word 2013 können auch PDF-Dateien direkt in Word geöffnet werden.

# **9.2 MS Outlook**

Wenn das MS Outlook Plugin über den Integration Manager aktiviert wurde, finden Sie in der Multifunktionsleiste von Outlook eine zusätzliche Registerkarte **Personal Translator**. Vor dem ersten Starten des Plugins sind zunächst die Ressourcen (Übersetzungsengine, Wörterbücher…) zu laden. Klicken Sie dazu in der Registerkarte **Personal Translator** auf die Schaltfläche Plugin laden. Sie können über die Plugin Startoptionen festlegen, ob die Ressourcen bei jedem Start von Outlook automatisch mitgeladen werden sollen, oder ob Sie das Plugin jeweils manuell über die Schaltfläche Plugin laden starten möchten. Nach dem Ladevorgang stehen Ihnen die Personal Translator Professional Befehle auf der zusätzlichen Registerkarte **Personal Translator** in der Multifunktionsleiste von Outlook zur Verfügung.

#### **Sprachrichtung festlegen**

- Wählen Sie in der Gruppe **Übersetzungsrichtung** die gewünschte Sprachrichtung aus.
- Wenn die automatische Sprachidentifikation eingeschaltet ist (Option **Quellsprache erkennen**), überprüft der Personal Translator die eingestellte Übersetzungsrichtung; sollte dabei eine andere Richtung erkannt werden, erscheint das Dialogfeld Übersetzungsrichtung mit der vorgeschlagenen Übersetzungsrichtung. Sie können den Vorschlag mit **OK** akzeptieren oder eine andere Richtung auswählen. Für die automatische Sprachidentifikation ist es erforderlich, dass der Quelltext mindestens 24 Zeichen lang ist. Bei kürzeren Textsegmenten, z. B. bei nur einem Wort, kann die Sprache nicht automatisch erkannt werden.

#### **Nachschlagen und Übersetzen**

- Wählen Sie ein Wort im E-Mail-Text aus, um es in den Wörterbüchern oder im Idiomatikwörterbuch nachzuschlagen (Schaltfläche **Wörterbuch,** dann **In Wörterbüchern nachschlagen** bzw. **In Idiomatik nachschlagen**).
- Klicken Sie auf die Schaltfläche **Gesamten Text übersetzen,** um die komplette E-Mail zu übersetzen.

#### **Einfügen der Übersetzung**

Klicken Sie auf die Schaltfläche **Übersetzung platzieren,** um ein Menü mit den Optionen zum Einfügen der Übersetzung anzuzeigen:

▪ **Übersetzung am Ende des Dokuments einfügen:** Die Übersetzung wird hinter dem Ausgangstext im E-Mail-Formular eingefügt.

Bitte beachten Sie: Dies ist nicht möglich beim Anzeigen empfangener E-Mails; diese sind schreibgeschützt. Zum Übersetzen schreibgeschützter E-Mails verwenden Sie bitte die Option **Übersetzung in neues Dokument einfügen.**

- **Dokument durch die Übersetzung ersetzen:** Der ausgangssprachliche Text der E-Mail wird durch die Übersetzung überschrieben. Bitte beachten Sie: Dies ist nicht möglich beim Anzeigen empfangener E-Mails; diese sind schreibgeschützt. Zum Übersetzen schreibgeschützter E-Mails verwenden Sie bitte die Option **Übersetzung in neues Dokument einfügen.**
- **Übersetzung in neues Dokument einfügen:** Für die Übersetzung wird ein neues E-Mail-Formular angelegt und in den Vordergrund geholt.

Abhängig von der eingestellten Sicherheitsstufe erscheint vor dem Übersetzen von Text ein Warnhinweis, dass ein Programm versucht, auf Outlook zuzugreifen. Aktivieren Sie in diesem Fall die Option **Zugriff gewähren,** um dem Personal Translator das Übersetzen zu ermöglichen.

### **9.3 MS PowerPoint**

Wenn das PowerPoint Plugin über den Integration Manager aktiviert wurde, finden Sie in der Multifunktionsleiste von PowerPoint eine zusätzliche Registerkarte **Personal Translator**. Vor dem ersten Starten des Plugins sind zunächst die Ressourcen (Übersetzungsengine, Wörterbücher…) zu laden. Klicken Sie dazu in der Registerkarte **Personal Translator** auf die Schaltfläche Plugin laden. Sie können über die Plugin Startoptionen festlegen, ob die Ressourcen bei jedem Start von PowerPoint automatisch mitgeladen werden sollen, oder ob Sie das Plugin jeweils manuell über die Schaltfläche Plugin laden starten möchten. Nach dem Ladevorgang stehen Ihnen die Personal Translator Professional Befehle auf der zusätzlichen Registerkarte **Personal Translator** in der Multifunktionsleiste von Power Point zur Verfügung.

#### **Sprachrichtung festlegen**

- Wählen Sie in der Gruppe **Übersetzungsrichtung** die gewünschte Sprachrichtung aus.
- Wenn die automatische Sprachidentifikation eingeschaltet ist (Option **Quellsprache erkennen**), überprüft der Personal Translator die eingestellte Übersetzungsrichtung; sollte dabei eine andere Richtung erkannt werden, erscheint das Dialogfeld Übersetzungsrichtung mit der vorgeschlagenen Übersetzungs-richtung. Sie können den Vorschlag mit **OK** akzeptieren oder eine andere Richtung auswählen. Für die automatische Sprachidentifikation ist es erforderlich, dass der Quelltext mindestens 24 Zeichen lang ist. Bei

kürzeren Textsegmenten, z. B. bei nur einem Wort, kann die Sprache nicht automatisch erkannt werden.

#### **Auswählen von Text für das Nachschlagen und Übersetzen**

Sie können eine Textpassage markieren, um ein Wort nachzuschlagen oder einzelne Sätze zu übersetzen, oder die aktuelle Folie bzw. die gesamte Präsentation übersetzen lassen.

#### **Einfügen der Übersetzung**

Klicken Sie auf der Registerkarte **Personal Translator** auf die Schaltfläche **Übersetzung platzieren,** um ein Menü mit den Optionen zum Einfügen der Übersetzung anzuzeigen:

- **Übersetzung nach der Markierung einfügen:** Die Übersetzung wird jeweils innerhalb des bearbeiteten Textrahmens hinter den Ausgangstext geschrieben.
- **Markierung durch die Übersetzung ersetzen:** Der ausgangssprachliche Inhalt eines Textrahmens wird durch die Übersetzung überschrieben.
- **Übersetzung in ein neues Dokument einfügen:**

Für die Überschreibung wird eine eigene Präsentation angelegt und in den Vordergrund geholt. Um wieder die Ausgangspräsentation anzuzeigen, wählen Sie diese über die Schaltfläche **Fenster wechseln** auf der Registerkarte **Ansicht**  von PowerPoint aus.

Diese Option empfiehlt sich vor allem, wenn Sie eine Folie oder die ganze Präsentation übersetzen lassen; beim Übersetzen markierter Textpassagen ist von dieser Einstellung eher abzuraten, weil für jede neue Übersetzung eine zusätzliche Präsentation angelegt wird.

Bitte beachten Sie, dass die neue Präsentation nicht automatisch das Foliendesign der Ausgangspräsentation übernimmt. Sie können es aber schnell wieder zuweisen: Wählen Sie dazu in PowerPoint auf der Registerkarte **Entwurf** das zuletzt verwendete Design aus der Gruppe **Designs** aus.

# **10. PT Direct**

Mit PT Direct können Sie jederzeit von anderen Anwendungen aus auf die Wörterbücher und die Übersetzungsfunktion zugreifen, ohne dafür den Personal Translator öffnen zu müssen.

Das Ergebnis des Nachschlagens oder Übersetzens kann kopiert und an anderer Stelle wieder eingefügt werden.

# <span id="page-120-0"></span>**10.1 PT Direct starten und bedienen**

#### **PT Direct starten**

Um PT Direct zu starten, wählen Sie den betreffenden Eintrag in der Programmgruppe des Personal Translator im Startmenü oder klicken auf das entsprechende Desktop-Icon.

Um PT Direct zu beenden, wählen Sie den Befehl **Beenden** aus dem Kontextmenü des Taskleistensymbols im Infobereich oder klicken auf das Schließen-Symbol **X** in der Titelleiste des PT Direct-Fensters.

#### **Das Taskleistensymbol von PT Direct**

Wenn PT Direct gestartet wurde, erscheint im Infobereich der Taskleiste (Bereich ganz rechts) ein Symbol, mit dessen Hilfe PT Direct gesteuert wird.

Das Taskleistensymbol bietet Ihnen folgende Möglichkeiten:

- Doppelklicken Sie mit der linken Maustaste darauf, um das ausgeblendete Anwendungsfenster wieder anzuzeigen.
- Klicken Sie mit der rechten Maustaste darauf, um ein Kontextmenü mit den PT Direct-Befehlen zu öffnen.

### **Das Anwendungsfenster von PT Direct**

Das Anwendungsfenster von PT Direct kann wahlweise immer angezeigt werden oder nur dann, wenn ein Wörterbucheintrag oder eine Übersetzung angefordert wird.

Um das Anzeigeverhalten zu ändern, gehen Sie folgendermaßen vor:

- 1. Klicken Sie mit der rechten Maustaste auf das Taskleistensymbol, um das Kontextmenü zu öffnen, und wählen Sie hier den Befehl **PT Direct Einstellungen,**  oder klicken Sie auf die Schaltfläche in der Symbolleiste von PT Direct.
- 2. Schalten Sie im Dialogfeld **PT Direct Einstellungen** die Option **Fenster immer im Vordergrund** ein oder aus.

Wenn Sie das Fenster immer im Vordergrund anzeigen lassen, können Sie es zwischenzeitlich ausblenden. Klicken Sie dazu auf die Schaltfläche rechts in der Symbolleiste von PT Direct . Das Fenster wird wieder eingeblendet, sobald Sie mit PT Direct ein Wort nachschlagen oder einen Satz übersetzen lassen.

## **10.2 Text eingeben und nachschlagen/übersetzen**

Sie können Text direkt in das Eingabefeld (der obere Abschnitt des Textfensters) eingeben und nachschlagen bzw. übersetzen lassen.

Bevor Sie nachschlagen oder übersetzen, müssen Sie sicherstellen, dass die korrekte Sprachrichtung eingestellt ist. Um die Sprachrichtung zu ändern, öffnen Sie dazu das Dialogfeld **PT Direct Einstellungen** mit einem Klick auf die Schaltfläche in der Symbolleiste von PT Direct oder indem Sie das Kontextmenü mit einem rechten Mausklick auf das PT [Direct-Symbol](#page-120-0) [im Infobereich der Taskleiste](#page-120-0) öffnen und hier den Menübefehl **PT Direct Einstellungen** wählen.

Bitte beachten Sie, dass PT Direct im Gegensatz zum Personal Translator nicht über eine automatische Erkennung der Sprachrichtung verfügt.

Zum Nachschlagen oder Übersetzen gehen Sie folgendermaßen vor:

- 1. Geben Sie ein Wort zum Nachschlagen oder einen Text zum Übersetzen ein oder fügen Sie den Text aus der Zwischenablage ein (STRG+V).
- 2. Drücken Sie die EINGABETASTE.

PT Direct unterscheidet automatisch zwischen Nachschlagen und Übersetzen: Steht im Eingabefeld nur ein einzelnes Wort, wird es im Wörterbuch nachgeschlagen, längere Texte hingegen werden übersetzt.

# <span id="page-121-0"></span>**10.3 Per Zwischenablage (STRG+C) nachschlagen und übersetzen**

Sie können markierten Text in einem beliebigen Textdokument mit PT Direct nachschlagen oder übersetzen, indem Sie die Tastenkombination STRG+C drücken.

Bevor Sie mit PT Direct über die Zwischenablage nachschlagen oder übersetzen können, müssen Sie sicherstellen, dass in PT Direct die korrekten Einstellungen ausgewählt sind. Öffnen Sie dazu das Dialogfeld **PT Direct Einstellungen** mit einem Klick auf die Schaltfläche in der Symbolleiste von PT Direct, oder indem Sie das Kontextmenü mit einem rechten Mausklick auf da[s PT](#page-120-0) [Direct-Symbol im](#page-120-0)  [Infobereich der Taskleiste](#page-120-0) öffnen und hier den Menübefehl **PT Direct Einstellungen**  wählen.

Folgende Einstellungen müssen Sie hier überprüfen und ggf. anpassen:

#### **Korrekte Sprachrichtung einstellen**

Wählen Sie die passende Sprachrichtung aus.

Bitte beachten Sie, dass PT Direct im Gegensatz zum Personal Translator nicht über eine automatische Erkennung der Sprachrichtung verfügt.

#### **Zwischenablage aktivieren**

Aktivieren Sie die Option **Inhalt der Zwischenablage (STRG+C),** wenn Sie darüber einen Schnellzugriff auf die Übersetzungs- oder Nachschlagefunktion von PT Direct haben möchten.

Sie können die Zwischenablage für PT Direct jederzeit deaktivieren, indem Sie mit der linken Maustaste auf das PT [Direct-Symbol im Infobereich der](#page-120-0) [Taskleiste](#page-120-0) doppelklicken oder indem Sie mit der rechten Maustaste darauf klicken und die Deaktivierung über den Kontextmenübefehl vornehmen.

#### **Gewünschte Aktion auswählen**

Wählen Sie aus, ob beim Drücken von STRG+C das markierte Wort nachgeschlagen (**Wort nachschlagen**) oder eine Übersetzung der Markierung (**Übersetzen**) erfolgen soll.

#### **Nachschlagen/übersetzen**

Um Text mit PT Direct über die Zwischenablage nachzuschlagen oder zu übersetzen, gehen Sie folgendermaßen vor:

- 1. Markieren Sie das Wort, das nachgeschlagen, bzw. die Textpassage, die übersetzt werden soll. Achten Sie hierbei darauf, dass die Markierung korrekt gesetzt wird und tatsächlich ein ganzes Wort bzw. eine abgeschlossene Satzeinheit enthält.
- 2. Drücken Sie die Tastenkombination STRG+C und starten Sie damit den Befehl zum Nachschlagen bzw. zum Übersetzen.
- 3. Das Ergebnis wird i[m Anwendungsfenster von PT Direct](#page-122-0) angezeigt. Hier haben Sie zusätzliche Möglichkeiten: Sie können das Ergebnis kopieren, das nachgeschlagene Wort ins Wörterbuch aufnehmen bzw. den Quellsatz im Satzarchiv suchen. Außerdem können Sie das Nachschlagen oder Übersetzen wiederholen, z. B. nachdem Sie die Sprachrichtung oder die Übersetzungseinstellungen geändert haben.

# <span id="page-122-0"></span>**10.4 Zusätzliche Möglichkeiten im Anwendungsfenster von PT Direct**

Das Anwendungsfenster von PT Direct zeigt das Ergebnis nach dem Nachschlagen oder Übersetzen an. Mithilfe der Symbolschaltflächen stehen Ihnen viele zusätzliche Funktionen zur Verfügung.

Folgende Schaltflächen sind verfügbar:

- **Im Wörterbuch nachschlagen:** Das Wort im Eingabefeld wird im Wörterbuch nachgeschlagen. Enthält das Eingabefeld mehrere Wörter, bezieht sich der Befehl auf das Wort, vor oder in dem sich die Einfügemarke befindet, bzw. auf den markierten Text.
- **Übersetzen:** Der Text im Eingabefeld wird übersetzt. Betroffen ist immer der gesamte Text, unabhängig von der Position der Einfügemarke oder einer ggf. vorhandenen Markierung.
- **In Satzarchiven nachschlagen:** Der gesamte Text im Eingabefeld wird in den [aktiven Satzarchiven](#page-104-0) [nachgeschlagen.](#page-104-0)
- **R** Suchen/Editieren im Wörterbuch: Das Wort im Eingabefeld wird im Dialogfeld Wörterbuch nachschlagen/bearbeiten nachgeschlagen. Dort können Sie ggf. einen neuen Eintrag für das betreffende Wort anlegen oder zu anderen Einträgen im Wörterbuch blättern. Enthält das Eingabefeld mehrere Wörter, bezieht sich der Befehl auf das Wort, vor oder in dem sich die Einfügemarke befindet, bzw. auf den markierten Text.
- **Kopieren:** Kopiert den im Ergebnisfenster markierten Text in die Zwischenablage. Mit **Bearbeiten – Einfügen** oder STRG+V können Sie den Inhalt der Zwischenablage in einem beliebigen Textdokument einfügen.
- **Übersetzungseinstellungen:** Öffnet das Dialogfeld **[Übersetzungseinstellungen](#page-31-0)** des Personal Translator für die im Dialogfeld **PT Direct-Einstellungen** ausgewählte Sprachrichtung.
- **PT Direct Einstellungen:** Öffnet das Dialogfeld **PT Direct Einstellungen,** in dem Sie [PT Direct anpassen](#page-123-0) können.
- **Ausblenden:** Blendet das Anwendungsfenster von PT Direct aus. Es wird wiederhergestellt, wenn Sie mit PT Direct erneut nachschlagen oder übersetzen.

### <span id="page-123-0"></span>**10.5 PT Direct anpassen**

Sie können die Übersetzungs-- und PT Direct-Einstellungen anpassen. Um die entsprechenden Dialogfelder zu öffnen, klicken Sie entweder im [Anwendungsfenster von PT Direct](#page-122-0) auf die entsprechende Schaltfläche oder Sie öffnen das Kontextmenü mit einem rechten Mausklick auf das Taskleistensymbol von PT Direct und wählen dann den gewünschten Befehl aus.

**Übersetzungseinstellungen ( )**

Öffnet das Dialogfeld **[Übersetzungseinstellungen](#page-31-0)** des Personal Translator für die im Dialogfeld **PT Direct-Einstellungen** ausgewählte Sprachrichtung.

#### **PT Direct-Einstellungen ( )**

Öffnet das Dialogfeld **PT Direct-Einstellungen.** Hier können Sie die folgenden Programmeinstellungen anpassen:

- **Übersetzungsrichtung:** Wählen Sie hier die Sprachrichtung für das Nachschlagen und Übersetzen aus. Denken Sie daran, die Sprachrichtung festzulegen, *bevor* Sie die Übersetzungseinstellungen anpassen.
- **Fenster immer im Vordergrund:** Aktivieren Sie diese Option, wenn Sie möchten, dass das Anwendungsfenster von PT Direct permanent angezeigt wird.
- **Aktivieren der Zwischenablage:** [Sie können markierten Text](#page-121-0) aus beliebigen Anwendungen im [Wörterbuch nachschlagen oder übersetzen lassen, sobald Sie](#page-121-0)  [die Tastenkombination STRG+C betätigen.](#page-121-0) Wählen Sie die gewünschte Funktion (Wort nachschlagen bzw. Übersetzen) in den PT Direct Einstellungen aus und bestätigen Sie mit **OK**.

#### **Software-Lizenzvereinbarung**

Bitte installieren Sie das Programm erst nach sorgfältigem Durchlesen dieser Software-Lizenzvereinbarung. Durch das Installieren erklären Sie Ihr Einverständnis mit den Bedingungen dieser Software-Lizenzvereinbarung.

Das Programmpaket enthält Programme und zugehörige Dokumentation, im Folgenden als "Werke" bezeichnet. Die Werke sind urheberrechtlich geschützt. Linguatec oder Dritte haben Schutzrechte an diesen Werken. Soweit die Rechte Dritten zustehen, besitzt Linguatec an den Werken entsprechende Nutzungsrechte. Linguatec autorisiert den rechtmäßigen Erwerber des Programmpaketes (Kunde), die Werke gemäß den nachfolgenden Bedingungen zu nutzen. Die Nutzungsberechtigung erlischt, wenn der Kunde gegen diese Nutzungsbedingungen verstößt, oder die Nutzungsberechtigung gemäß den nachstehenden Regelungen beendet wird.

Der Kunde ist berechtigt:

1. in Übereinstimmung mit dem Urheberrechtsgesetz das Programm zum Zwecke der Verarbeitung oder zur Beobachtung, Untersuchung oder zum Test auf einem Computer für eigene Zwecke zu nutzen. 2. vom maschinenlesbaren Teil des Programms maschinenlesbare oder gedruckte Kopien einschließlich einer Sicherungskopie anzufertigen, soweit dies für die vertragsgemäße Nutzung erforderlich ist. Nicht zulässig ist jedoch die Nutzung innerhalb eines Netzwerkes. Bestimmte Programme können Mechanismen enthalten, die das Kopieren begrenzen oder verhindern.

Der Kunde ist nicht berechtigt:

1. die Werke in anderer Weise als vorstehend beschrieben, zu vervielfältigen und zu übersetzen oder eine auch nur teilweise Rückumwandlung (Dekompilierung) aus der Maschinensprache (object code) in eine andere Codeform vorzunehmen. Das Recht auf Dekompilierung in bestimmten Ausnahmefällen gemäß dem Urheberrecht bleibt unberührt.

2. die Werke zu vermieten oder zu verleasen oder für andere als eigene Zwecke zu nutzen.

3. die Werke einschließlich dieser Nutzungsbedingungen ohne die vorherige, schriftliche Zustimmung von Linguatec auf einen Dritten (Neuerwerber) zu übertragen oder Unterlizenzen an Dritte zu vergeben.

Weiterhin wird der Kunde den in den Werken enthaltenen Copyrightvermerk in jede Kopie, jede Bearbeitung und in allen Programmteilen der Werke, die mit anderen Programmen verbunden sind sowie auf den dafür verwendeten Datenträgern anbringen. Alle Kopien der Werke einschließlich aller Programmteile sind ebenfalls Gegenstand dieser Nutzungsbedingungen. Wenn der Lizenznehmer gegen die Vertragsbestimmungen verstößt, ist er verpflichtet, das Softwarepaket unverzüglich an Linguatec zurückzugeben.

Eine vertragliche oder außervertragliche Schadensersatzpflicht seitens des Lizenzgebers sowie seiner Angestellten und Beauftragten besteht nur, sofern der Schaden auf grobe Fahrlässigkeit oder Vorsatz zurückzuführen ist. Eine Haftung für mittelbare Schäden ist in jedem Fall ausgeschlossen.

© Linguatec GmbH Alle Rechte vorbehalten. Alle Produkt- und Markennamen sind Eigentum der jeweiligen Inhaber.